# Polaris 사용자 매뉴얼

# 2018년 05월

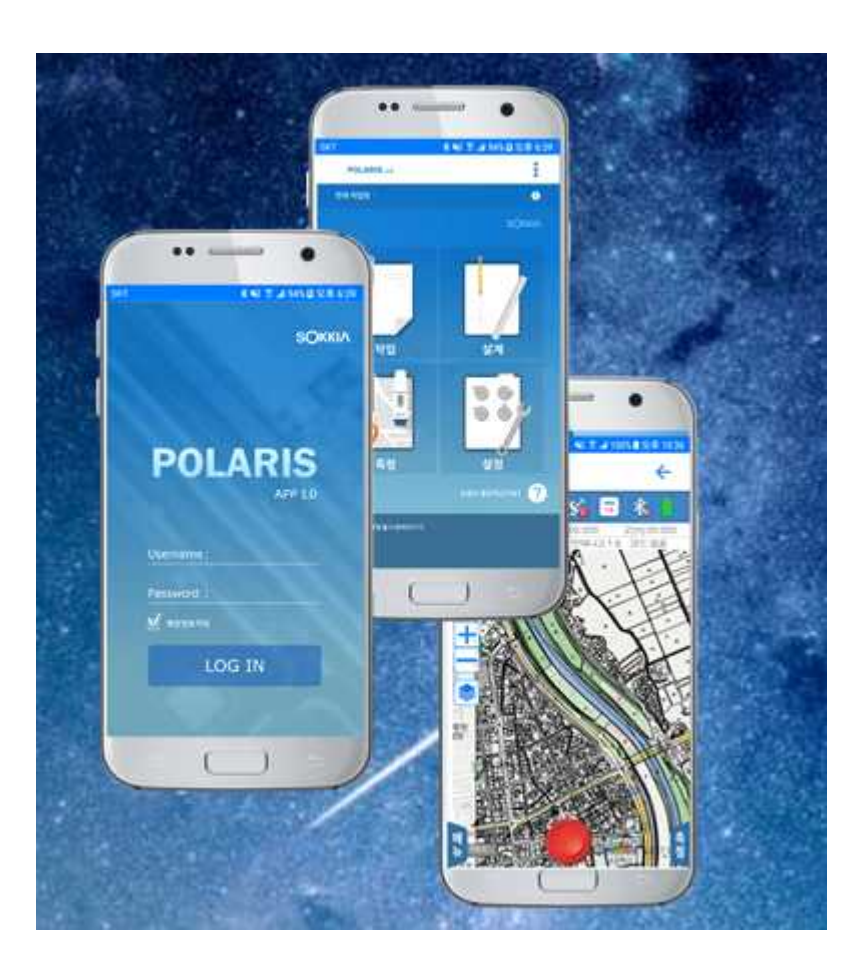

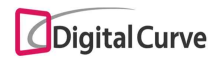

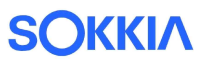

# • 폴라리스 매뉴얼 목차

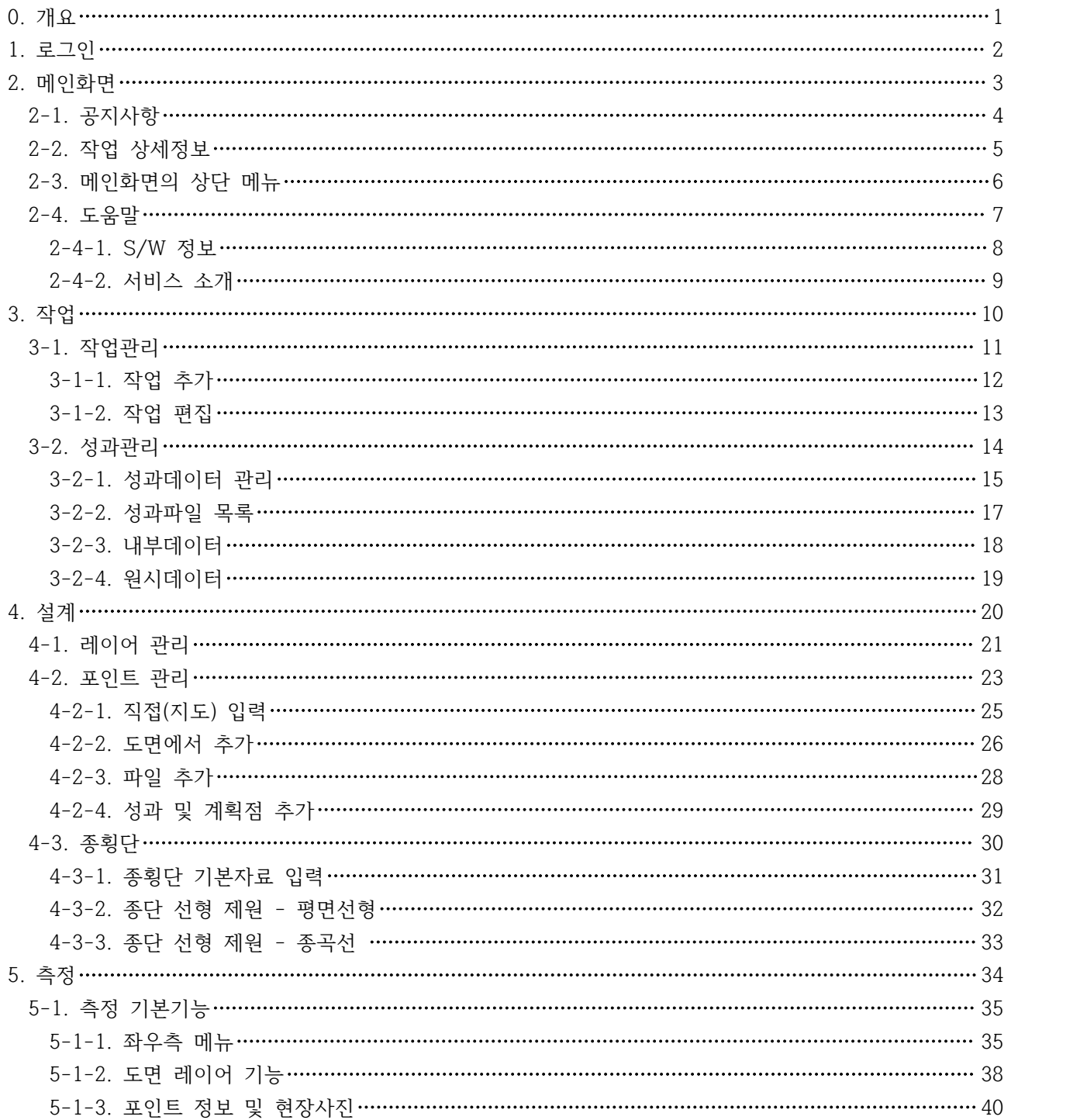

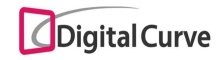

# **SOKKIA**

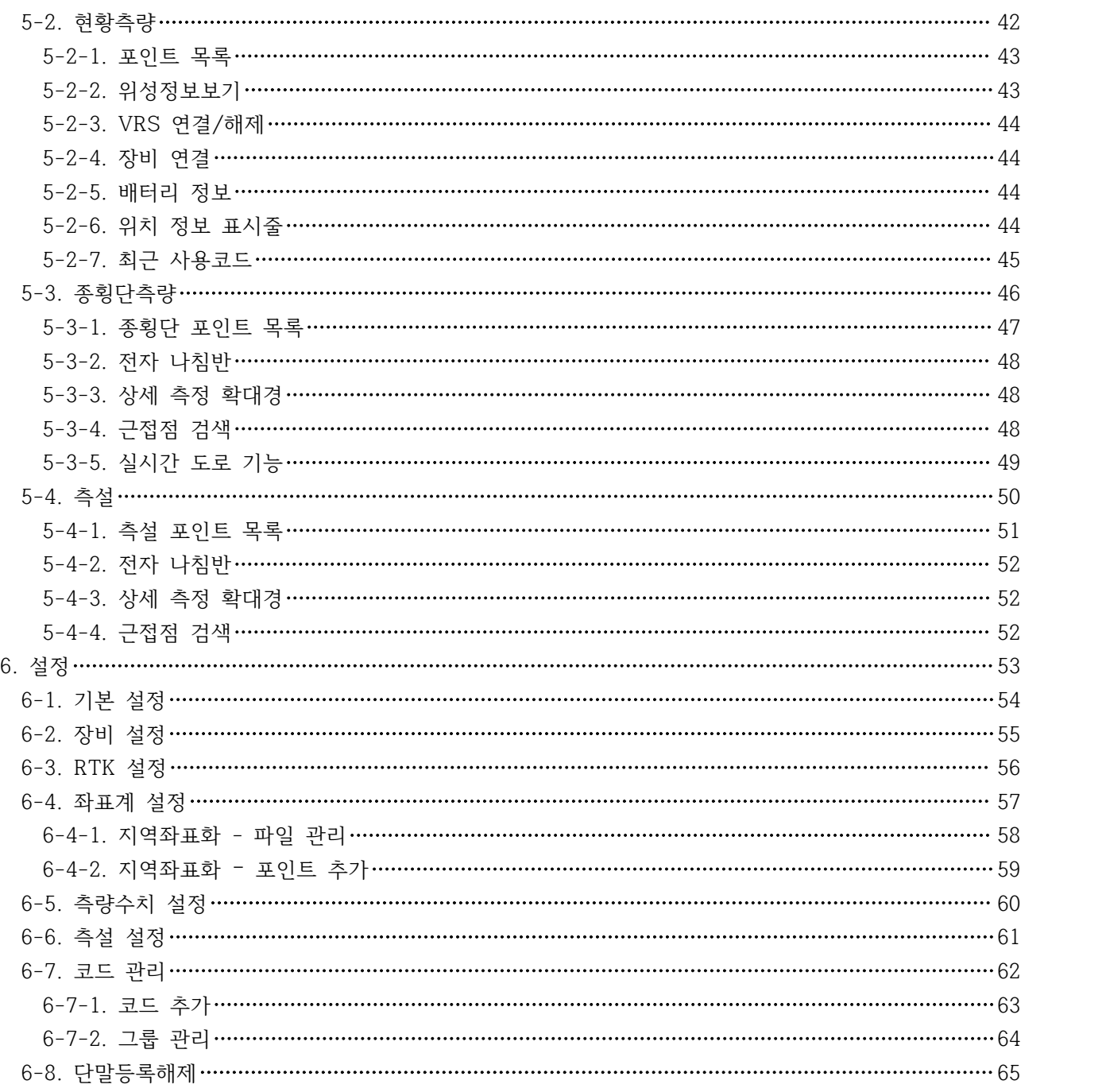

b.

### 0. 개요

Polaris는 SOKKIA - Digitalcurve(연구, 개발)가 협력하여 개발된 SOKKIA DGPS 전용 측량 앱입니다.

지원 SOKKIA DGPS 에는 GRX1, GRX2, GSX2, GCX2, GCX3, ATLAS 이상의 6개 모델입 니다. 그리고 단말 자체의 SIMULATION 모드를 지원합니다.

Polaris앱은 온라인 모드 / 오프라인 모드를 지원합니다.

온라인 모드는 온라인 상태에서 사용 가능한 모드이며 상기 6개 모델을 지원하며 도면을 사용하여 측량이 가능한 모드입니다.

오프라인 모드는 시뮬레이션모드(단말기 자체의 GPS) 만을 사용하여 측량이 가능하며,<br>초기 설치 시 설치된 오프라인 맵을 지원하여 간단한 현황 측량을 지원합니다.

오프라인 맵은 한국 전용이며, OSM(Open Street Map) 데이터를 사용하여 지원합니다. 실행 아이콘은 아래와 같습니다.

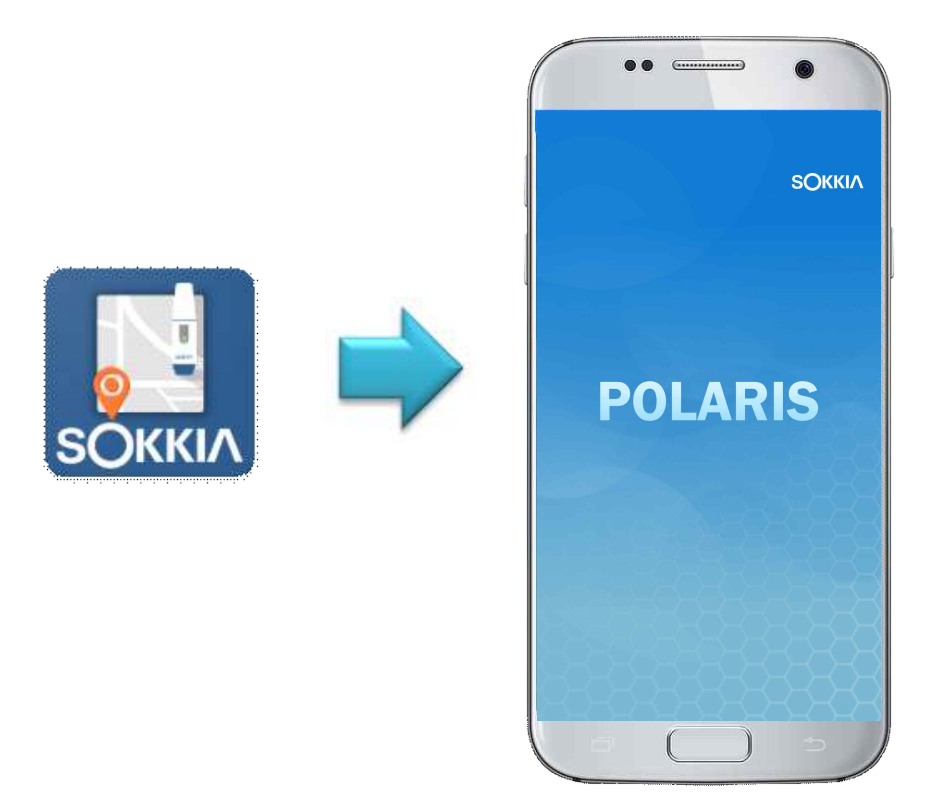

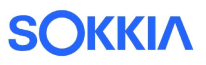

# 1. 로그인

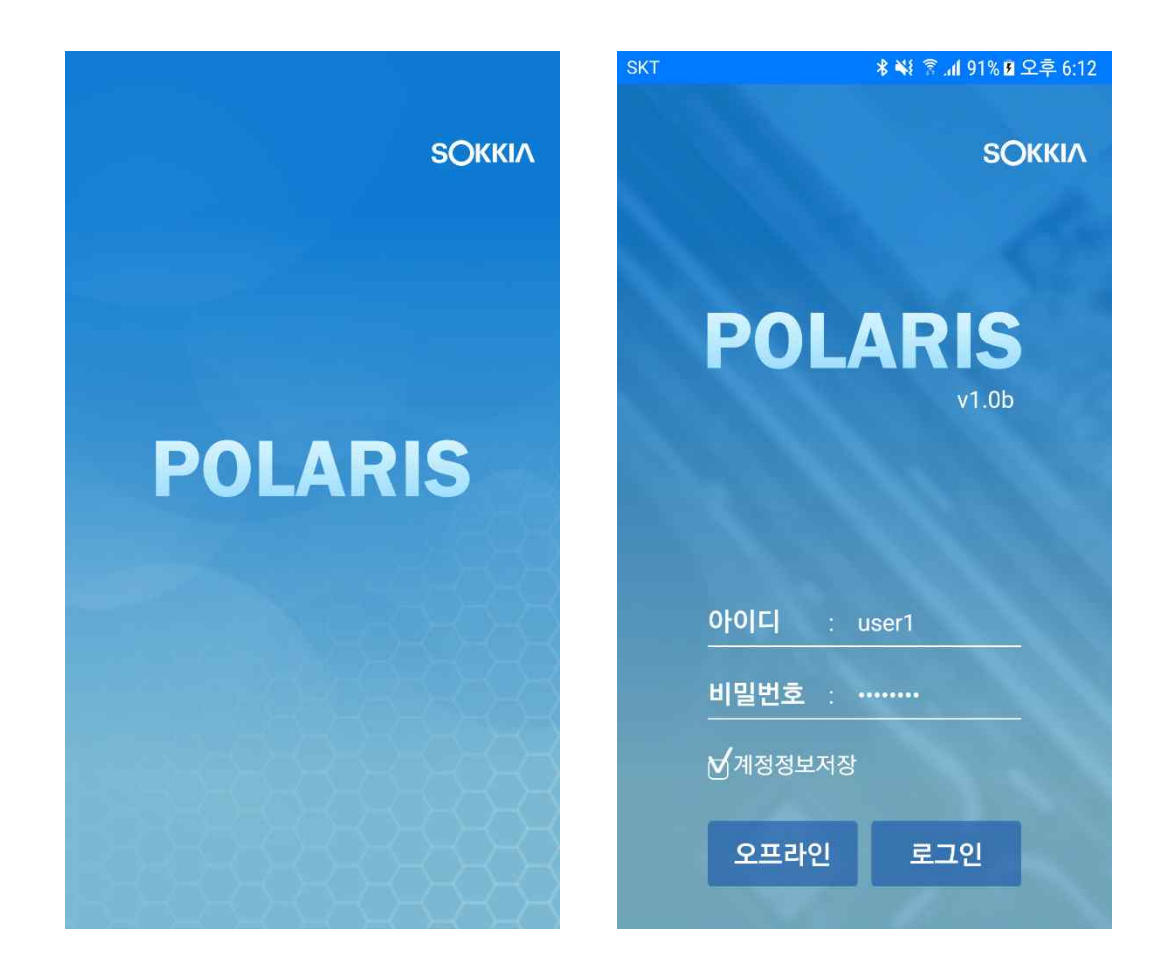

폴라리스 로그인 화면입니다. 아이디 / 비밀번호를 입력하고, 로그인 버튼을 누를 경우 온라인 모드로 진입합니다.

계정정보저장은 추후 저장 정보를 유지하는 옵션입니다.

오프라인 버튼을 누를 경우 온라인에서 정상적인 로그인을 1회 이상 수행한 후 수행하여 야 합니다. 그렇지 않은 경우 오프라인 로그인을 지원하지 않습니다.

온라인의 경우 화면에 보이는 기본색상을 유지하며, 오프라인의 경우 회색바탕이 보여집 니다.

# 2. 메인화면

메인화면에서는 아래의 주요 메뉴를 지원합니다.

- 1) 작업
- 2) 설계
- 3) 측정
- 4) 설정

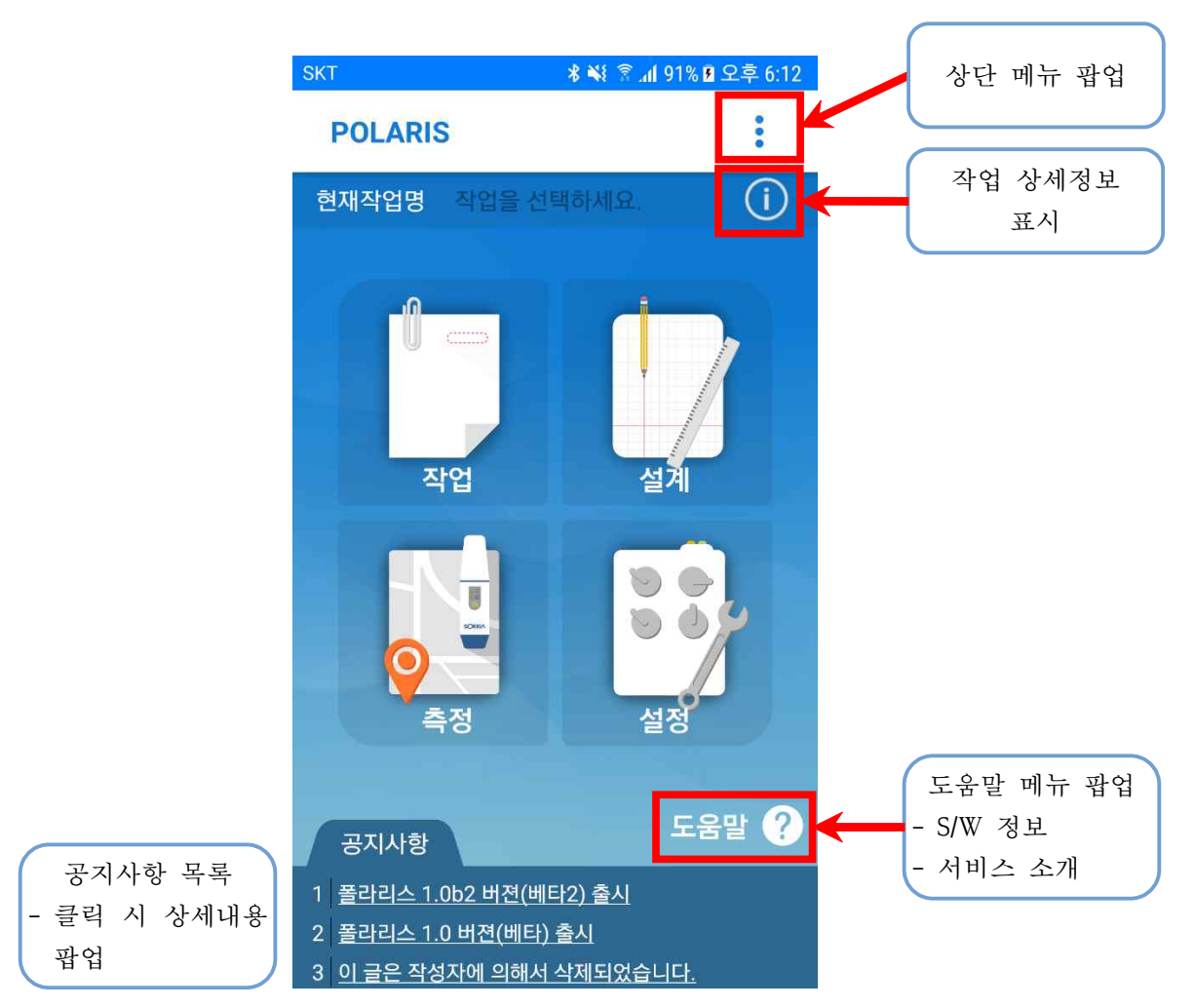

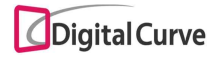

2-1. 공지사항

공지사항은 시스템에 설정된 실시간 정보를 표시합니다. a link를 지원하여 해당 단말의 브라우저를 통해 링크 정보를 보여줍니다.

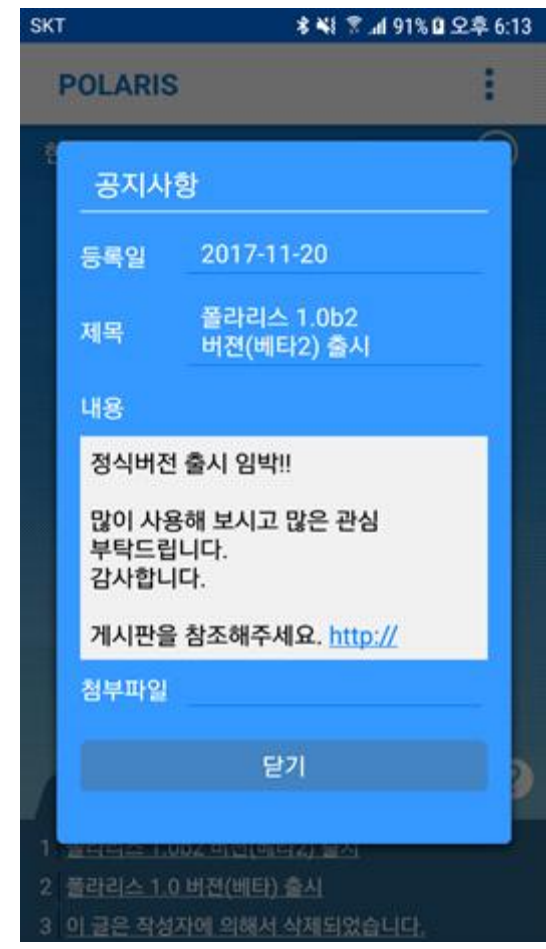

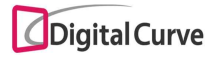

2-2. 작업 상세정보

메인화면 상단 작업명 우측의 정보 버튼 클릭 시 작업 상세정보를 표시합니다. 작업 정보 등의 각 화면은 아래 스크롤을 지원합니다.

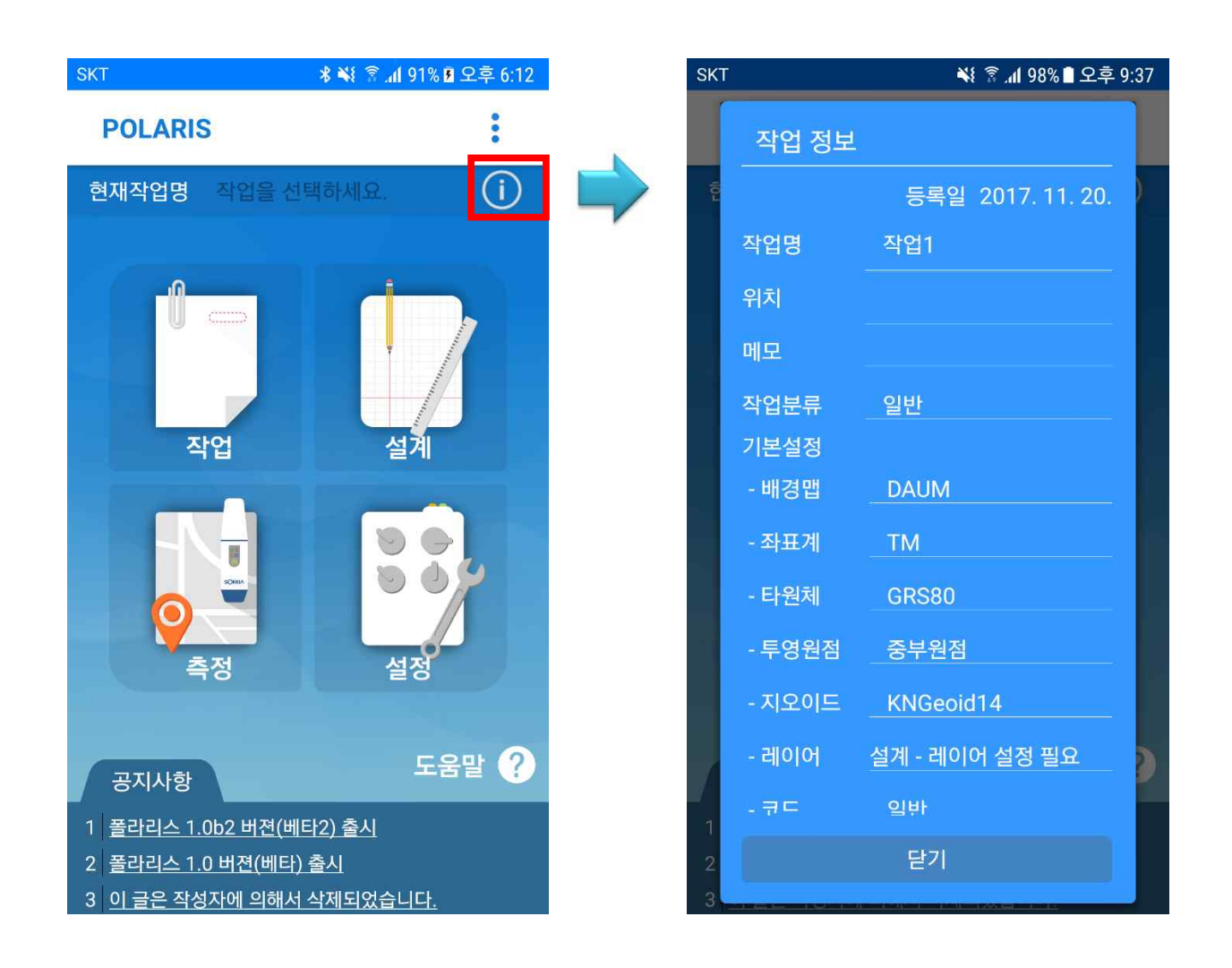

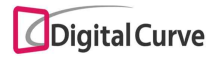

2-3. 메인화면의 상단 메뉴

메인화면의 상단 메뉴는 다음과 같은 기능을 제공합니다.

- 1) 알림 메시지함 : Push 메시지로 전달된 다양한 정보를 실시간 수신
- 2) 대리점 정보 : 해당 가입 대리점정보 표시
- 3) S/W 정보 : 소프트웨어 버전 정보 및 라이브러리 정보 표시
- 4) 로컬캐시 삭제 : 단말에 저장된 도면 관련 임시파일 삭제
- 5) 환경및지도DB 생성 : 초기 설치 시 측량 앱의 기본 데이터베이스 및 오프라인 맵 데이터를 로컬에 설치
- 6) 환경DB 검증 : 지오이드고 등의 지도 정보가 오동작 할 경우, 해당 데이터베이스를 검증 및 수정하는 기능
- 7) GPS 전원오프 : 연결된 DGPS 단말이 있는 경우, 해당 단말의 전원 차단
- 8) 로그아웃 : 메인화면에서 로그인 화면으로 전환

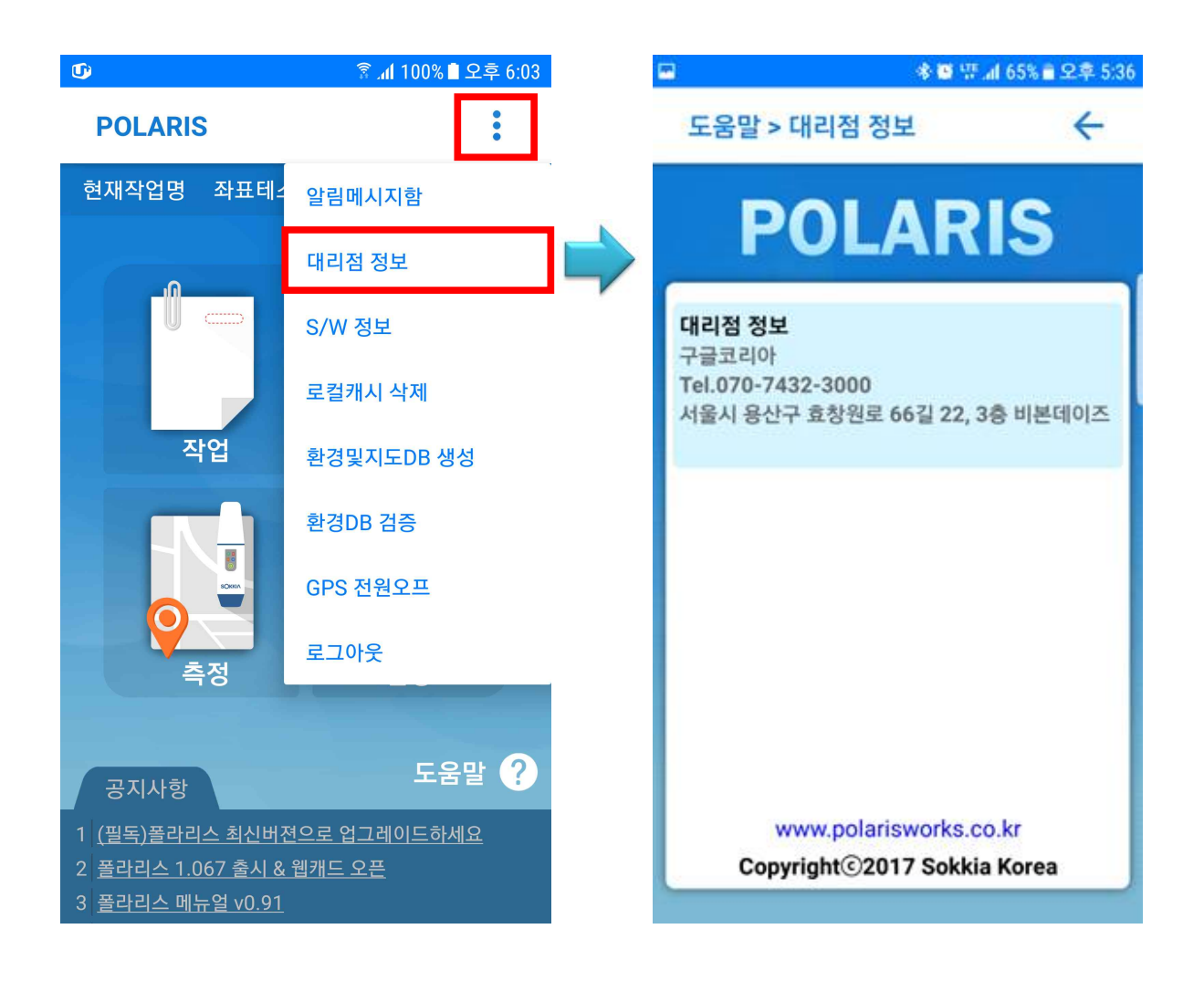

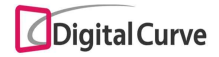

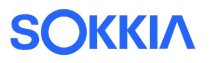

2-4. 도움말

메인화면의 도움말 클릭 시 다음의 기능을 제공하는 팝업이 표시됩니다.

1) S/W 정보

2) 서비스 소개

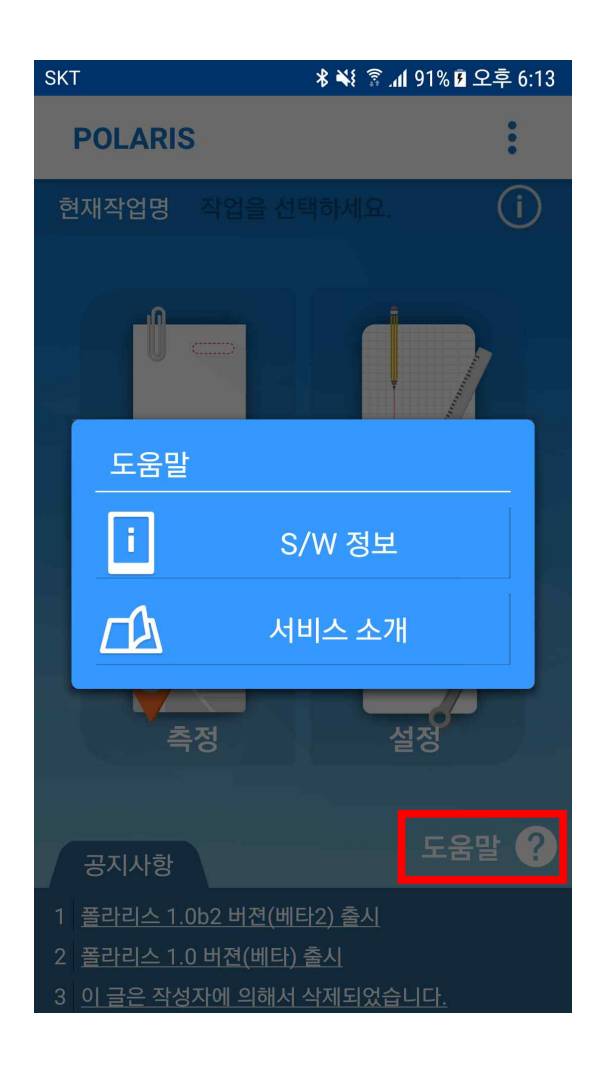

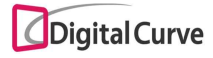

2-4-1. S/W 정보

S/W 정보에서는 다음과 같은 정보 및 기능을 제공합니다.

1) 버전 정보 및 업데이트 화면으로 이동

- 2) 라이선스 정보
- 3) 판매사 정보
- 4) 개발사 정보

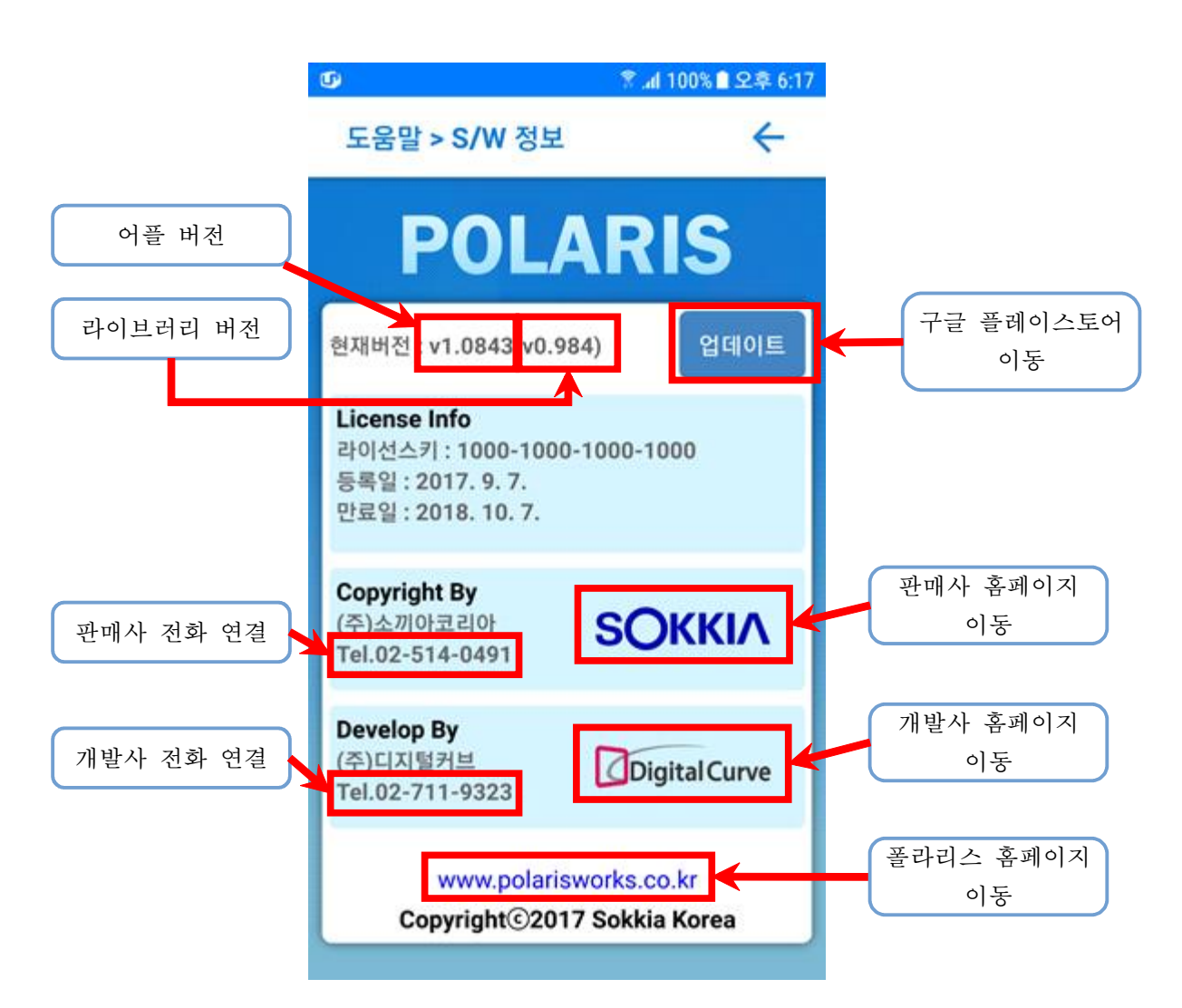

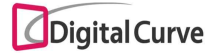

2-4-2. 서비스 소개

폴라리스 서비스에 대한 간단한 소개 화면으로 이동합니다.

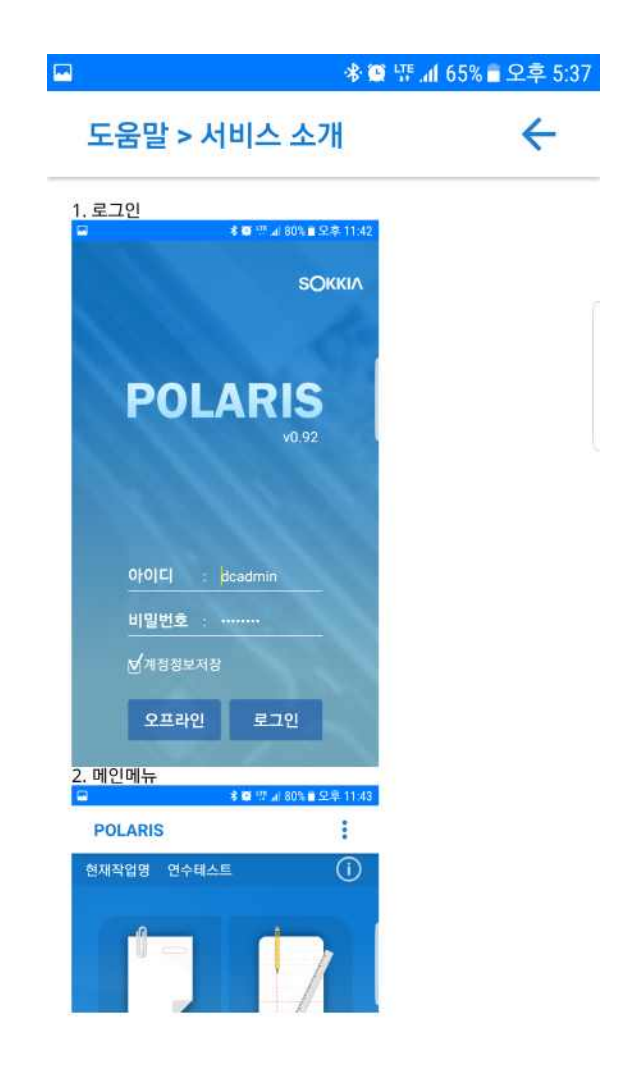

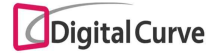

## 3. 작업

작업 메뉴는 작업관리 및 성과관리 기능을 제공합니다. 작업관리에서는 작업의 추가/선택/편집/삭제 기능을 지원하며, 성과관리에서는 측량 성과에 대한 다음과 같은 기능을 지원합니다. 1) 성과 목록 표시 및 지도보기 기능 2) 성과 데이터의 파일 저장 기능 (DXF 및 CSV 형식) 3) 생성된 성과 파일 관리 기능 4) 내부데이터 관리 기능 5) 원시데이터 생성 기능

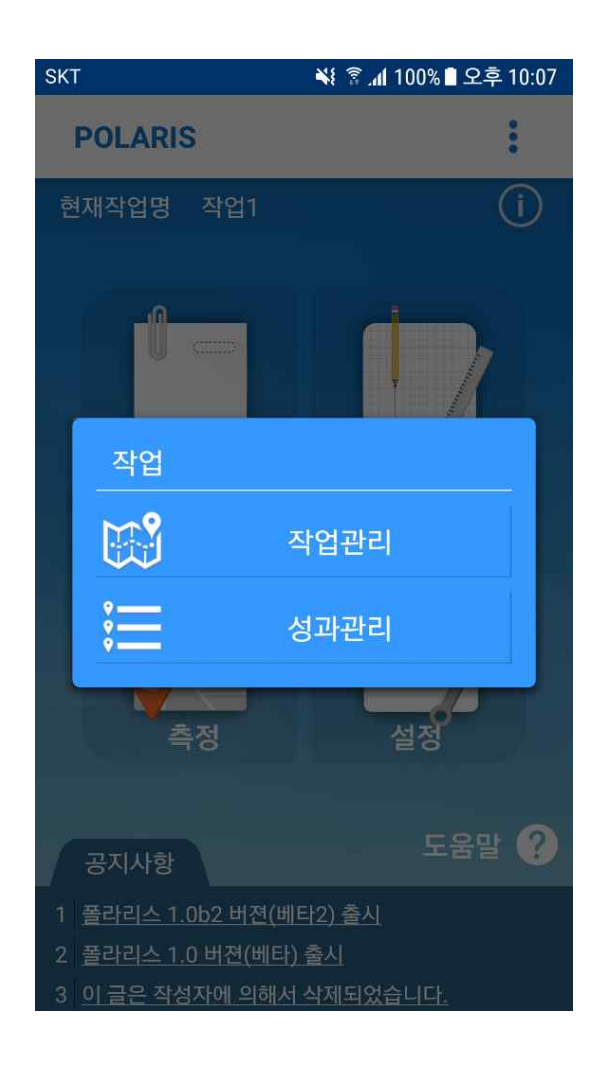

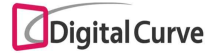

3-1. 작업관리

작업관리에서는 생성된 작업 목록을 표시합니다. 작업과 관련한 다음과 같은 기능을 제공합니다. 1) 작업추가 : 작업 추가화면으로 이동 2) 선택 : 해당 작업 선택 후 메인화면으로 이동 3) 편집 : 작업 편집화면으로 이동 4) 삭제 : 해당 작업 삭제 5) 보기 : 밑줄이 표시된 작업명 클릭 시 작업 보기 화면으로 이동

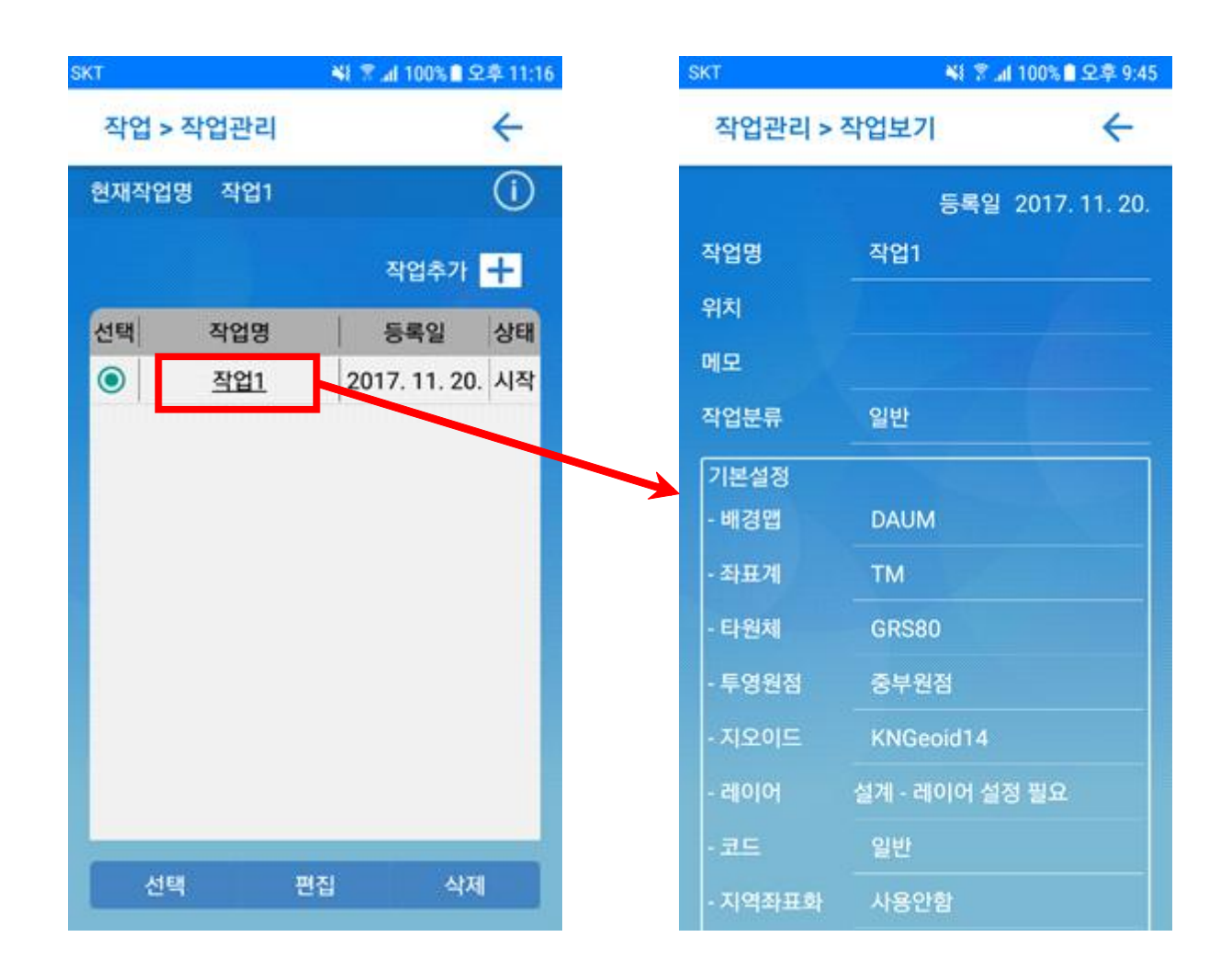

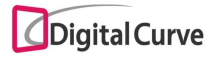

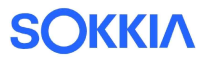

#### 3-1-1. 작업 추가

- 작업 추가화면에서는 작업명 / 위치 / 메모 및 다음과 같은 항목을 입력합니다.
- 1) 작업분류 : 일반 / 도로 / 철도 / 하천 등의 작업 내용 선택
- 2) 배경맵 : 지도없음(NONE) / 다음지도(DAUM) 지원
- 3) 좌표계/타원체/투영원점 : 작업하고자 하는 좌표계 정보 선택
- 4) 지오이드 : KNGeoid13 / KNGeoid14 지원
- 5) 코드 : 일반 / 도로 / 철도 / 하천 / (사용자정의) 코드 그룹 지원
- ※ 사용자 정의 코드를 사용하고자 할 경우, 설정의 코드관리에서 사용자 정의 그룹 생성 필요
- 6) 지역좌표화 : 지역좌표화 파일(.cdc) 선택 ※ 설정의 좌표계설정에서 지역좌표화 관리 화면 이용
- 7) 도면파일 : 작업에서 사용하고자 하는 DXF 도면 파일 선택
- ※ 스마트폰의 "\Polaris\도면"경로에 파일 저장

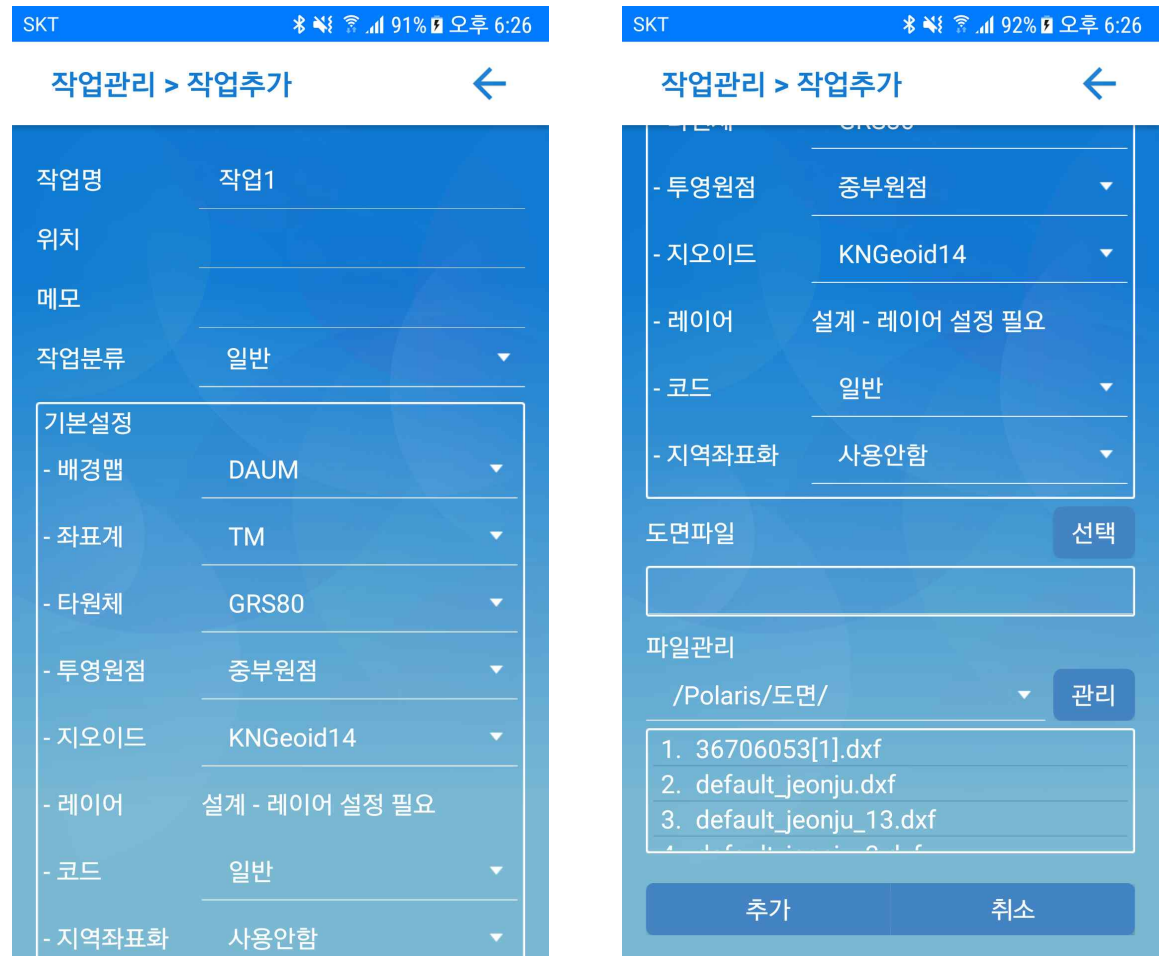

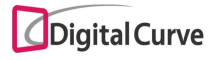

3-1-2. 작업 편집

편집화면에서는 다음과 같은 기능을 지원합니다.

1) 작업명 / 위치 / 메모 수정

2) 도면파일 우측의 선택 버튼 클릭 시 DXF 도면파일 변경 가능

3) 작업 좌표계 정보 수정

 ※ 좌표계 정보 수정 시에는 평면선형 계획점을 제외한, 기존의 측설 계획점 및 성과점의 좌표 수치가 일괄 변경됩니다.

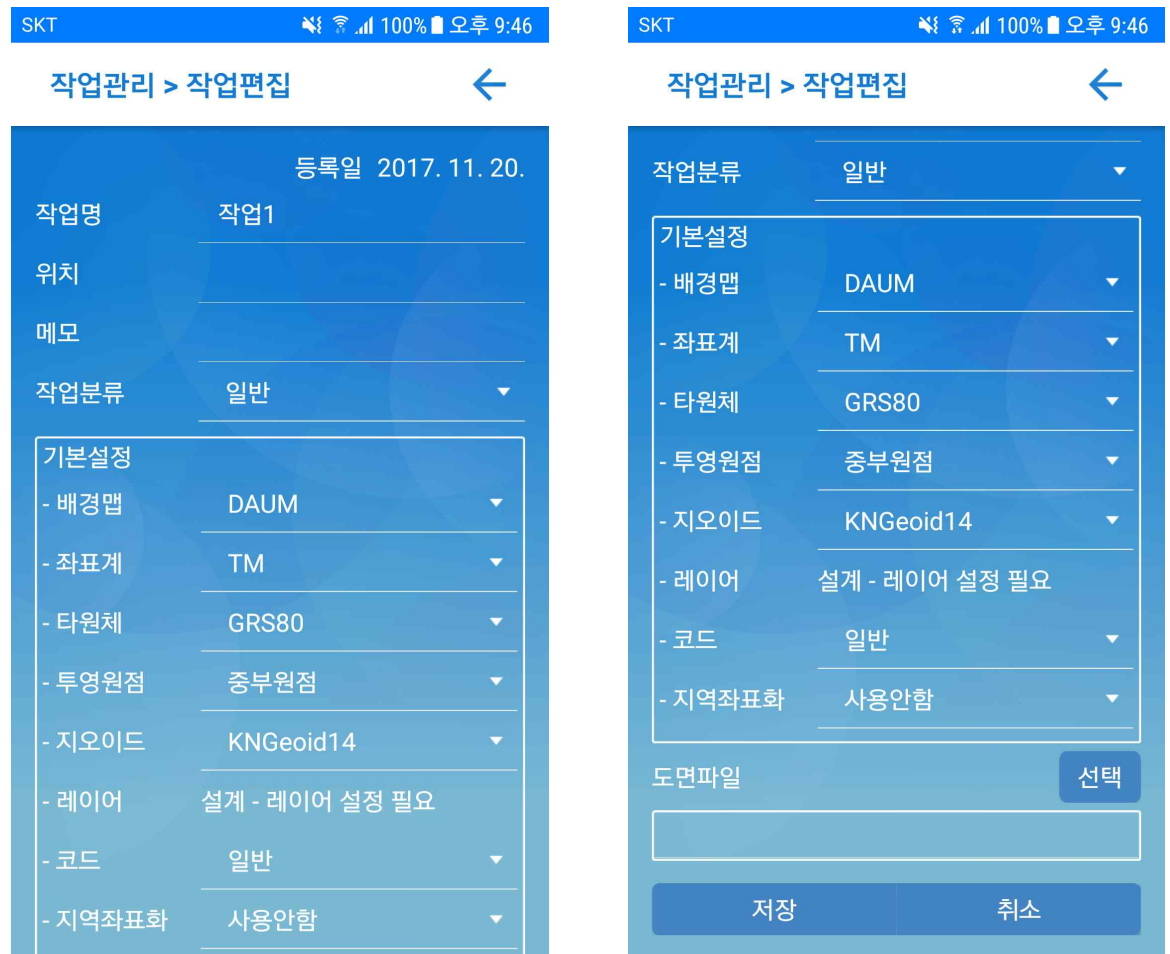

3-2. 성과관리

성과관리 화면에서는 선택된 작업의 좌표계 정보를 표시하며, 측량 성과에 대한 다음의 기능을 제공합니다.

- 1) 성과데이터 관리 : 현황측량 / 종횡단측량 / 측설
- 2) 성과파일 목록
- 3) 내부데이터
- 4) 원시데이터

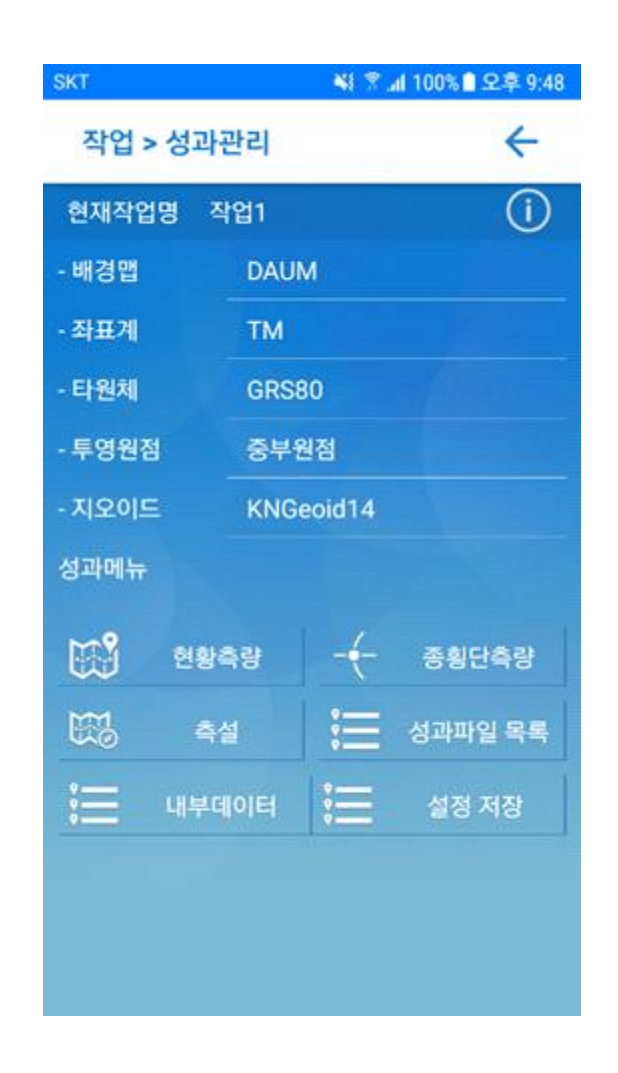

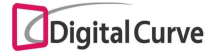

3-2-1. 성과데이터 관리

성과데이터 관리 화면에서는 현황측량 / 종횡단측량 / 측설 성과점에 대한 파일저장, 성 과목록, 삭제, 지도보기 기능을 지원합니다.

1) 작업명 우측의 1 정보 버튼 클릭 시 작업 상세정보 표시

2) 성과데이터 선택 시 현황측량 / 종횡단측량 / 측설 분류 선택 가능

- 3) 지도보기 클릭 시 선택된 지도 위에 성과점 표시
- 4) 성과목록 클릭 시 성과파일 목록 화면으로 이동

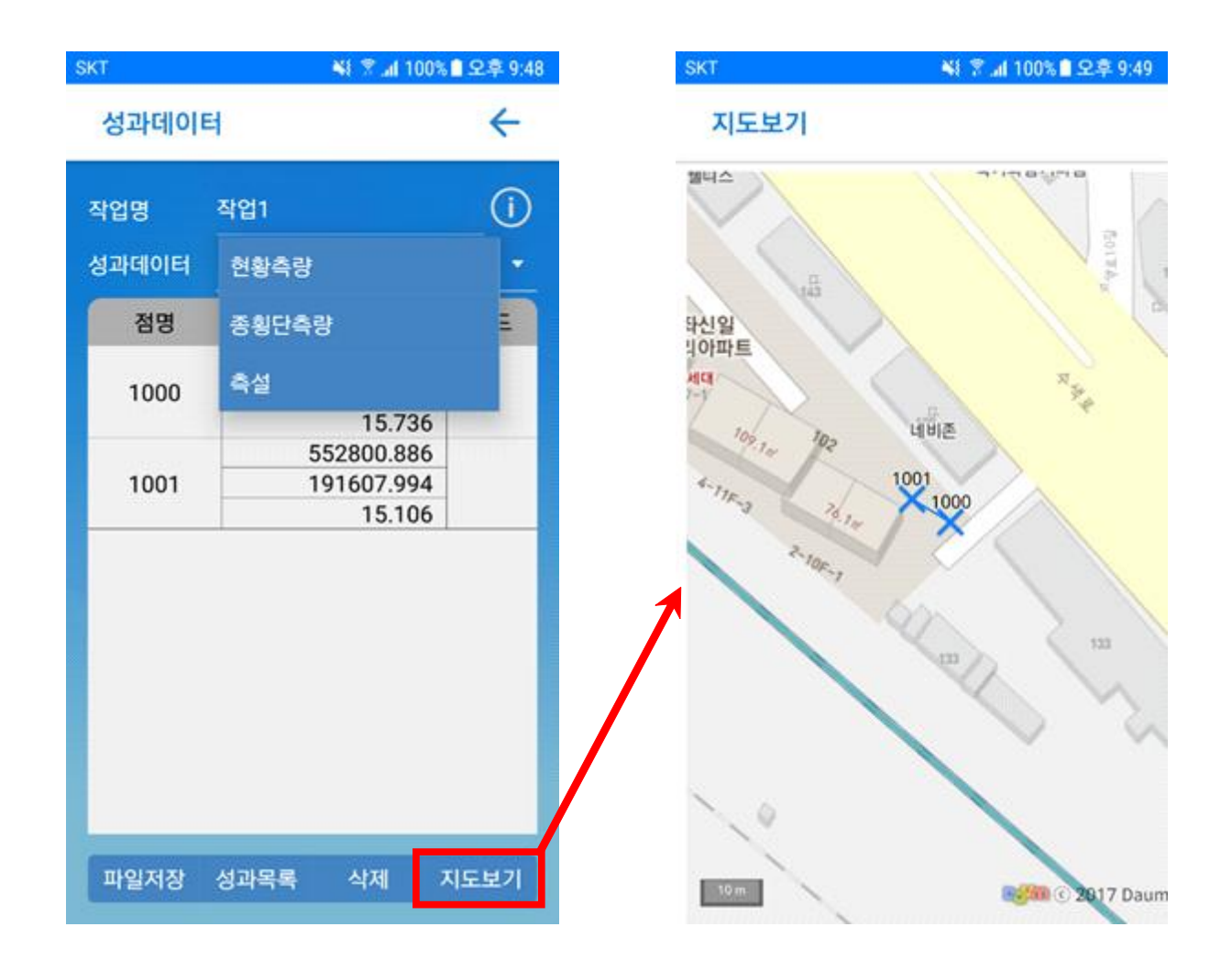

5) 파일저장 클릭 시 파일 저장 형식을 선택할 수 있는 팝업 표시

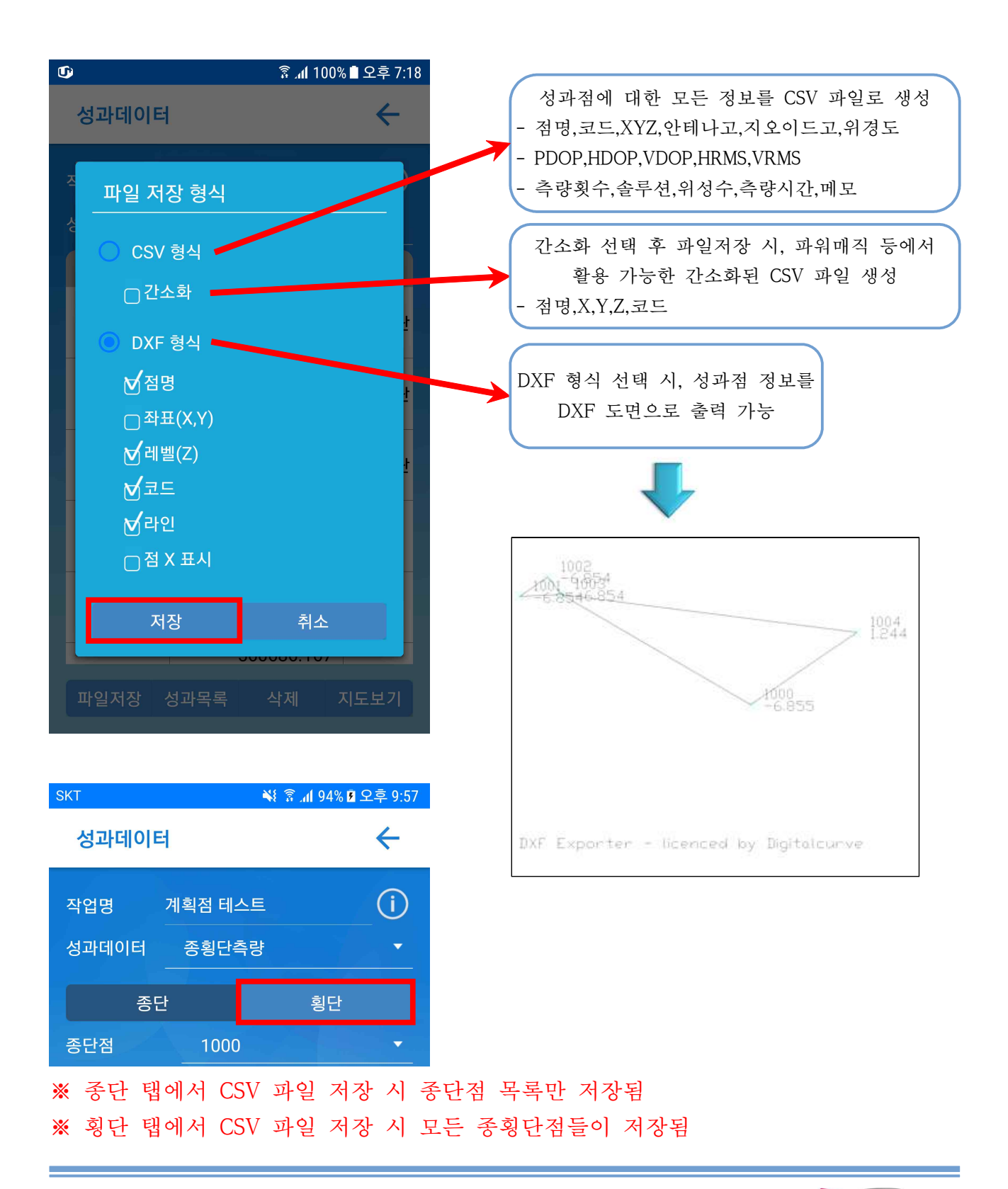

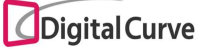

3-2-2. 성과파일 목록

성과데이터 관리에서 생성된 성과파일 목록이 표시되며, 다음과 같은 기능을 지원합니다. 1) 성과파일 삭제

2) 파일 보기

 - 목록에서 파일명 클릭 시, 단말에 설치된 뷰어를 통하여 파일의 내용 확인 가능 3) 파일 전송

- 파일명 길게 클릭 시, 이메일 및 메신저를 통하여 파일 전송 가능

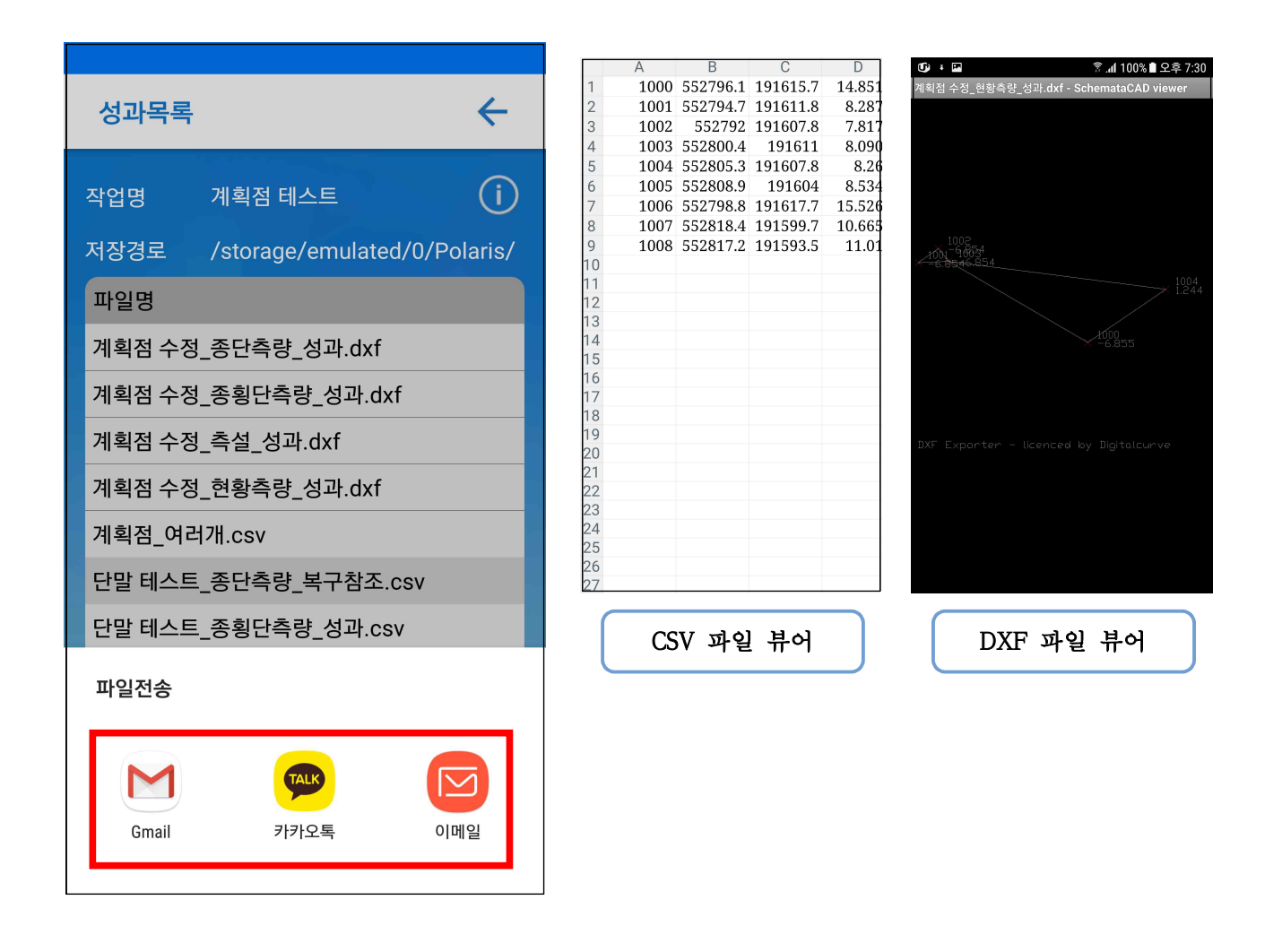

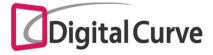

3-2-3. 내부데이터

내부데이터 기능은 측량된 데이터를 단말 내부에서도 저장 관리가 가능하게 하며, 측량 데이터의 백업본이 존재하는 공간으로써 날짜별로 데이터 검색이 가능합니다. 파일저장 버튼을 통하여 검색된 성과 데이터의 CSV 파일 생성 기능을 지원합니다.

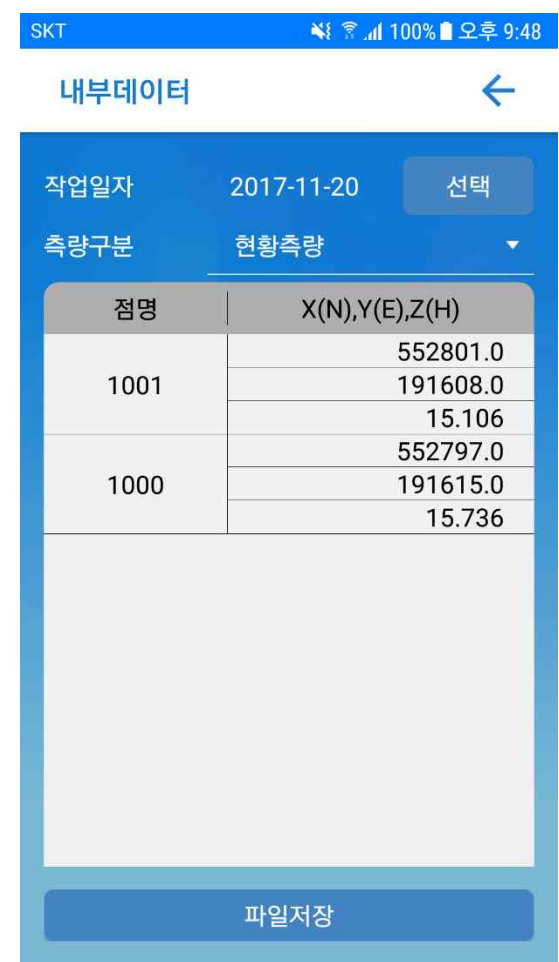

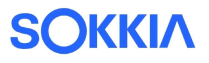

3-2-4. 원시데이터

측량 성과점에 대한 원시데이터 파일 생성 기능을 제공합니다. 저장 버튼 클릭 시 SDC 형식의 암호화된 파일이 생성됩니다.

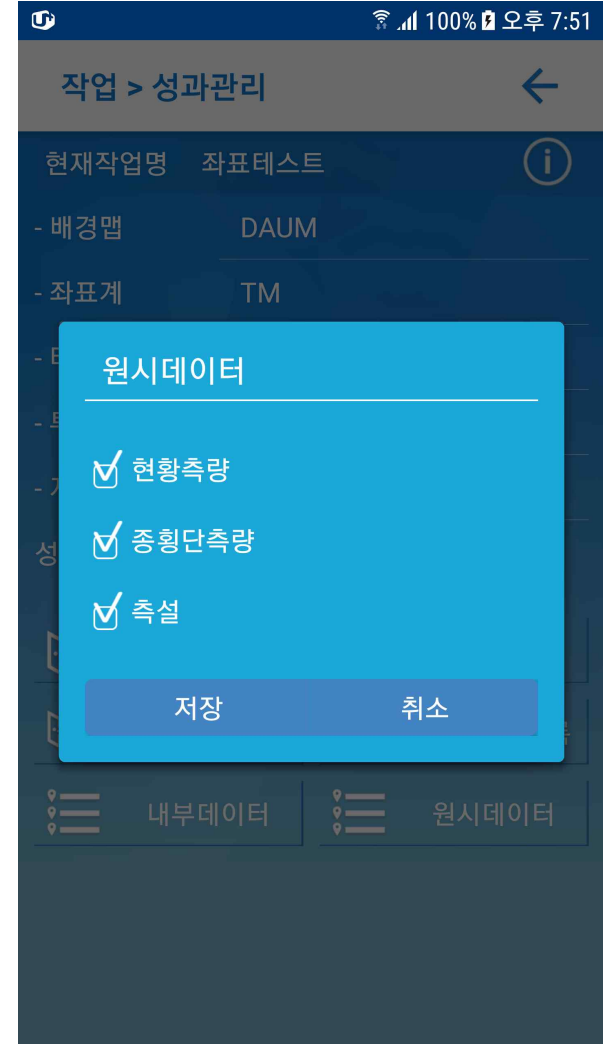

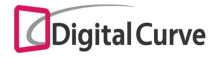

# 4. 설계

설계 메뉴는 다음과 같은 기능을 제공합니다. 1) 레이어 관리 : 공공 레이어 및 DXF 도면 선택 2) 포인트 관리 : 측설 계획점 관리 3) 종횡단 : 평면선형 및 종곡선 관리

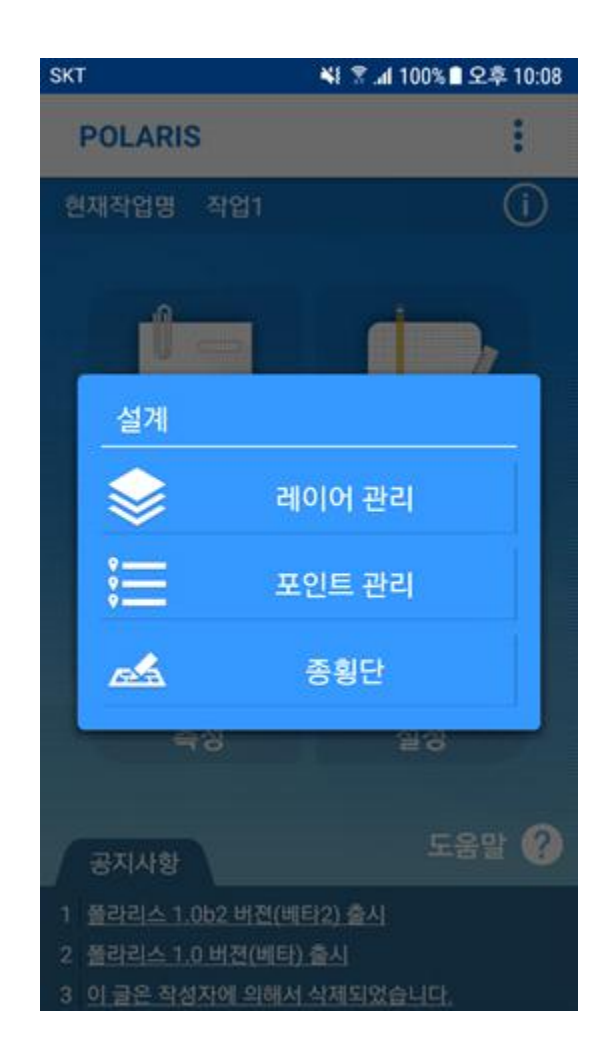

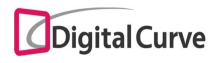

4-1. 레이어 관리

레이어 관리에서는 공공 레이어 선택 및 DXF 도면 관리 기능을 지원합니다. 공공 레이어를 선택하여 적용한 후에 측량화면으로 이동하면, 해당 레이어의 표시 여부 를 선택하여 지도 상에서 확인할 수 있습니다.

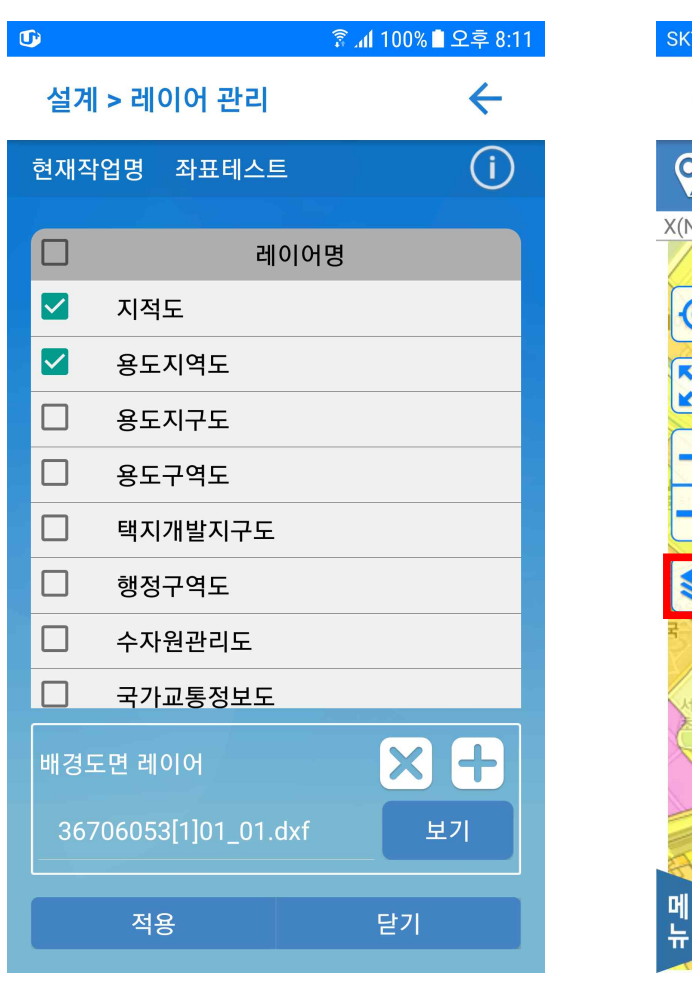

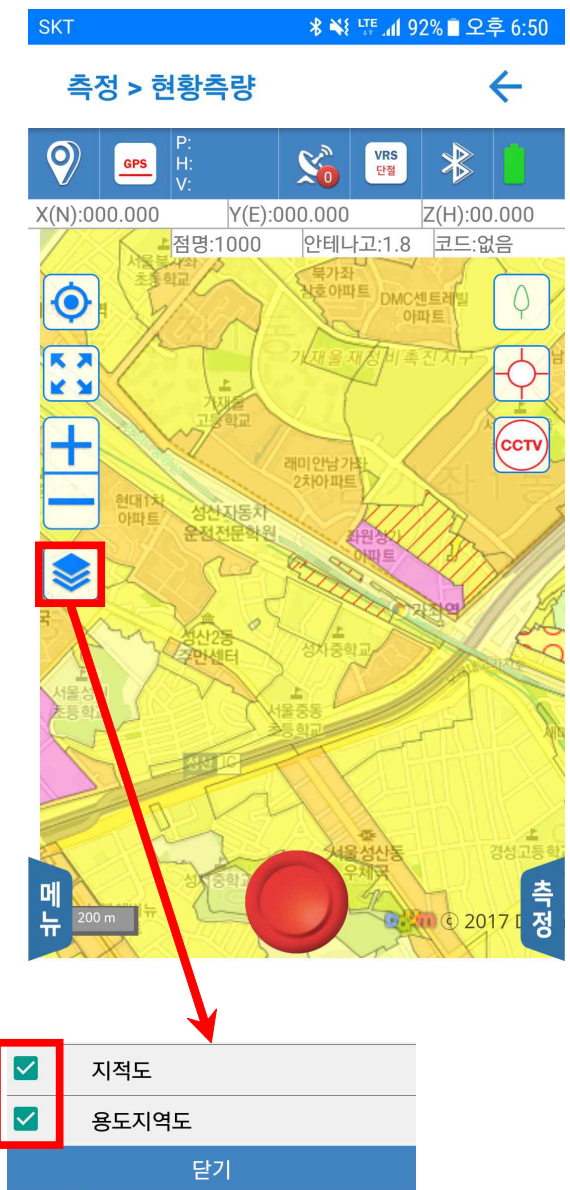

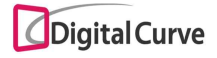

배경도면 레이어에서 '+'버튼 클릭 시 DXF 파일 선택 화면으로 이동하며, 'x'버튼 클릭 시 도면 선택이 취소됩니다.

'보기'버튼 클릭 시 해당 DXF 도면을 확인할 수 있습니다.

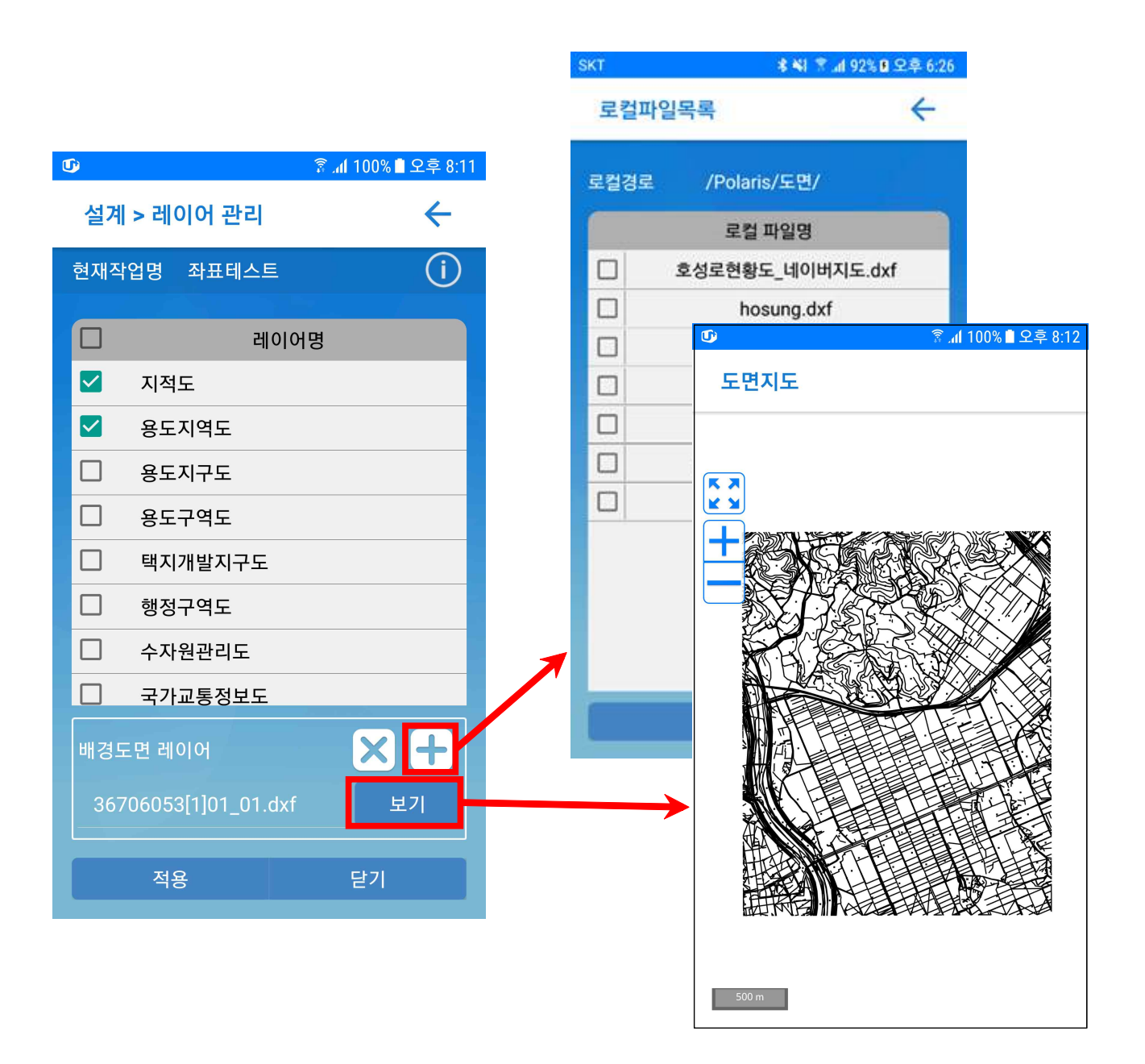

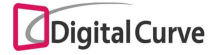

#### 4-2. 포인트 관리

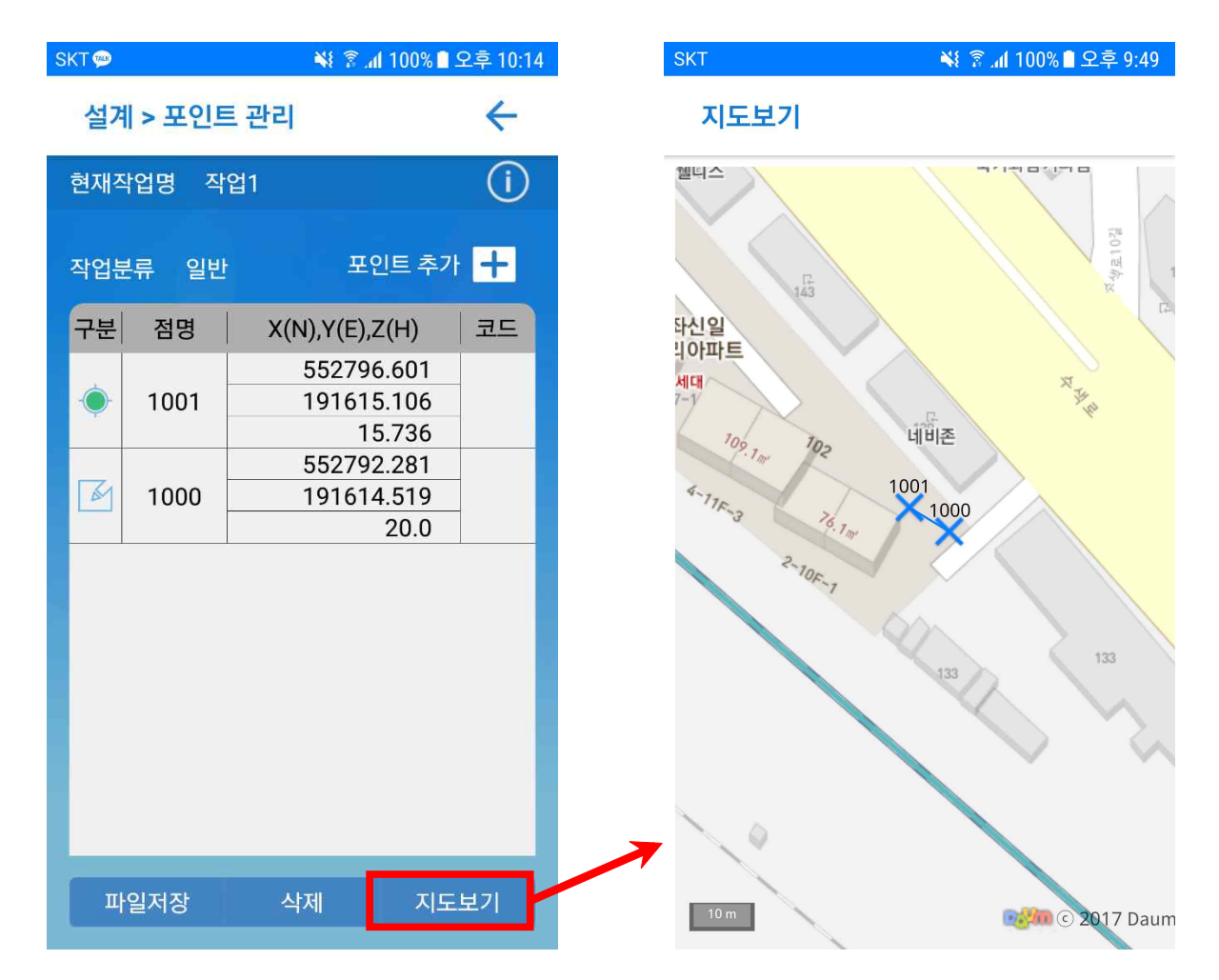

포인트 관리에서는 측설에 필요한 계획점을 관리하며, 록에 표시된 측설 계획점에 대하 여 파일저장, 삭제, 지도보기 기능을 제공합니다.

파일저장은 측설 계획점을 CSV 파일로 저장하는 기능을 수행합니다. 기기 내의 "Polaris\성과" 폴더에 "(작업명)\_계획점.csv" 파일명으로 생성되며, 포인트 추가에서 파일 추가 기능을 통해 다시 목록으로 불러올 수 있습니다. 저장되는 CSV 파일의 점 정보는 다음과 같습니다.

- 정보 필드 : 점명, X, Y, Z, 코드명

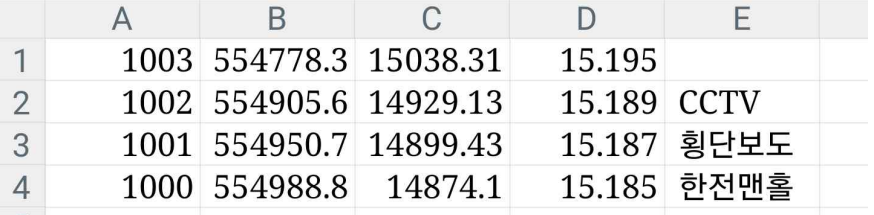

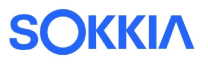

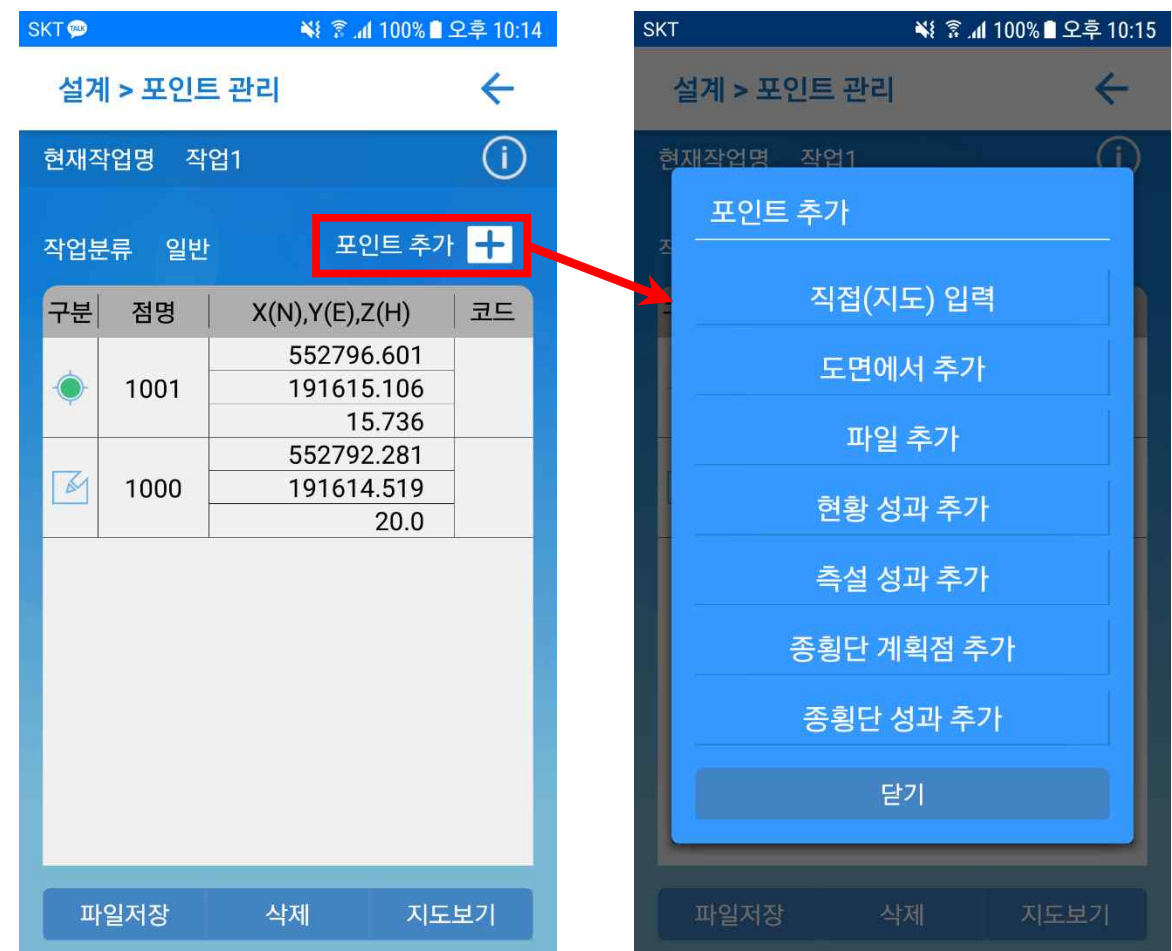

포인트 추가 버튼 클릭 시, 추가 방식을 선택할 수 있는 팝업 메뉴가 표시됩니다. 점 정보 추가 방식은 다음과 같습니다.

- 1) 직접(지도) 입력
- 2) 도면에서 추가
- 3) 파일 추가
- 4) 현황 성과 추가
- 5) 측설 성과 추가
- 6) 종횡단 계획점 추가
- 7) 종횡단 성과 추가

동일한 점명은 추가 시 제한이 발생할 수 있으며, 단일점 중복의 경우 입력창을 통해 사 용자가 직접 수정할 수 있습니다.<br>※ 측설 계획점은 작업 좌표계 변경 시 해당 좌표계로 변환이 수행됩니다.

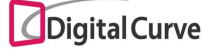

# 4-2-1. 직접(지도) 입력

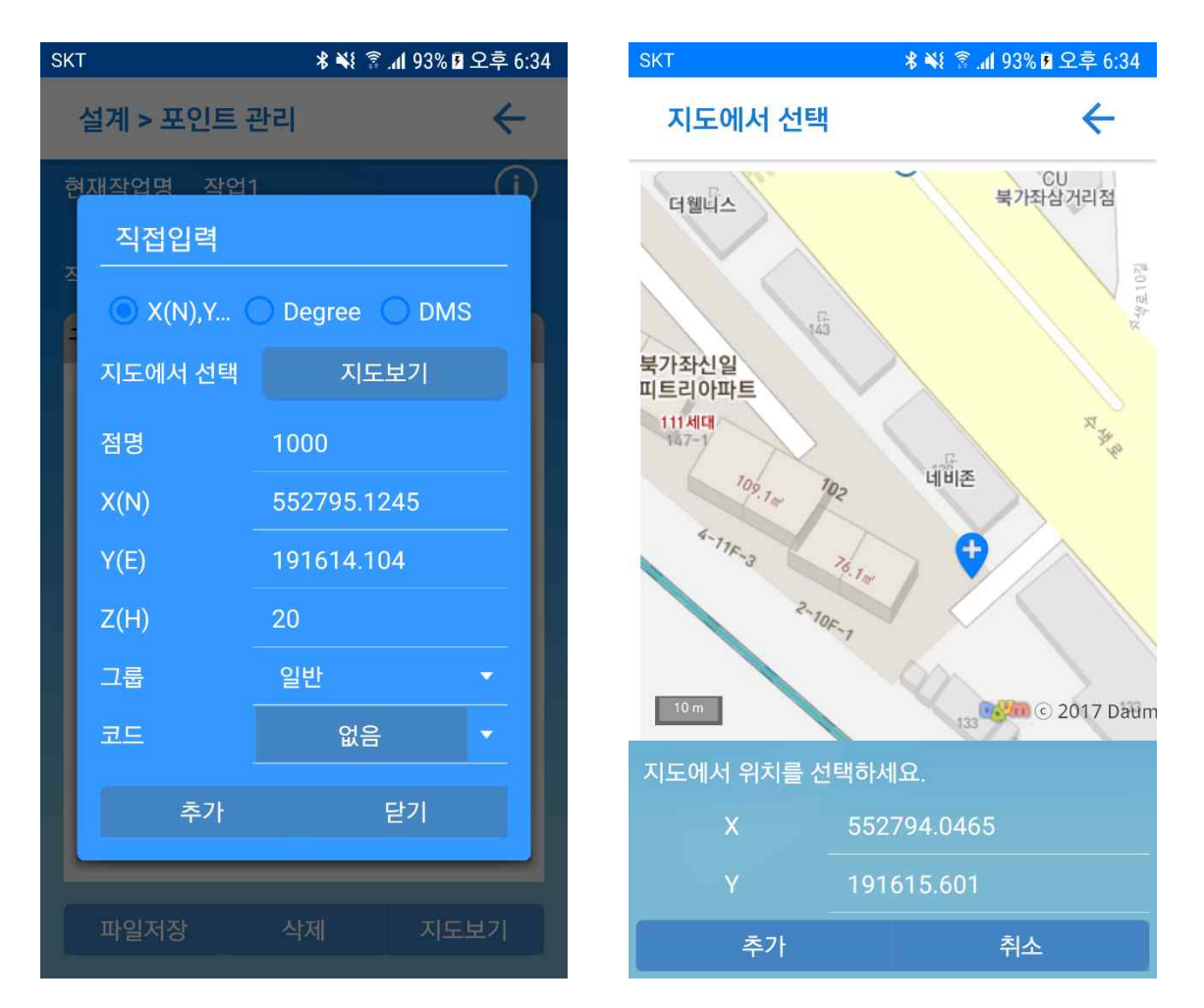

직접 입력에서는 평면 좌표 및 경위도 입력 방식을 지원하며, 그룹 및 코드 선택을 통해 원하는 코드 입력이 가능합니다.

지도에서 선택 버튼을 클릭 하면 지도 화면으로 이동하며, 지도 위에서 사용자가 선택한 작업 좌표계의 위치 정보를 확인할 수 있습니다.

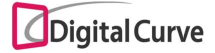

### 4-2-2. 도면에서 추가

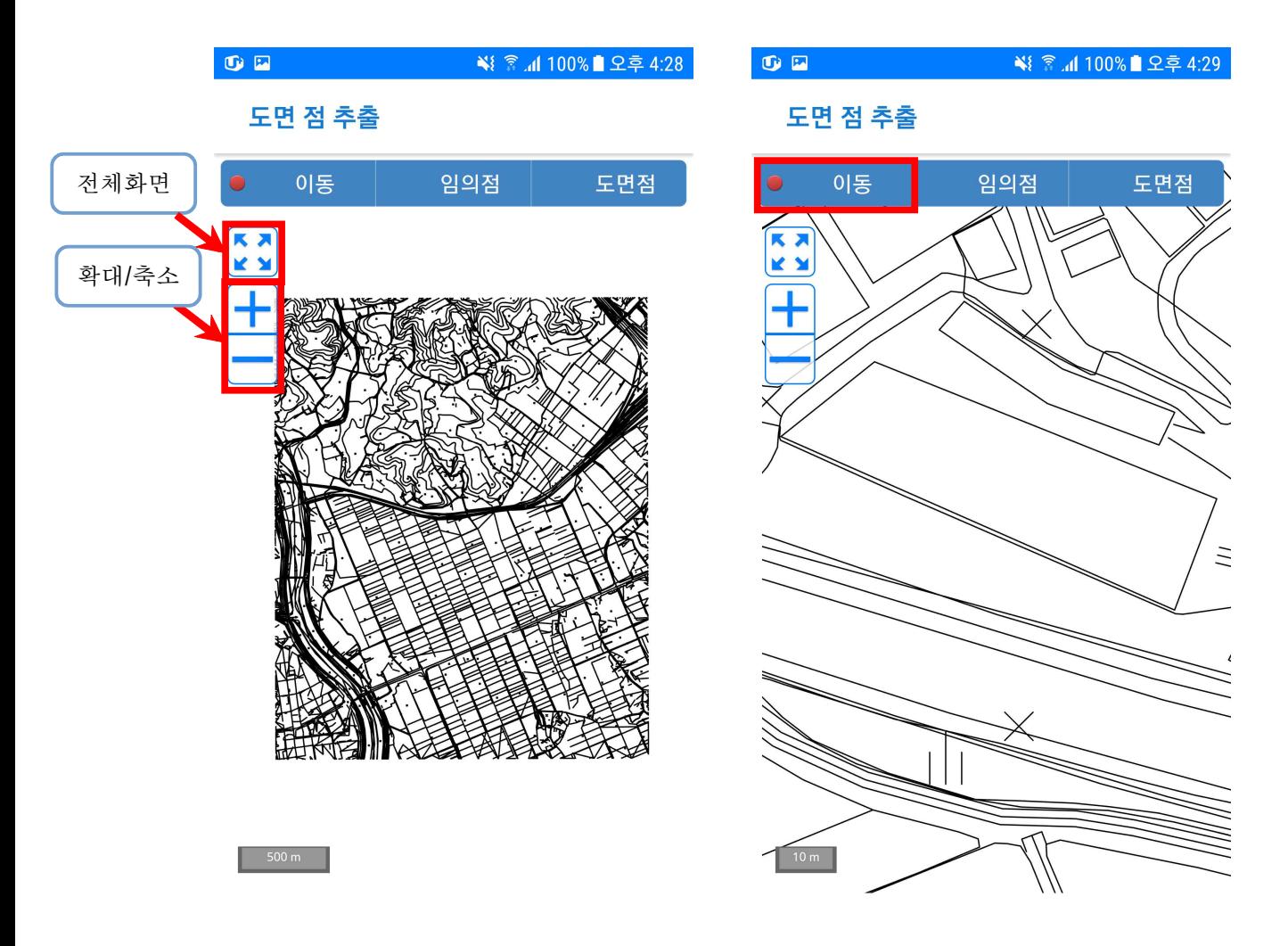

도면에서 점 추가 화면에서는 다음과 같은 기능을 지원합니다.

- 1) 전체화면 : 전체 화면에 맞게 도면 크기 조정
- 2) 확대 : 도면 확대
- 3) 축소 : 도면 축소
- 4) 이동 : 터치를 통한 이동, 확대 및 축소 기능 지원
- 5) 임의점 : 도면 상의 임의점 추가
- 6) 도면점 : 도면 객체 선택 후 원하는 점 추가

# **SOKKIA**

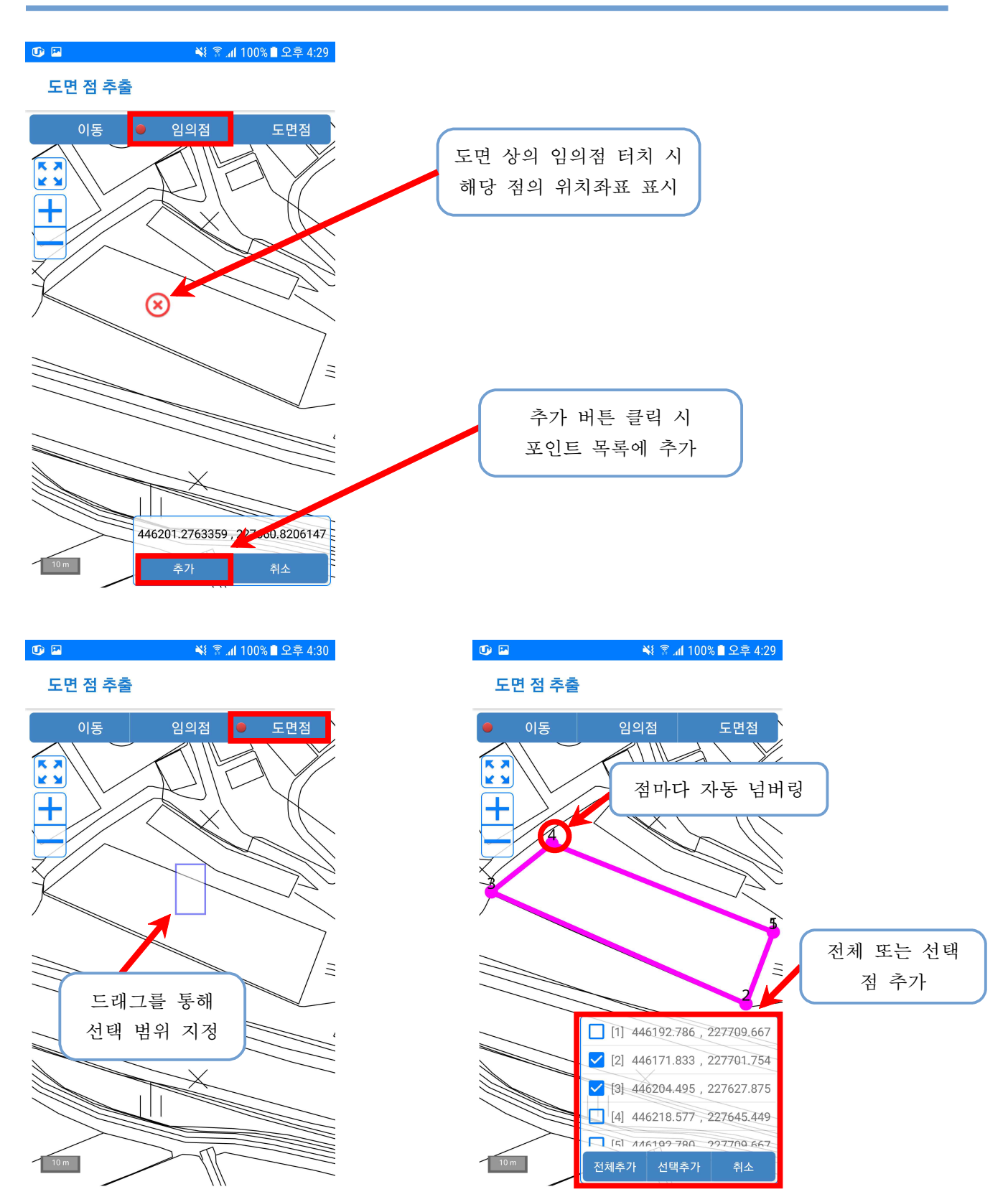

도면에서 선택된 점의 위치 좌표는 목록을 통해 표시되며,<br>추가 버튼 클릭 시 포인트 목록에 추가됩니다.

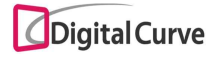

#### 4-2-3. 파일 추가

파일 추가에서는 CSV 및 TXT 확장자를 지원하며, 각 형식별 정보는 다음과 같습니다. - 기본 파일위치 : 기기 내의 "Polaris\성과" 폴더 (다른 폴더 선택 가능)

- 구분자 : CSV 쉼표(,) / TXT 탭(Tab)
- 정보 필드 : 점명, X, Y, Z, 코드명 (Z 및 코드명은 생략 가능)

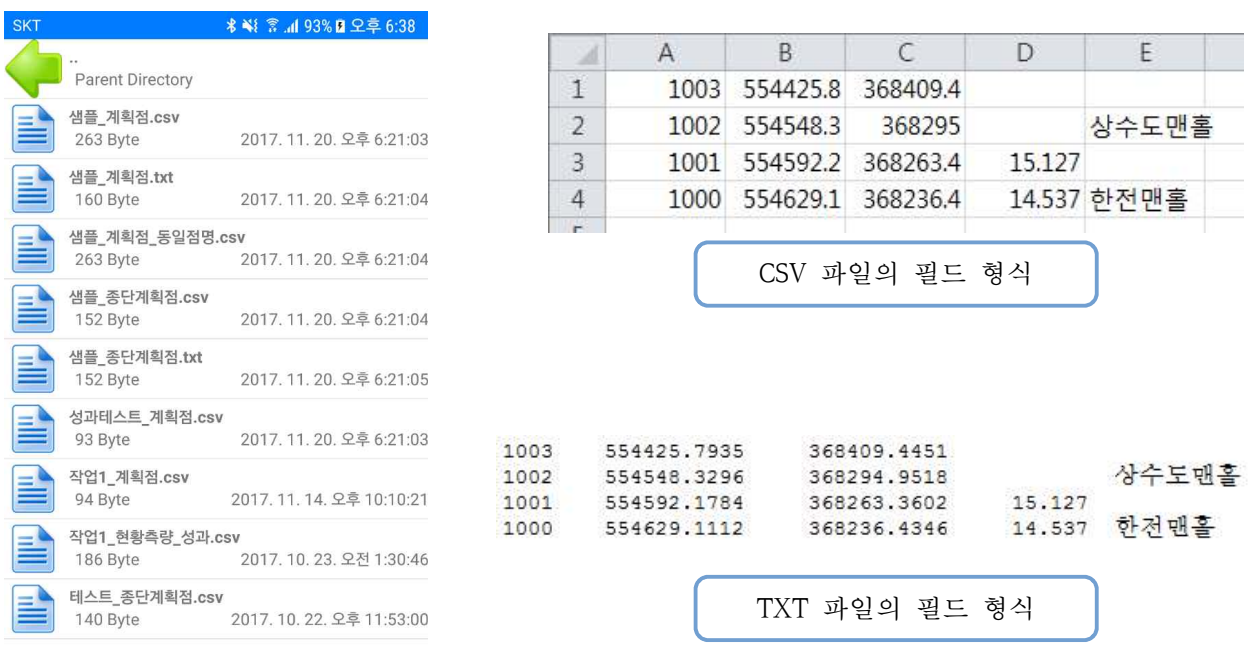

4-2-4. 성과 및 계획점 추가

현황측량, 종횡단측량, 측설을 통해 측정된 성과점 및 종횡단 계획점을 측설 계획점으로 선택하여 추가할 수 있습니다.

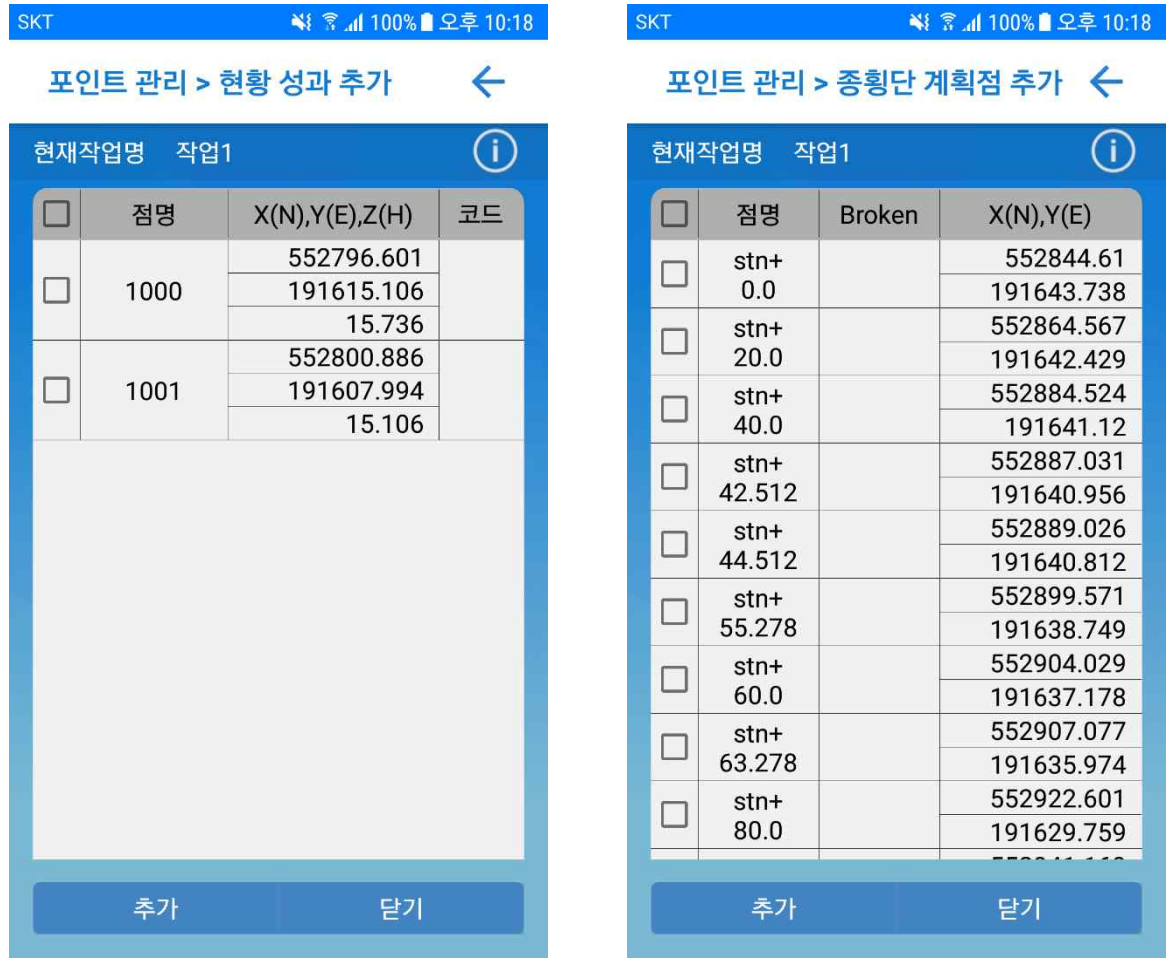

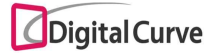

#### 4-3. 종횡단

종횡단 관리에서는 평면선형 생성을 위한 클로소이드 곡선을 지원합니다. 선형입력 버튼을 클릭하여 IP 제원을 입력하면, 클로소이드(중심선) 설계를 수행할 수 있 으며, 평면선형은 작업 당 하나만 관리가 가능합니다.<br>생성된 평면선형 포인트는 지도보기를 통하여 확인할 수 있습니다.

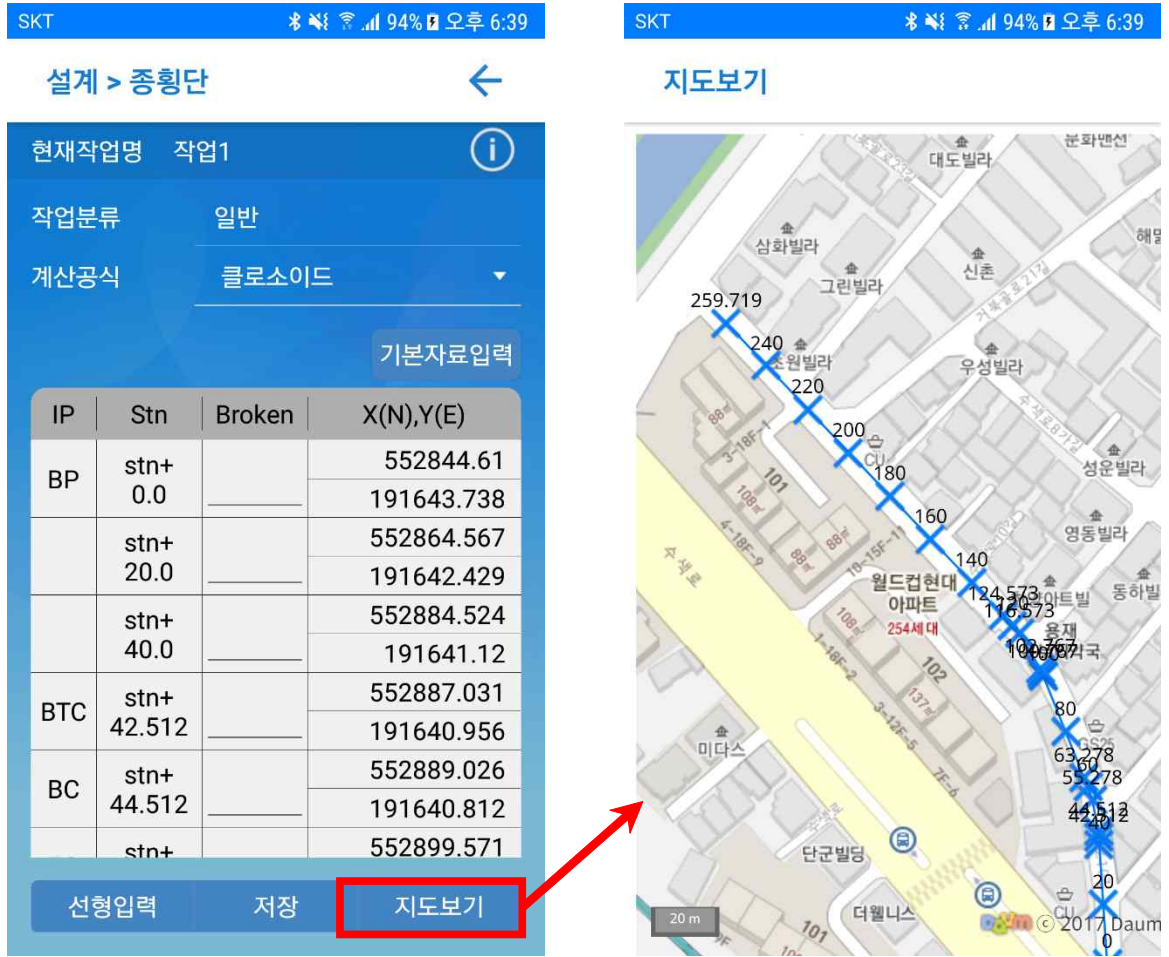

₩ 종 ... 198% 그 오후 10:03

 $\leftarrow$ 

4-3-1. 종횡단 기본자료 입력

도로 제원으로 기본자료 입력 기능을 지원합니다. 생성된 평면선형 제원에 대한 차도폭 및 횡단경사 정보를 입력하여 관리할 수 있습니다.

 $SKT$ 

설계 > 종횡단

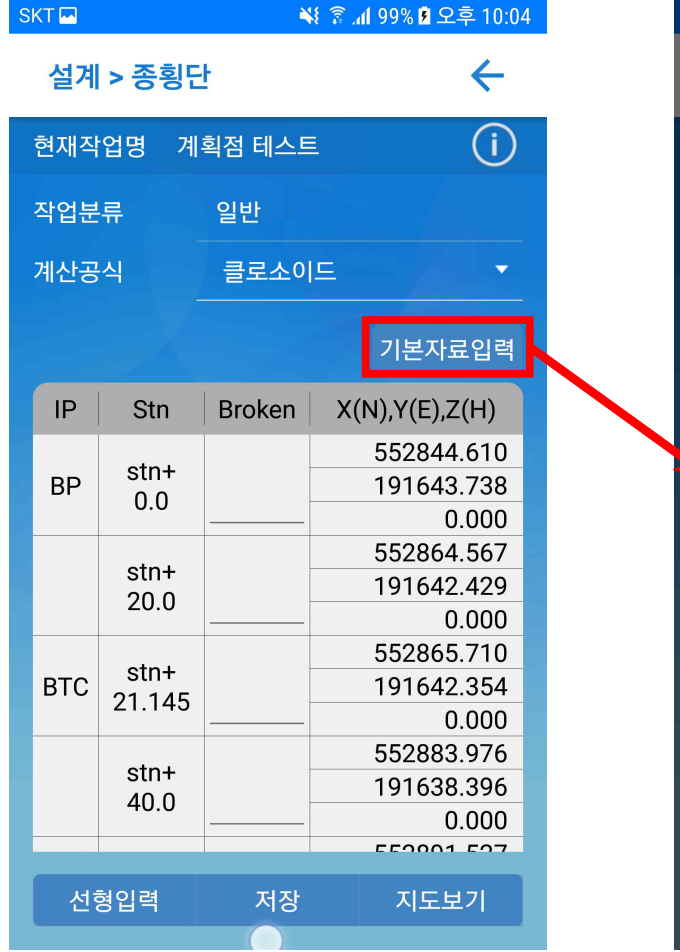

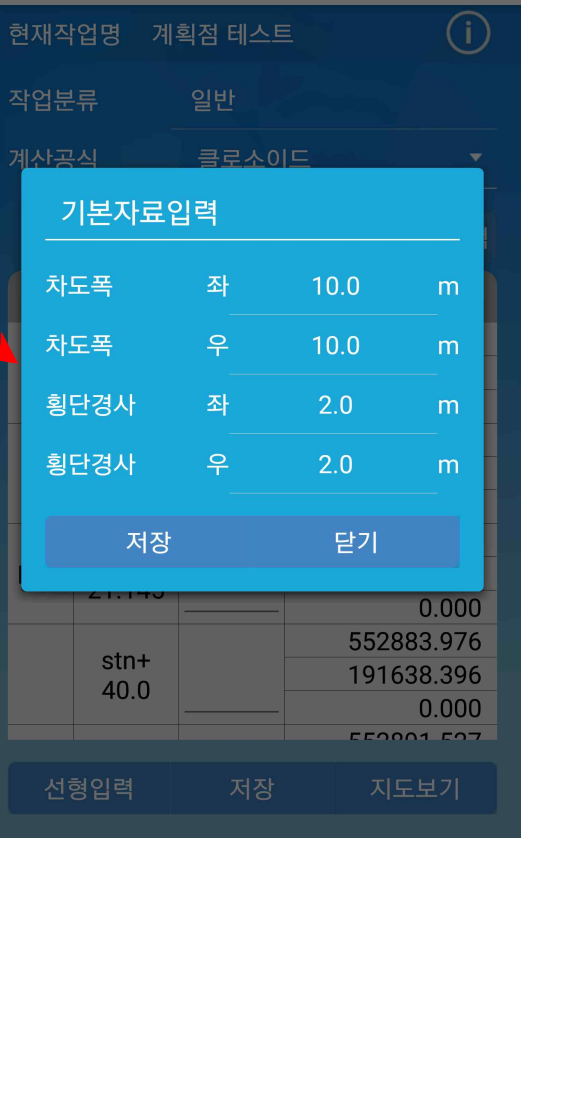

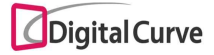

4-3-2. 종단 선형 제원 - 평면선형

평면선형 생성을 위한 IP 제원 관리 기능을 제공합니다.

IP 제원 입력 후 시작 스테이션, 스테이션 간격 및 횡단 옵셋을 지정하고 종단선형 생성 을 수행하면, 클로소이드 곡선의 평면선형이 생성되어 종횡단 관리 목록에 추가됩니다.

IP 추가는 직접 입력 및 지도에서 선택을 지원합니다.

IP 불러오기는 CSV 및 TXT 확장자를 지원하며, 각 형식별 정보는 다음과 같습니다.

- 기본 파일위치 : 기기 내의 "Polaris\성과" 폴더 (다른 폴더 선택 가능)
- 구분자 : CSV 쉼표(,) / TXT 탭(Tab)

- 정보 필드 : IP명, X, Y, Z, R, A1, A2 (Z, R, A1, A2 생략 가능)

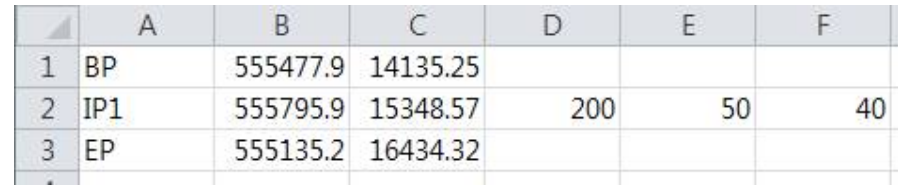

(Z값을 생략한 IP 제원 CSV 파일 예시)

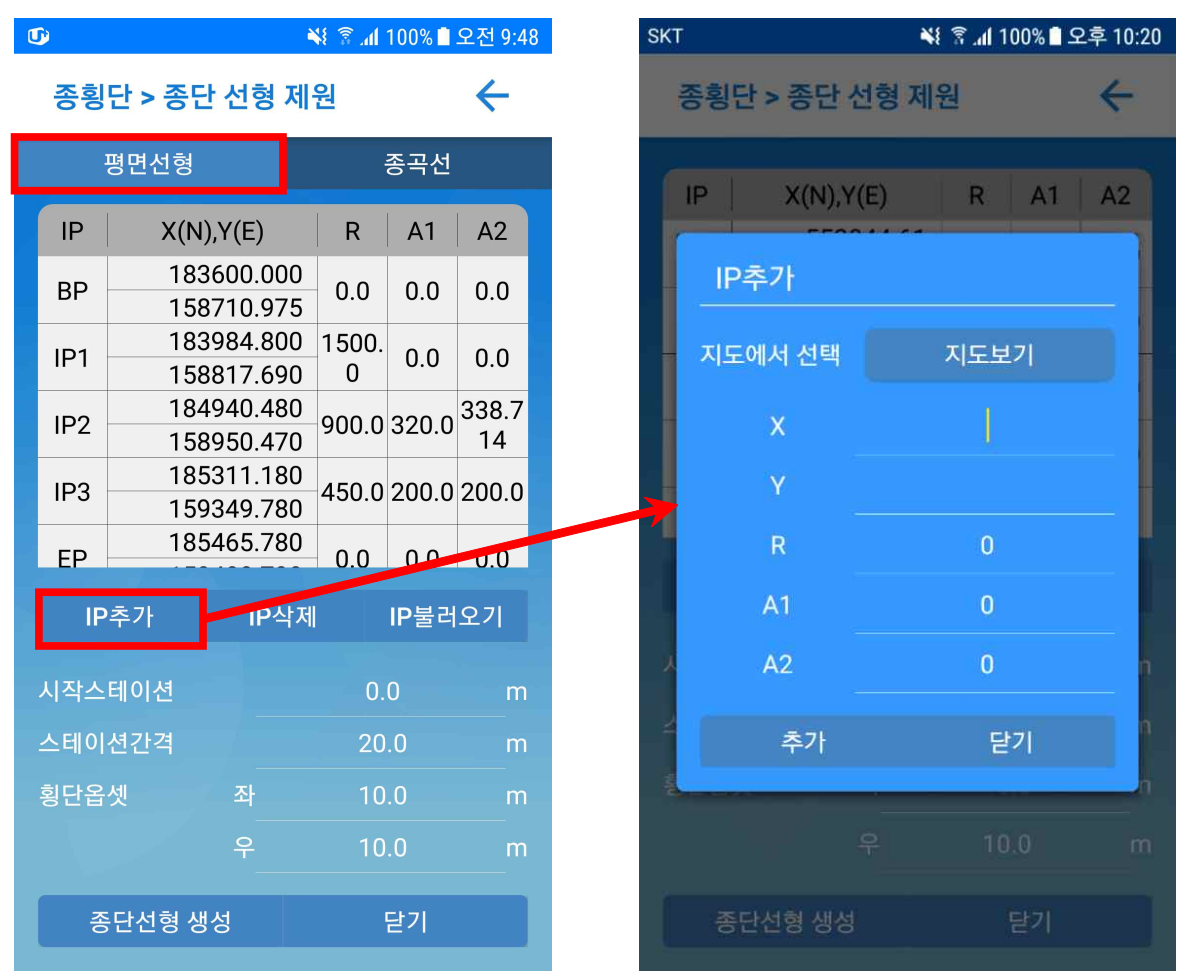

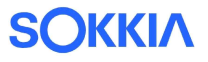

#### 4-3-3. 종단 선형 제원 - 종곡선

종곡선 생성을 위한 IP 제원 입력 후 "종단선형 생성" 기능을 수행하면, 평면선형에서 입력된 IP 제원과 함께 종횡단 계획점이 생성됩니다. 종곡선에서는 IP불러오기 기능이 지원되지 않습니다.

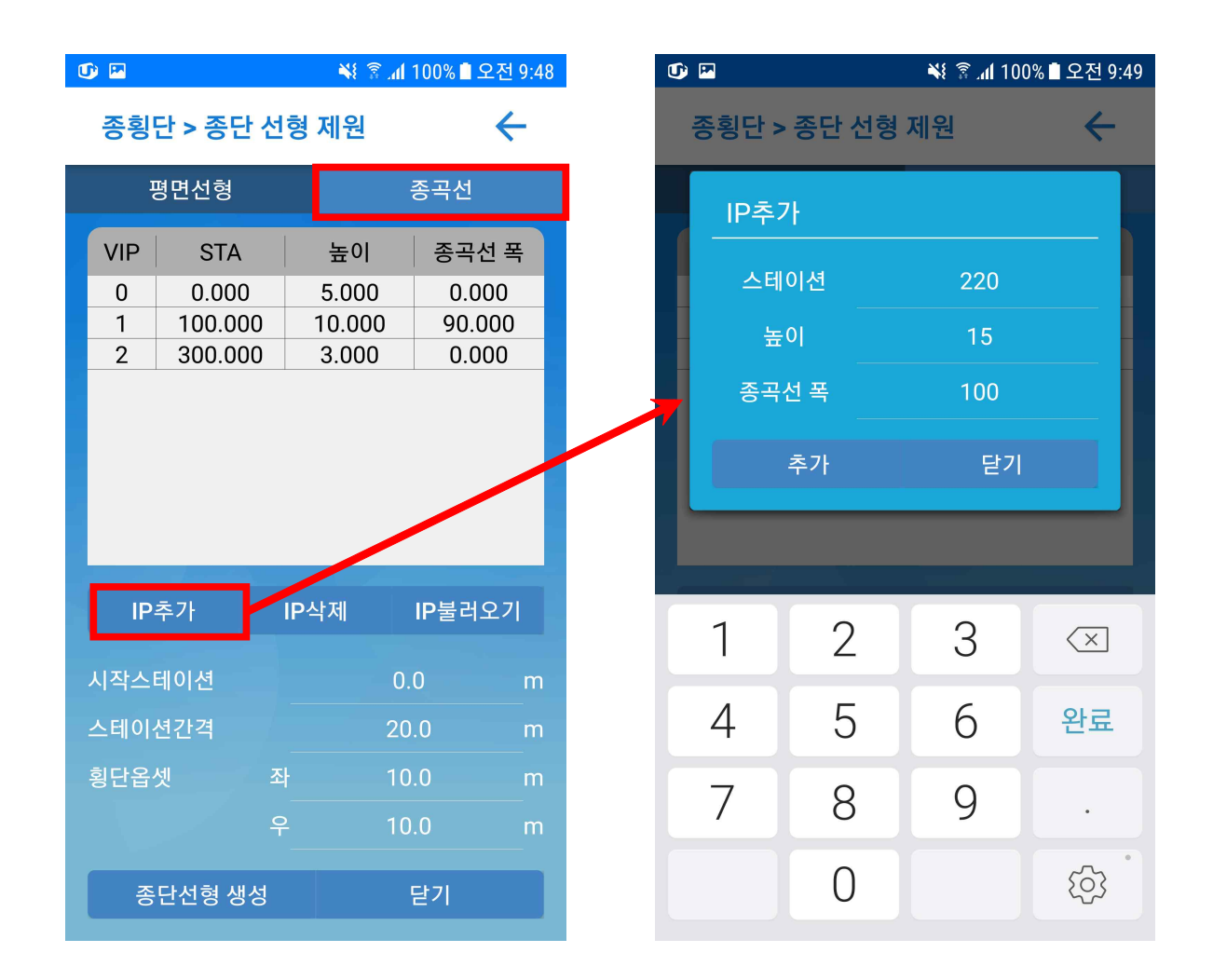

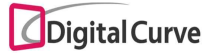

# 5. 측정

측정에서는 현황측량 / 종횡단측량 / 측설 기능을 지원합니다. 측량화면의 구조는 아래의 우측 그림과 같습니다.

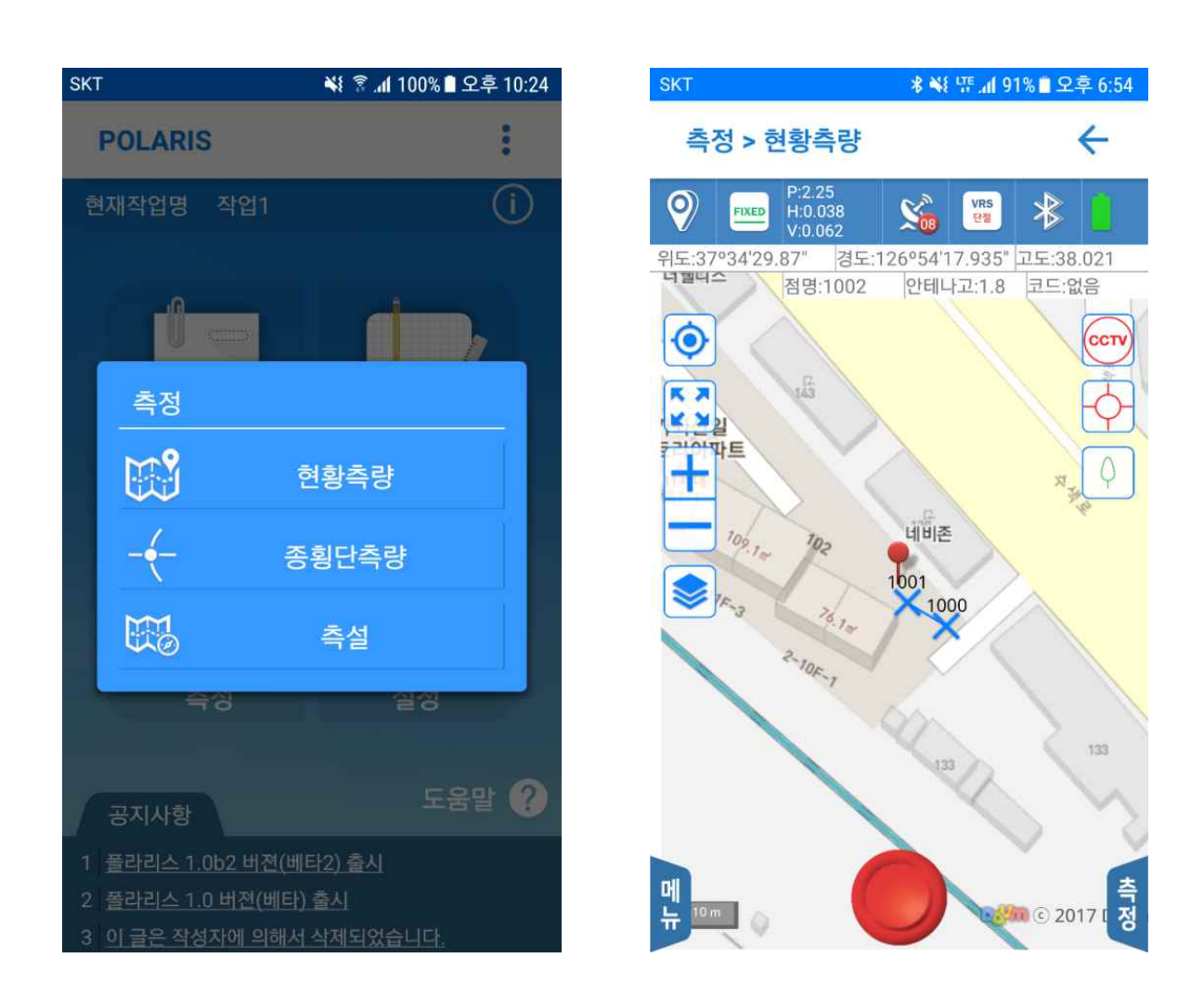

#### 측정 좌우측 메뉴

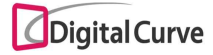

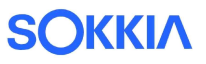

5-1. 측정 기본기능

5-1-1. 좌우측 메뉴

좌측 메뉴는 각종 기능 On/Off 및 바로가기 옵션을 관리하는 메뉴이며,<br>우측 메뉴는 코드 선택/추가 및 측정 관련 옵션을 관리하는 메뉴입니다.

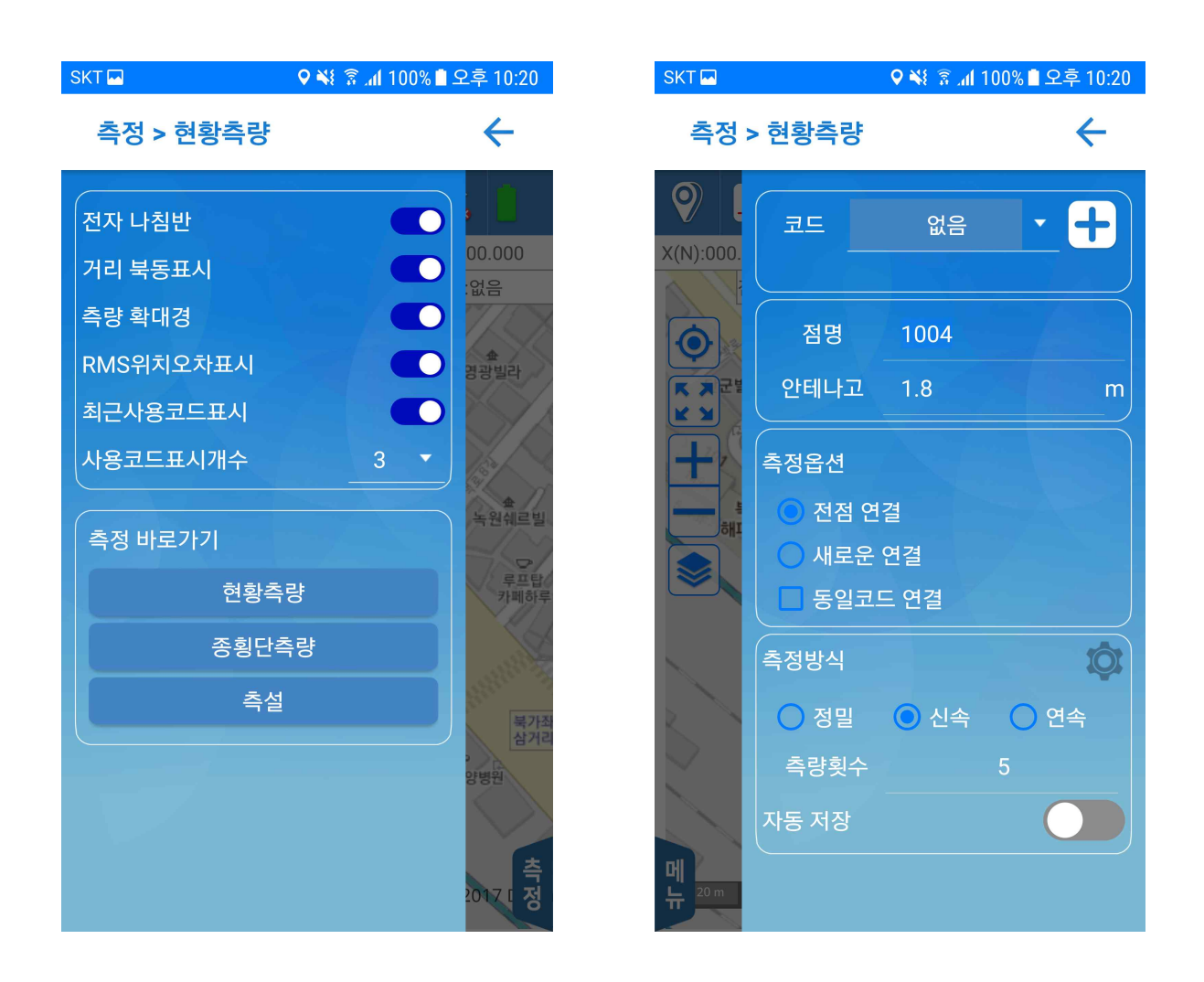

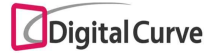

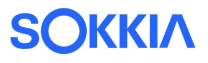

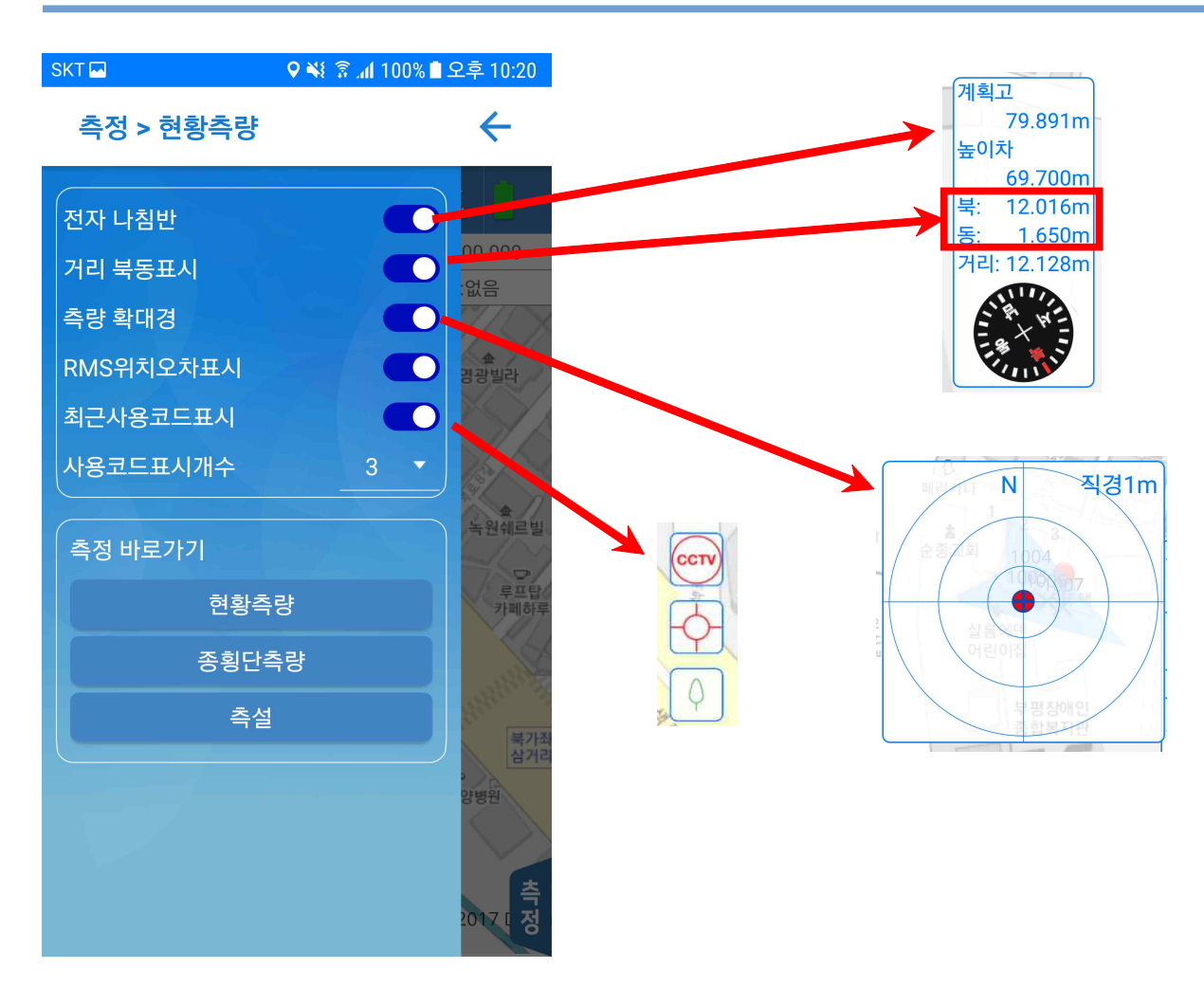

전자 나침반은 종횡단측량 및 측설에서 나침반 기본 표시여부를 설정합니다.

거리 북동표시는 전자 나침반에서 목적지와의 남은 거리를 표시하는 방식을 선택합니다. - ON일 경우 북동 기준 (+)/(-) m로 표시

- OFF일 경우 (북/남) 및 (동/서)로 표시

측량 확대경은 종횡단측량 및 측설에서 상세측정 확대경의 자동 표시여부를 설정합니다. RMS 위치오차 표시는 측량화면 상단에서 HRMS 및 VRMS 표시여부를 설정합니다. 최근사용코드표시는 측량화면 우측에 최근사용 코드 표시여부를 설정합니다. 측정 바로가기는 측량화면에서 나가지 않고, 해당 측량화면으로 바로가기를 지원합니다.

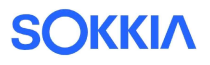

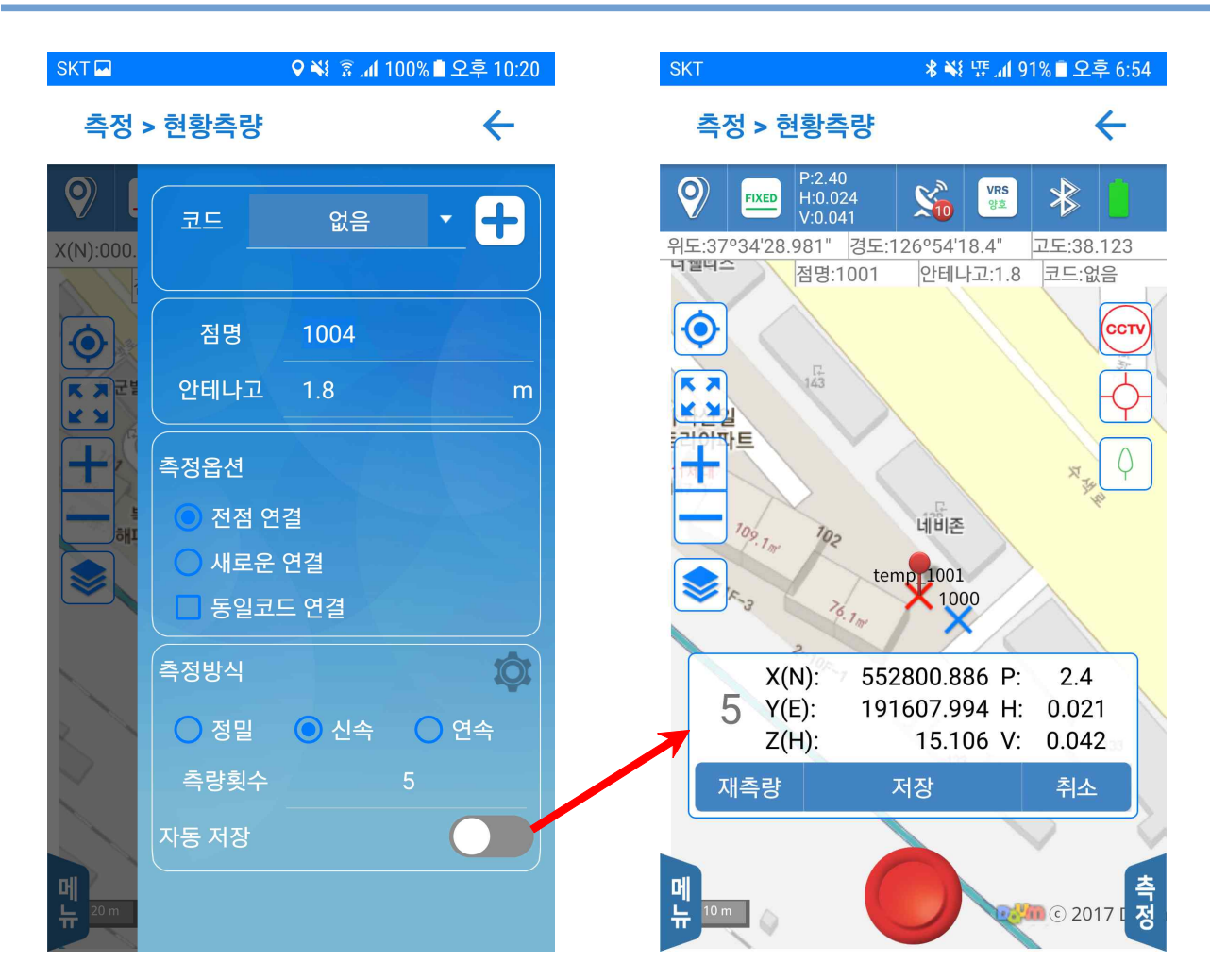

코드에서는 미리 지정된 코드 목록을 선택할 수 있으며, 우측의 "+" 표시를 클릭할 경 우, 사용자 정의 코드를 바로 추가할 수 있습니다.

※ 설정-코드관리에서 사용자가 직접 생성한 그룹으로 선택해야 합니다.

점명, 안테나고는 미리 지정된 값으로 자동 설정되지만, 우측 메뉴에서 수정 가능합니다. 측정옵션에서는 현황측량에서 점 사이의 선 연결 기능을 지원합니다.

- 전점연결 : 항시 이전에 측정된 점과 현재점을 연결
- 새로운 연결 : 이전 점과의 연결을 수행하지 않고, 선 연결 없이 새로운 점 추가

- 동일코드 연결 : "전점 연결" 선택 및 해당 옵션 ON일 경우, 동일코드 정보를 가지는 이전 점과의 선 연결 수행

측정방식에서는 "설정-측량수치설정"에서 미리 설정된 정보를 선택할 수 있으며, 우측 톱니바퀴 모양의 버튼을 클릭하면 해당 설정화면으로 이동합니다. 측량횟수는 사용자 값으로 지정되어 있으나, 매 측정마다 수정 가능합니다. 자동저장이 ON일 경우 측정 완료 팝업이 생략되고 측정점이 바로 저장됩니다.

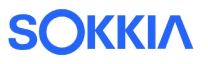

5-1-2. 도면 레이어 기능

측량화면의 좌측 레이어 버튼을 클릭할 경우, 레이어 목록이 표시됩니다.

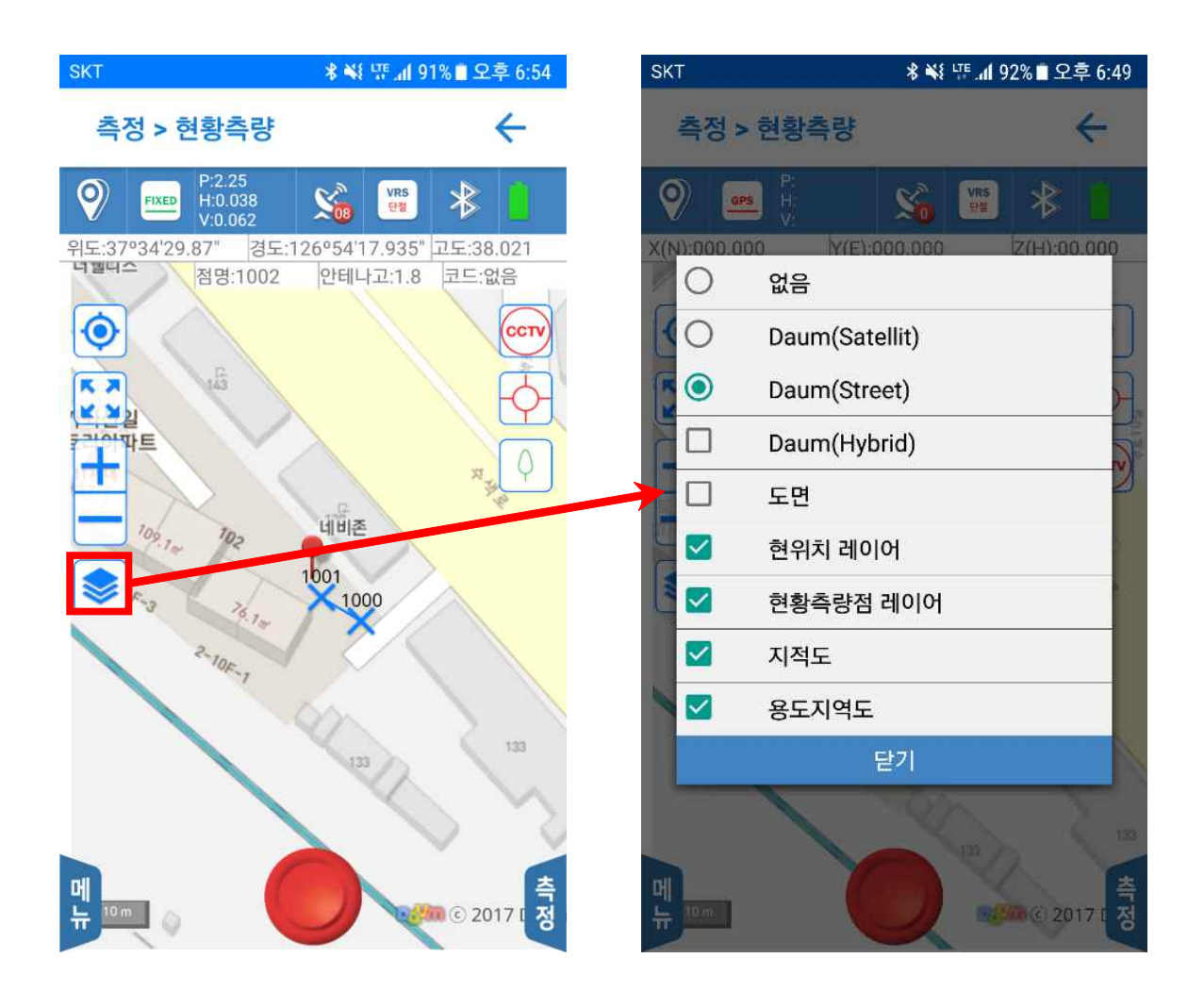

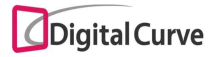

아래의 그림은 DXF 도면 및 공공 레이어 ON일 경우의 지도 화면을 보여주고 있습니다. DXF 도면의 경우, 작업 좌표계가 도면 좌표계와 일치해야만 지도상에서 정상적인 위치 로 맵핑됩니다.

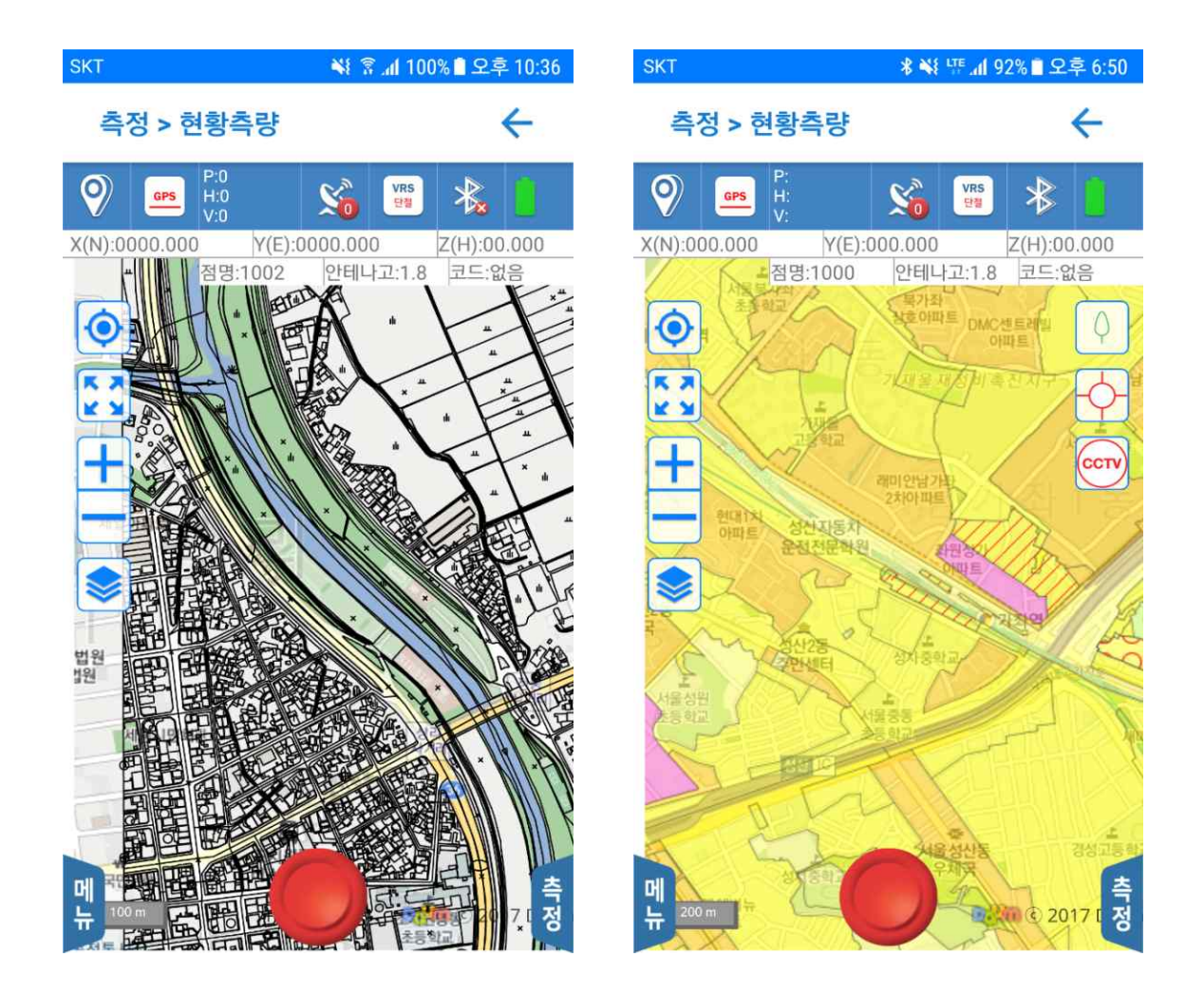

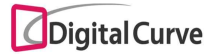

5-1-3. 포인트 정보 및 현장사진

측량 저장 결과는 지도상에서 X자로 표시됩니다. 해당 포인트를 클릭할 경우 4가지 메뉴가 팝업 됩니다. - 사진 : 해당 점에서 사진을 촬영하며, 포인트 정보에서 확인 가능 - 정보 : 해당 점의 상세정보 표시, 메모 입력 가능 - 선연결 : 선택한 두 점에 대하여 선연결 수행

- 선삭제 : 선택한 두 점에 대하여 선연결 해제

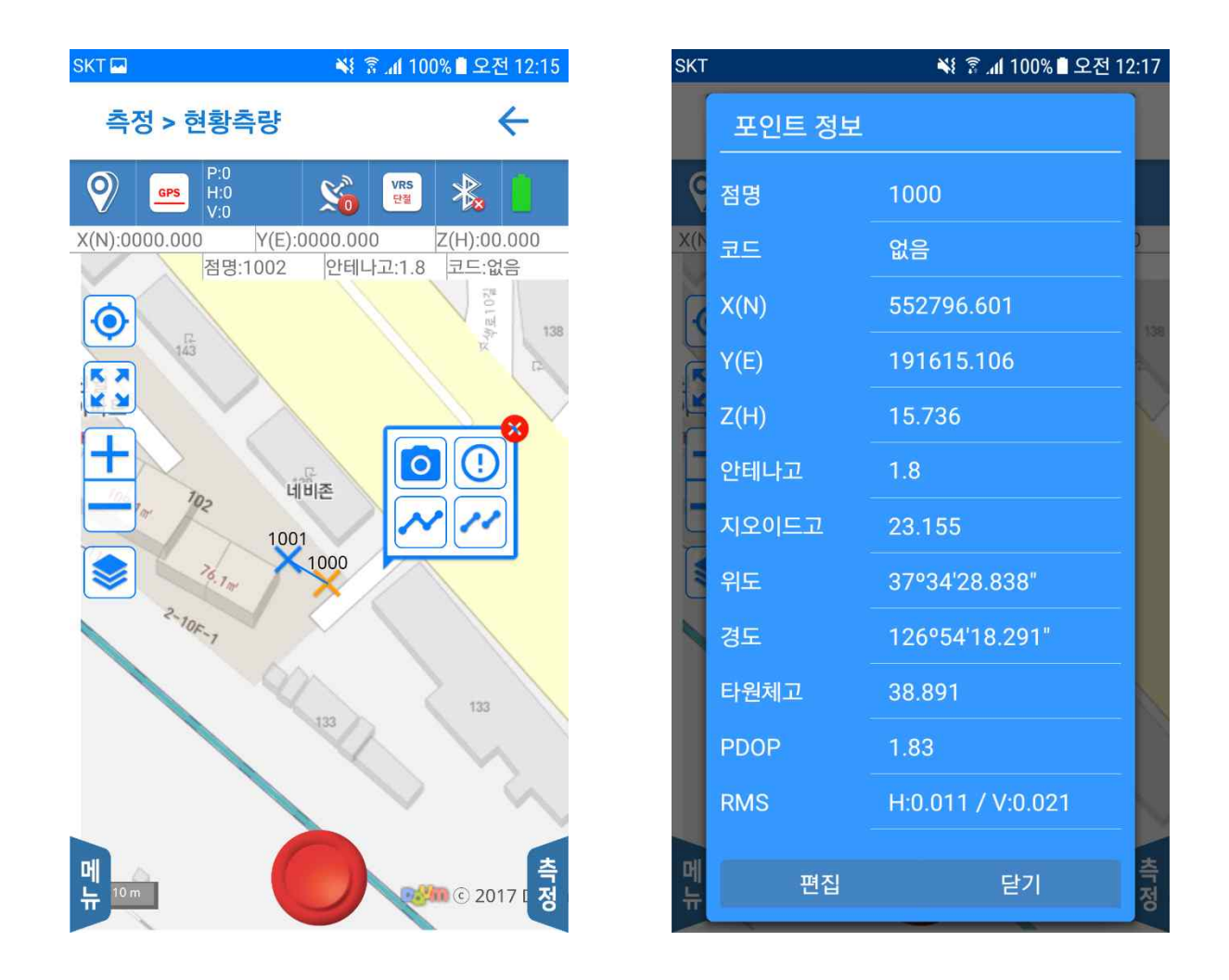

사진 버튼을 클릭하면, 아래의 우측 그림과 같이 사진 촬영 화면으로 이동합니다. 촬영된 사진은 포인트 정보에서 확인이 가능합니다.

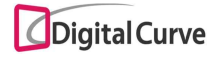

사진 버튼을 클릭하면, 아래의 우측 그림과 같이 사진 촬영 화면으로 이동합니다. 촬영된 사진은 포인트 정보에서 확인이 가능합니다.

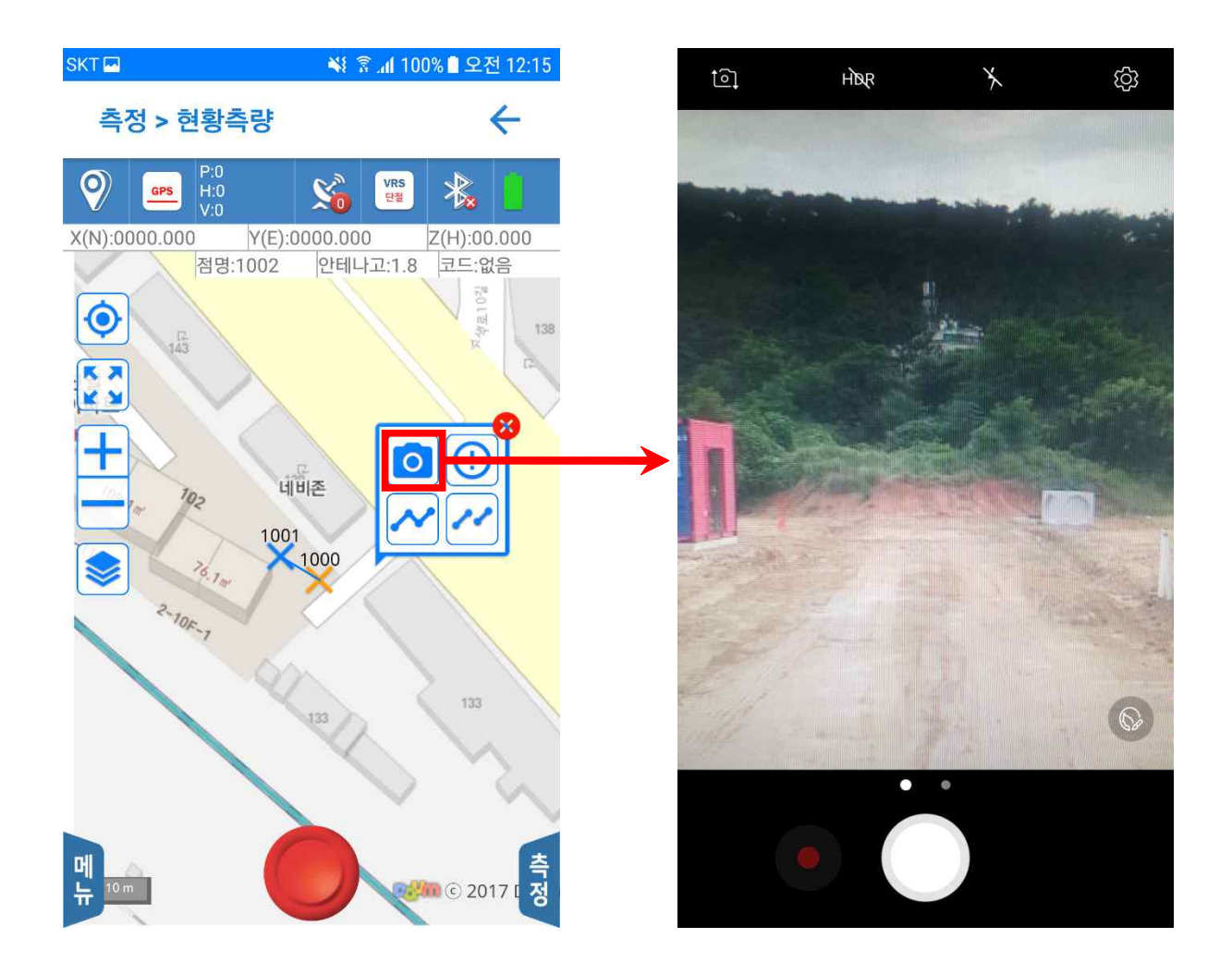

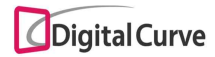

5-2. 현황측량

현황측량 화면은 위에서 설명한 기능을 기반으로 수행됩니다.

측정을 수행하면 빨간색 X 로 임시점이 표시되고, 저장 버튼을 클릭하여야 측량점이 파 란색 X 표시로 변경되며 저장됩니다.

이러한 과정은 우측 슬라이드 메뉴에서 자동저장 옵션을 ON할 경우 생략 가능합니다.

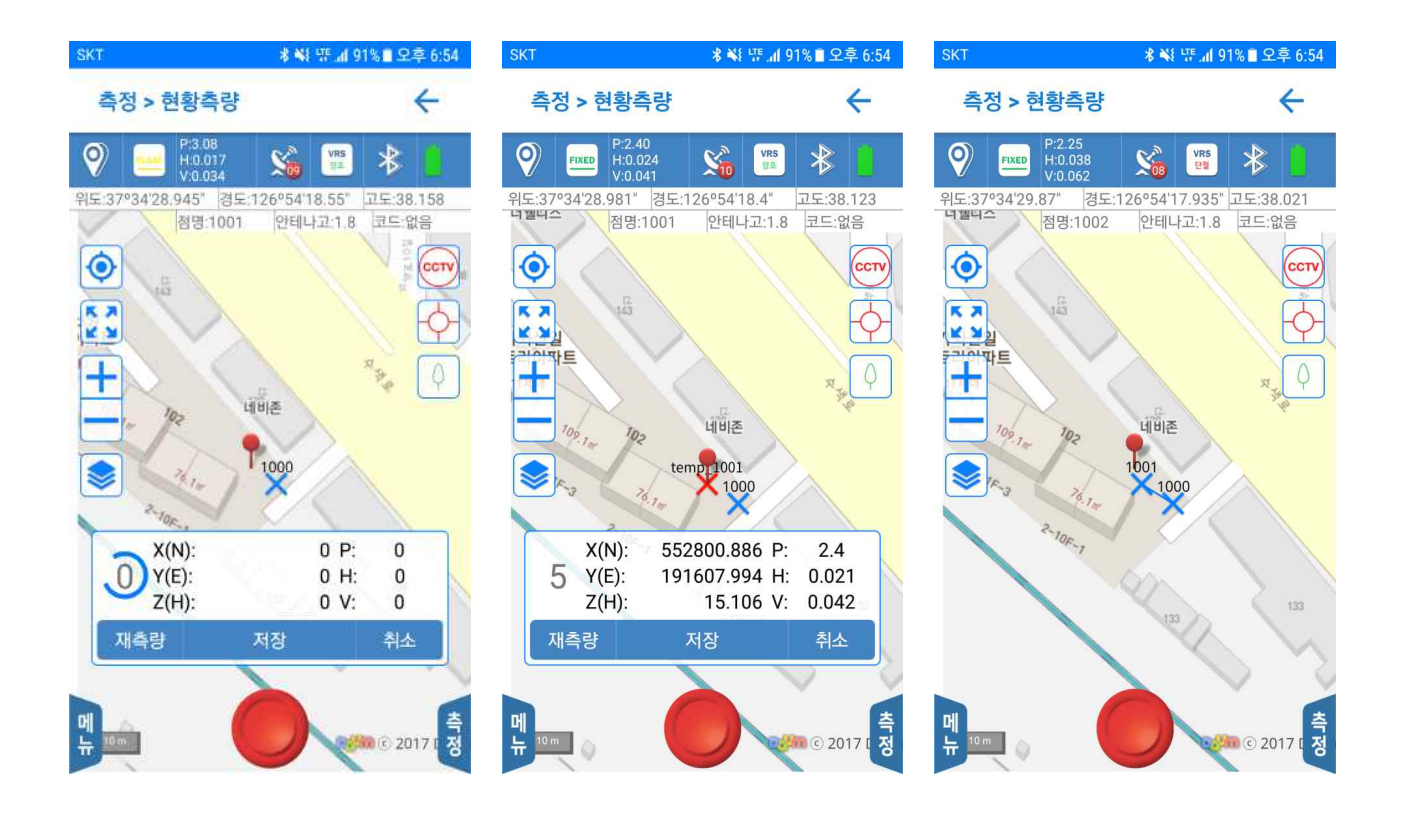

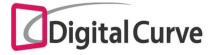

5-2-1. 포인트 목록

**Service Street** 

 $\circ$ 측량화면 내에서 측량 성과점 목록을 보기 위한 화면으로 이동합니다.

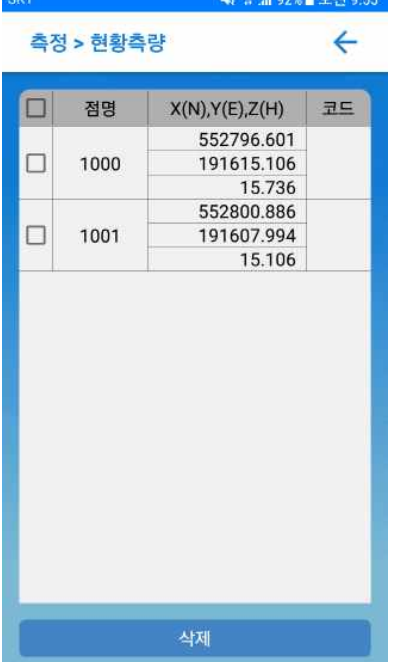

5-2-2. 위성정보보기

현재 위치에서 수신 가능한 위성 현황을 보기 위한 화면으로 이동합니다.

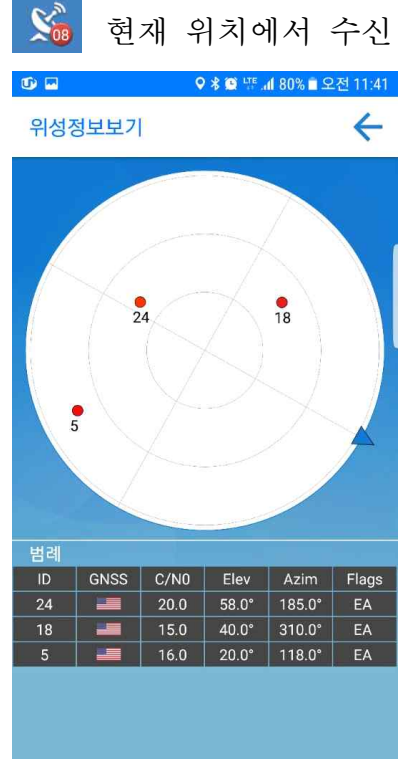

5-2-3. VRS 연결/해제

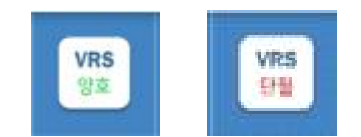

VRS 연결 상태를 표시합니다. 측량 중 VRS 연결을 해제하고자 할 경우 해당 버튼을 클릭합니다. VRS 단절 상태에서 해당 버튼을 다시 클릭하면 VRS 연결을 시도합니다.

5-2-4. 장비 연결

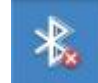

블루투스 장비 연결이 해제된 상태에서 버튼을 클릭하면 장비설정 화면으로 이동합니다. 해당 버튼을 길게 클릭할 경우, 연결 상태와 상관없이 장비설정 화면으로 이동합니다.

5-2-5. 배터리 정보

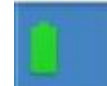

연결된 GPS 장비의 배터리 용량을 표시합니다.<br>현재 GSX2/GCX2/GCX3 모델을 지원하며, 그 이외의 모델을 연결할 경우 위의 그림과 같이 표시됩니다.

5-2-6. 위치 정보 표시줄 상단의 위치 정보 표시줄을 클릭하면 표시 형식이 변경됩니다. 경위도 도분초 ➜ 경위도 Degree ➜ X,Y,Z

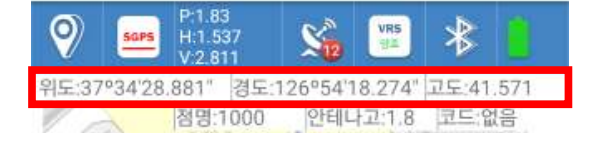

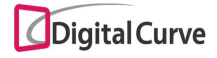

5-2-7. 최근 사용코드

최근에 사용된 코드는 좌측 슬라이드 메뉴의 설정에 따라 측량화면 우측에 순차적으로 표시됩니다.

아이콘을 클릭할 경우, 해당 코드로 즉시 측량을 수행합니다.

상단의 "코드"를 클릭하면 사용자 코드 추가 및 선택 창이 표시됩니다.

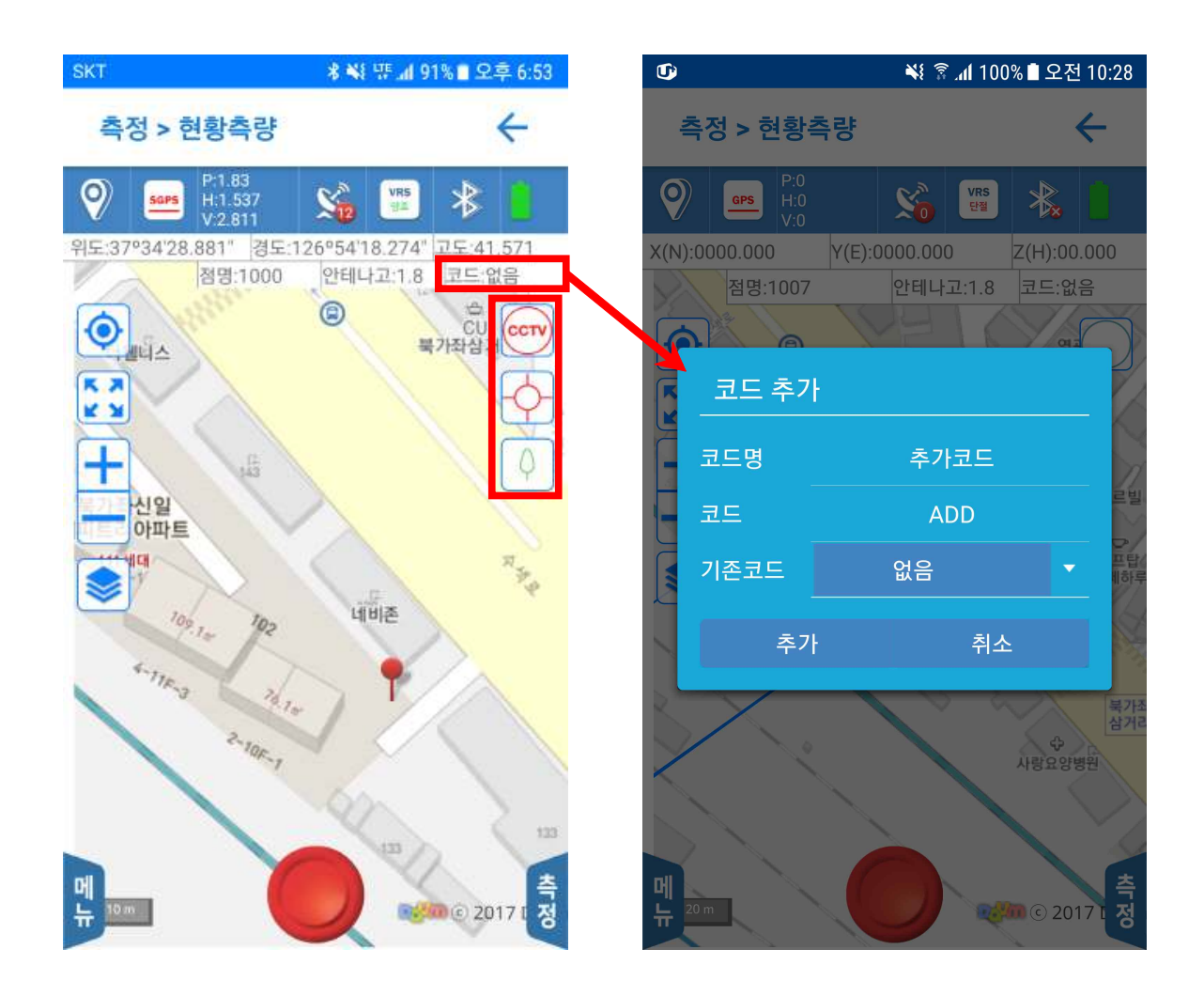

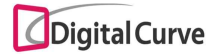

5-3. 종횡단측량

"설계-종횡단"에서 생성된 종횡단 계획점에 대한 측량을 수행합니다.

우측의 전자 나침반을 통하여 단말기의 방위각과 목적지와의 남은 거리 및 높이

차를 확인할 수 있습니다.<br>목적지 포인트는 지도에서 직접 선택하거나, 상단의 스피너 및 좌우측 버튼을 통 하여 지정 가능합니다. 화면 중앙의 화살표는 실제 목적지의 방향을 가리킵니다. 종단점에 대해서 목적지 안내 기능을 지원하며, 종단점 측량이 수행되어야 횡단 측량을 위한 가이드 라인이 표시됩니다. (아래의 우측 그림 참조)

## ※ 종단점 측량 완료 후 횡단점 측량 가능

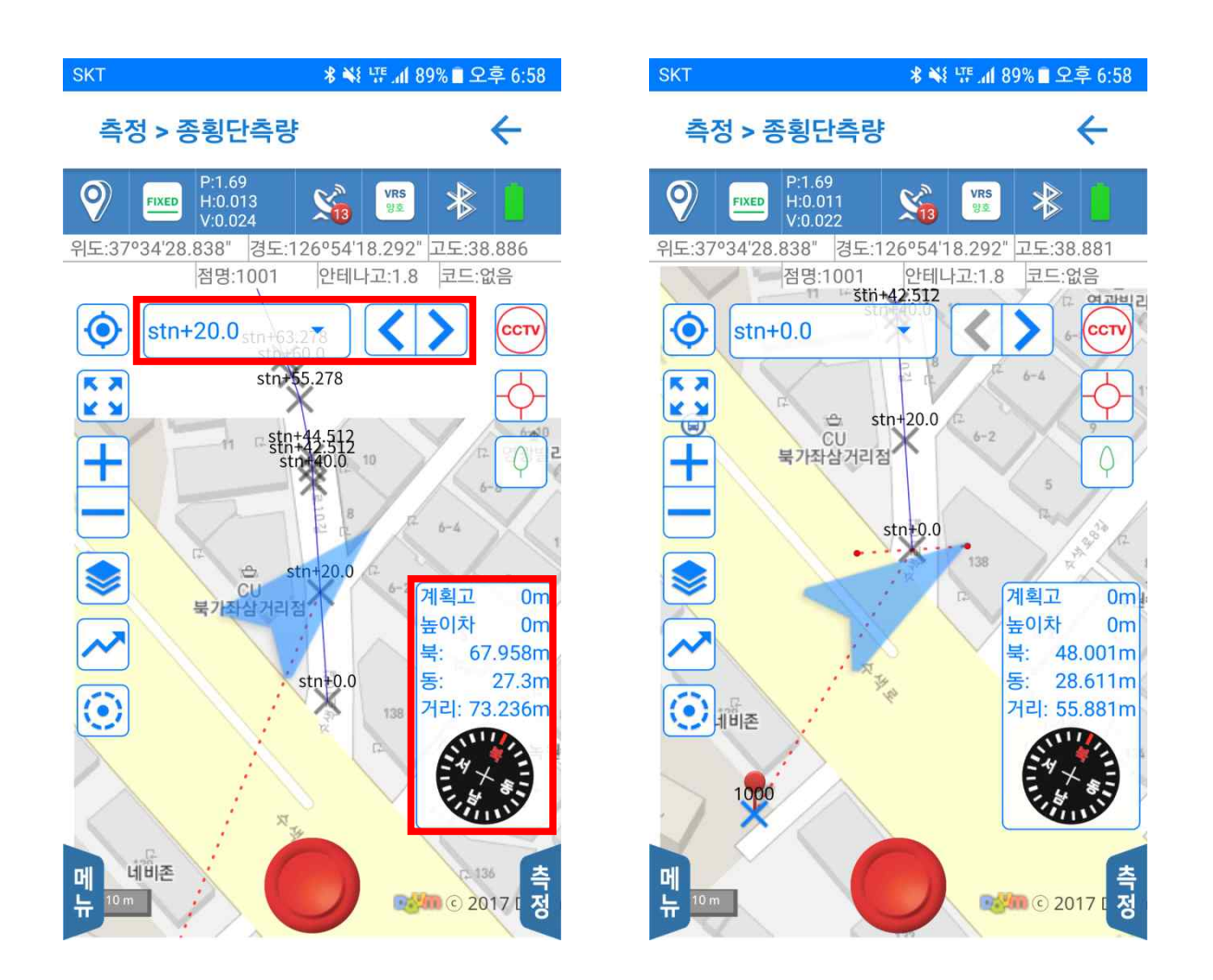

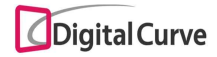

5-3-1. 종횡단 포인트 목록

측량화면 내에서 종횡단 포인트 목록을 보기 위한 화면으로 이동합니다. 상단의 탭을 통하여 계획점 및 성과점 목록을 선택할 수 있습니다. 횡단 성과점은 선택된 종단점에 대한 목록만 표시됩니다.

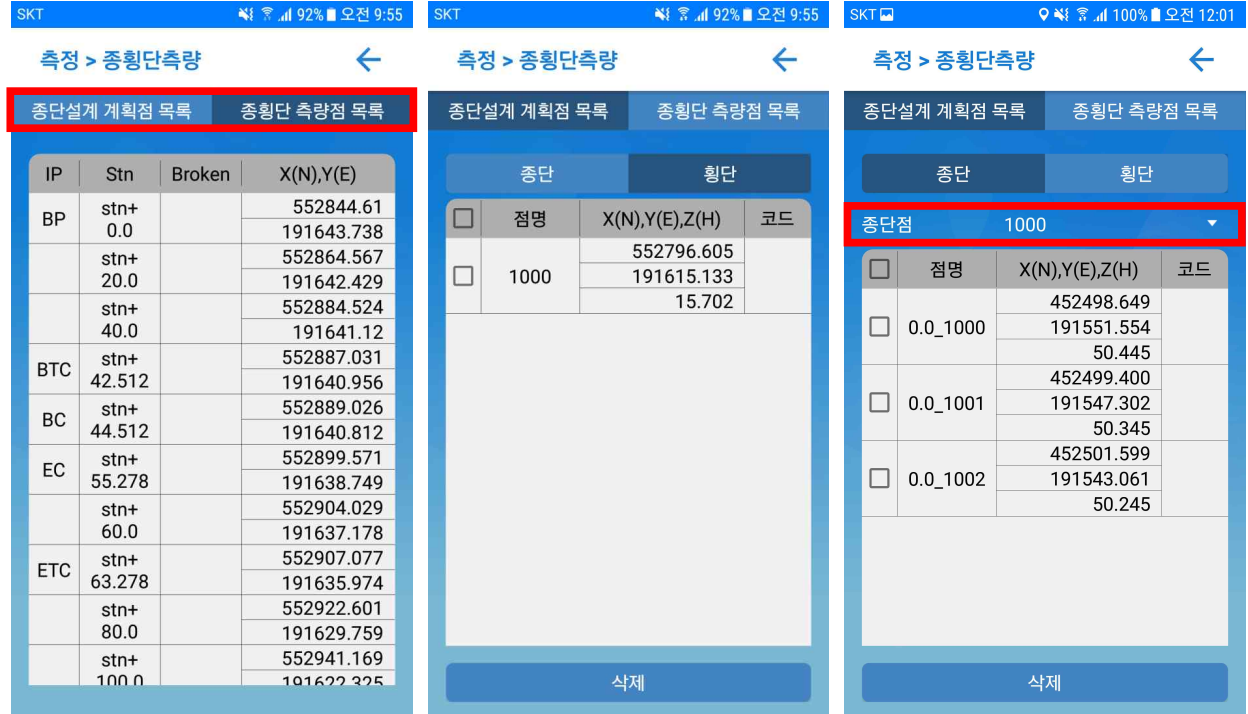

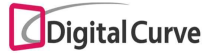

5-3-2. 전자 나침반

احدا

목적지 안내를 위한 전자 나침반을 표시합니다. 나침반 방향이 잘못 표시되는 경우 단말 나침반의 캘리브레이션을 수행해야 합니다. (단말을 ∞ 모양으로 회전)

나침반 센서 미지원 단말에서는 나침반 방향표시 기능이 동작하지 않습니다.

이 경우에는 단말을 북쪽 방향으로 향한 채로, 화면 중앙의 화살표를 따라 목적지를 찾아 가야 합니다.

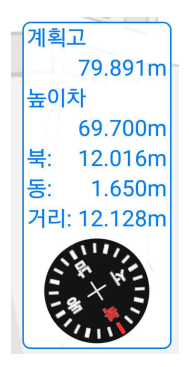

5-3-3. 상세 측정 확대경

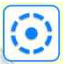

버튼을 클릭하거나 목적지에 1m 이내로 접근하면 상세 측정 확대경이 표시되며, 목적지 와의 남은 거리가 2m, 1m, 5cm에서 접근 알림음이 변동됩니다.

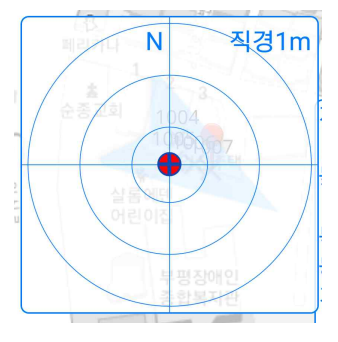

5-3-4. 근접점 검색

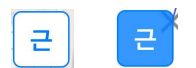

버튼을 클릭하면 파란색으로 변경되며 근접점 검색 기능이 활성화 됩니다. 이 상태에서는 목적지가 항상 현재점에서 가장 가까운 거리의 점으로 자동 선택됩니다.

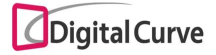

#### 5-3-5. 실시간 도로 기능

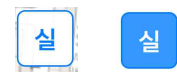

버튼을 클릭하면 파란색으로 변경되며 실시간 도로 기능이 활성화 됩니다.

아래의 그림과 같이 현재점에 대한 스테이션 정보와 좌우측 오프셋 거리가 표시됩니다.

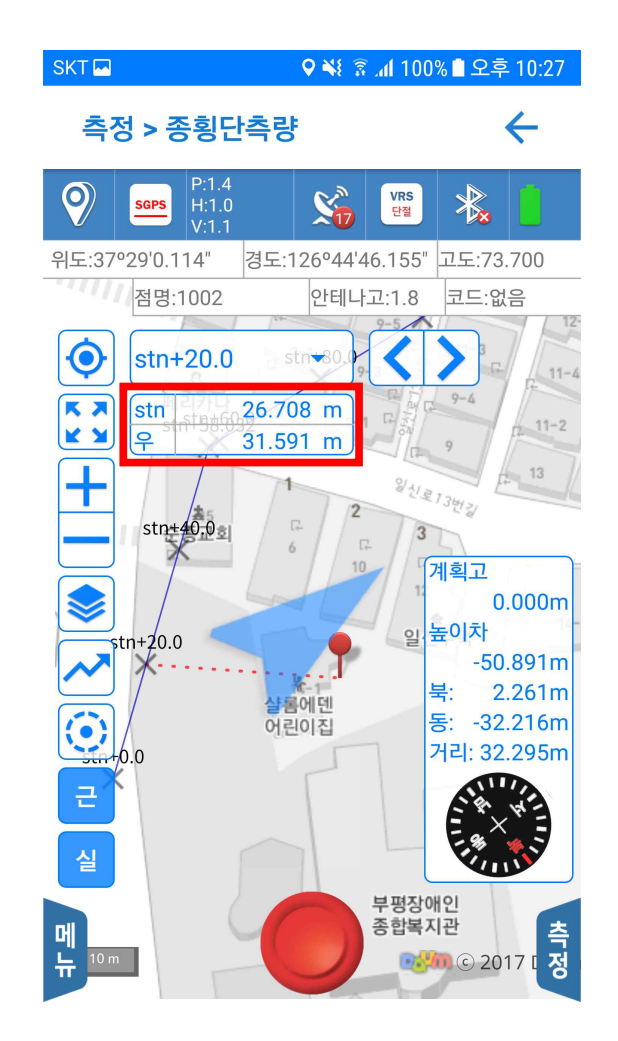

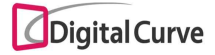

5-4. 측설

"설계-포인트 관리"에서 생성된 계획점에 대한 측량을 수행합니다.

우측의 전자 나침반을 통하여 단말기의 방위각과 목적지와의 남은 거리 및 높이 차를 확인할 수 있습니다.<br>목적지 포인트는 지도에서 직접 선택하거나, 상단의 스피너 및 좌우측 버튼을 통

하여 지정 가능합니다. 화면 중앙의 화살표는 실제 목적지의 방향을 가리킵니다.

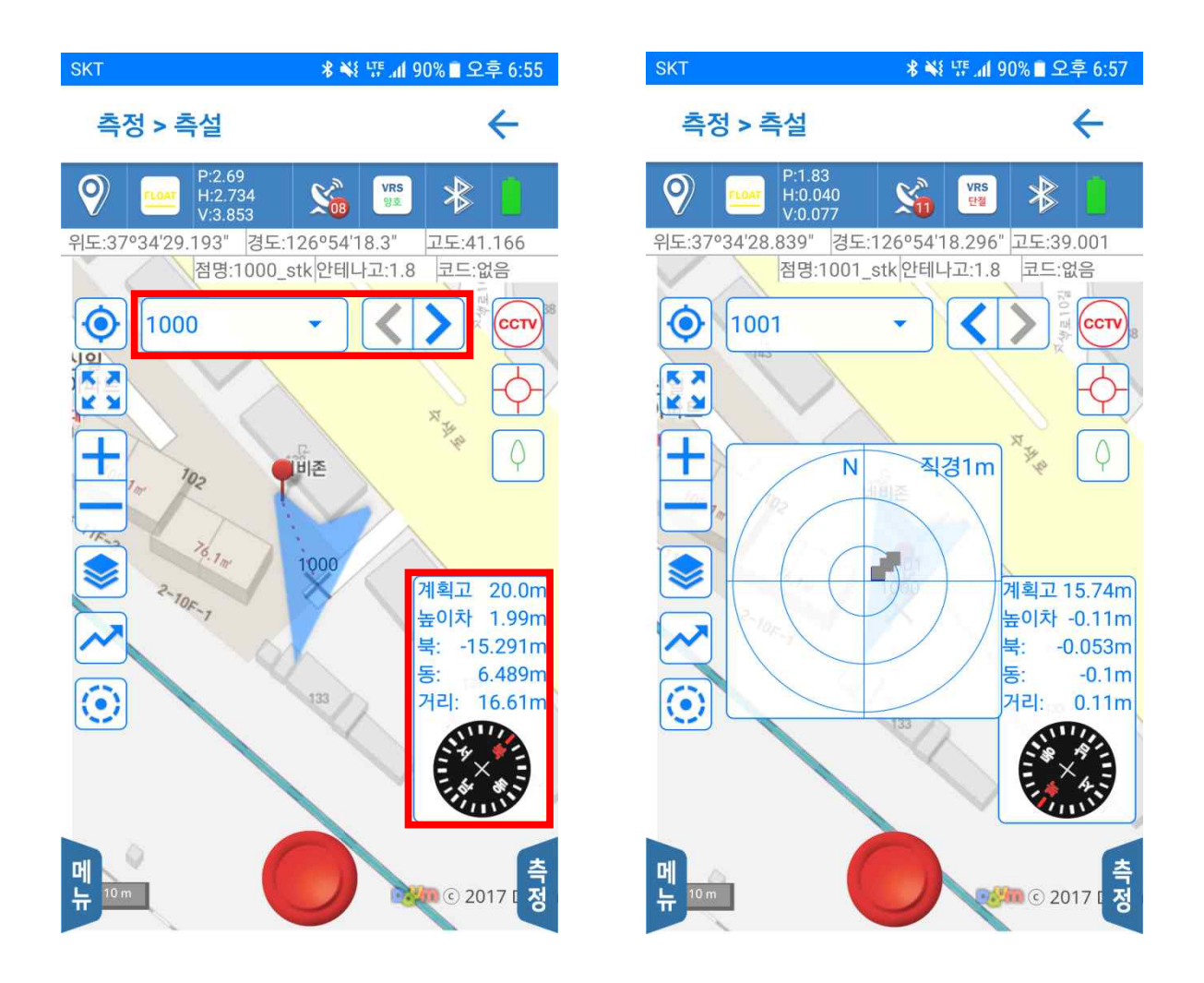

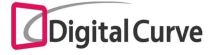

5-4-1. 측설 포인트 목록

측량화면 내에서 측설 포인트 목록을 보기 위한 화면으로 이동합니다. 상단의 탭을 통하여 계획점 및 성과점 목록을 선택할 수 있습니다. 포인트 추가 버튼을 통하여 "설계-포인트 관리"와 동일한 방식으로 계획점 추가 기능 을 지원합니다.

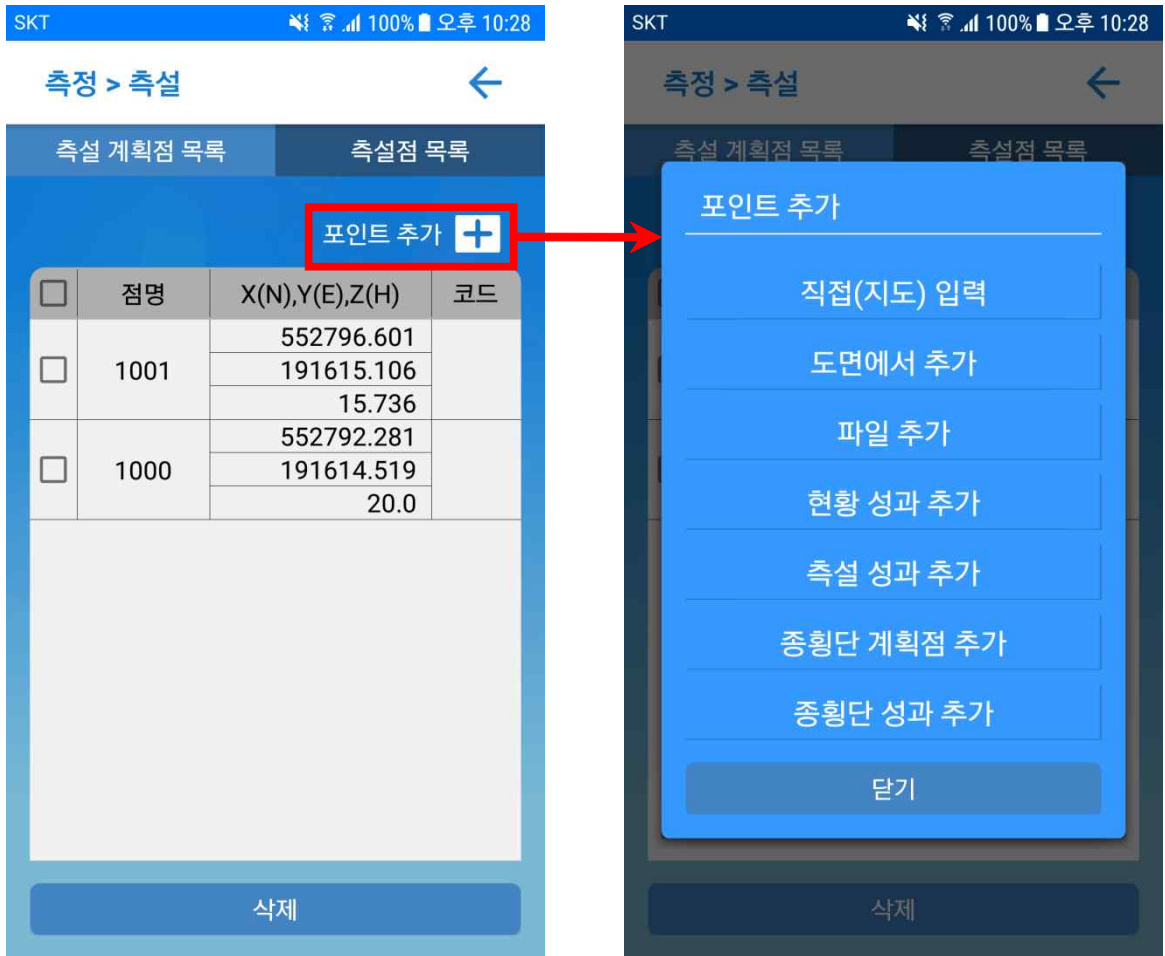

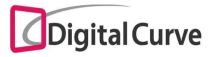

5-4-2. 전자 나침반

احدا

목적지 안내를 위한 전자 나침반을 표시합니다. 나침반 방향이 잘못 표시되는 경우 단말 나침반의 캘리브레이션을 수행해야 합니다. (단말을 ∞ 모양으로 회전)

나침반 센서 미지원 단말에서는 나침반 방향표시 기능이 동작하지 않습니다.

이 경우에는 단말을 북쪽 방향으로 향한 채로, 화면 중앙의 화살표를 따라 목적지를 찾아 가야 합니다.

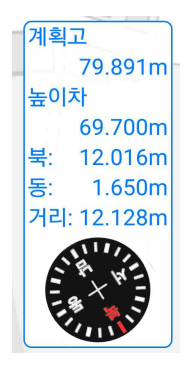

5-4-3. 상세 측정 확대경

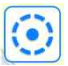

버튼을 클릭하거나 목적지에 1m 이내로 접근하면 상세 측정 확대경이 표시되며, 목적지 와의 남은 거리가 2m, 1m, 5cm에서 접근 알림음이 변동됩니다.

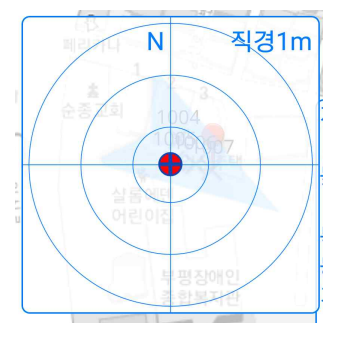

5-4-4. 근접점 검색

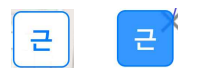

버튼을 클릭하면 파란색으로 변경되며 근접점 검색 기능이 활성화 됩니다. 이 상태에서는 목적지가 항상 현재점에서 가장 가까운 거리의 점으로 자동 선택됩니다.

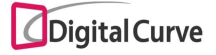

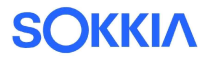

## 6. 설정

측량에서 자주 사용하는 설정값들을 관리하는 기능을 수행합니다. 설정에서 지원하는 메뉴는 아래의 그림과 같습니다. 1) 기본설정 : 단위표시 형식 변경 2) 장비설정 : GPS 기기 블루투스 연결 및 안테나고/임계고도각 설정 3) RTK설정 : 네트워크 RTK 연결 설정 4) 좌표계설정 : 작업 좌표계 변경 및 지역좌표화 설정 5) 측량수치설정 : 정밀/신속/연속 측량 조건 설정 6) 측설설정 : 측설 관련 옵션 설정 7) 코드관리 : 기본 및 사용자 정의 그룹/코드 관리 8) 단말등록해제 : 접속이 허용된 단말기 관리

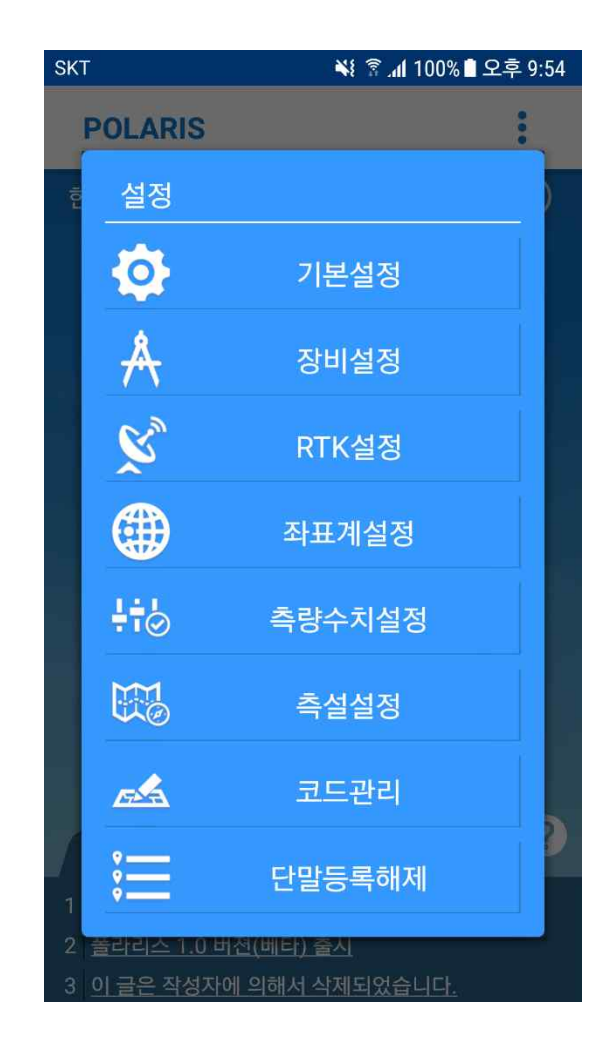

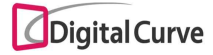

#### 6-1. 기본 설정

각종 단위표시 형식을 지원합니다.

- 단위설정 : 경위도 표시 형식 변경
- 각도(초) : 방위각 표시에서 소수점 자리수 설정 (소수점 0~4자리 지원)
- 거리(m) : 거리 표시에서 소수점 자리수 설정 (소수점 0~4자리 지원)
- 좌표(m) : 평면 좌표계에서 소수점 자리수 설정 (소수점 0~4자리 지원)

파일 관리의 경우 접속 아이디에 따라서 별도의 저장 공간을 제공합니다. 서버에 파일을 업로드할 경우, 다른 단말기에 동일한 아이디로 접속해서 다운로드를 통 하여 해당 파일을 그대로 이동할 수 있습니다.

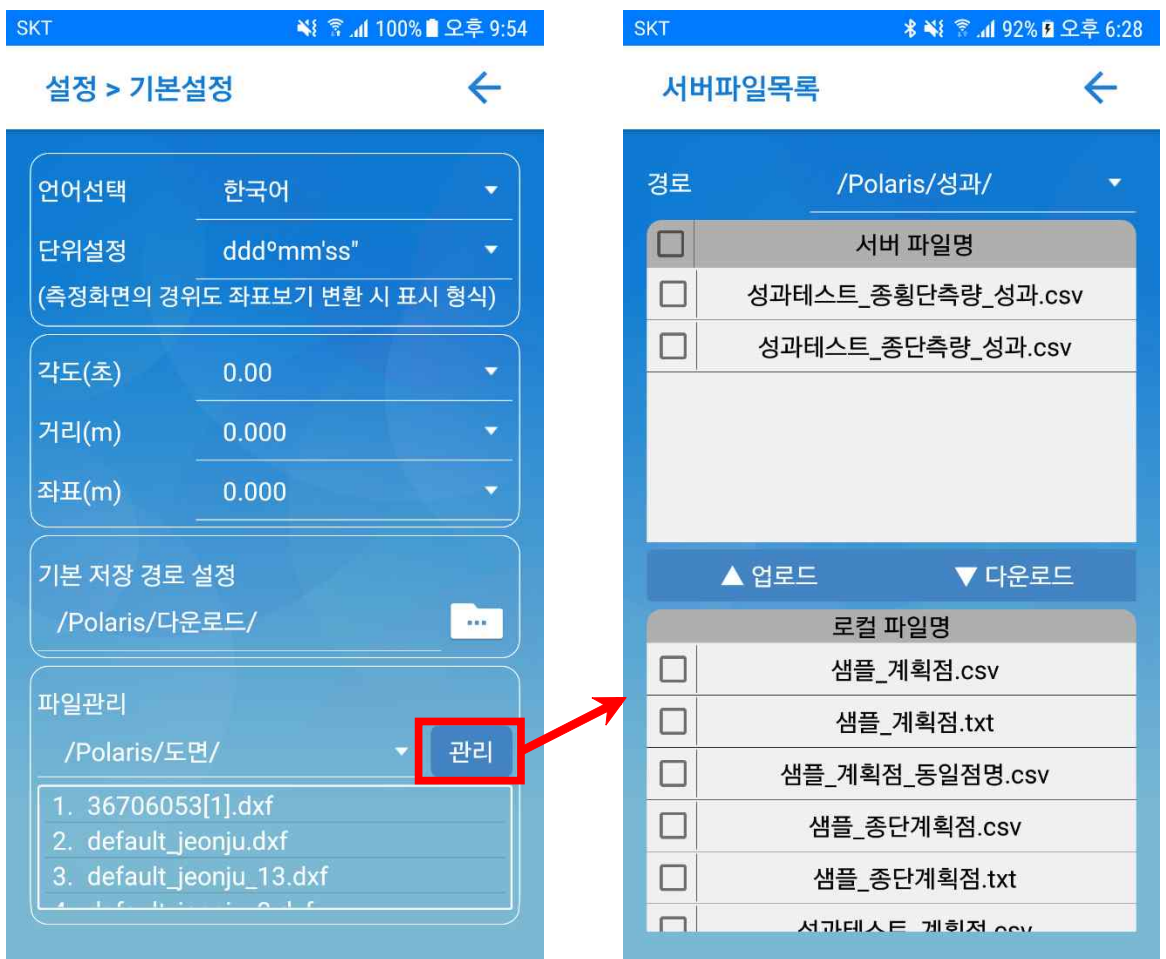

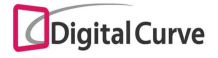

6-2. 장비 설정

측량에서 사용되는 안테나고/임계고도각의 기본값 설정 및 GPS 기기 연결 기능을 지원합 니다. 블루투스를 켜고 검색 장비를 연결할 경우, 자동으로 해당 GPS 기기의 모델이 선택 됩니다.

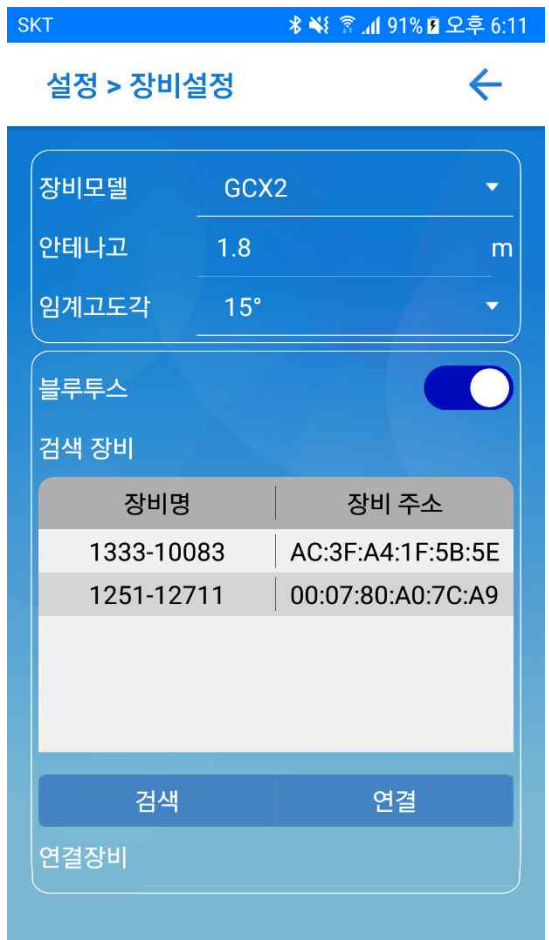

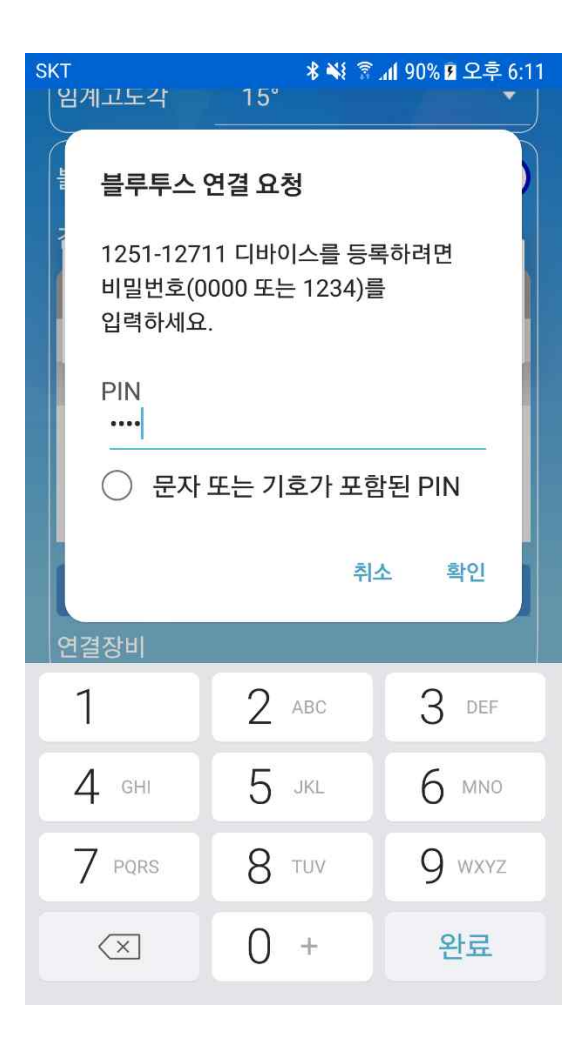

6-3. RTK 설정

네트워크 RTK 설정을 지원합니다.<br>RTK 방식은 현재 VRS 및 FKP를 지원하고 있으며, 정보 확인 버튼을 통하여 RTK 접속이 정상적으로 이루어졌는지 확인할 수 있습니다.

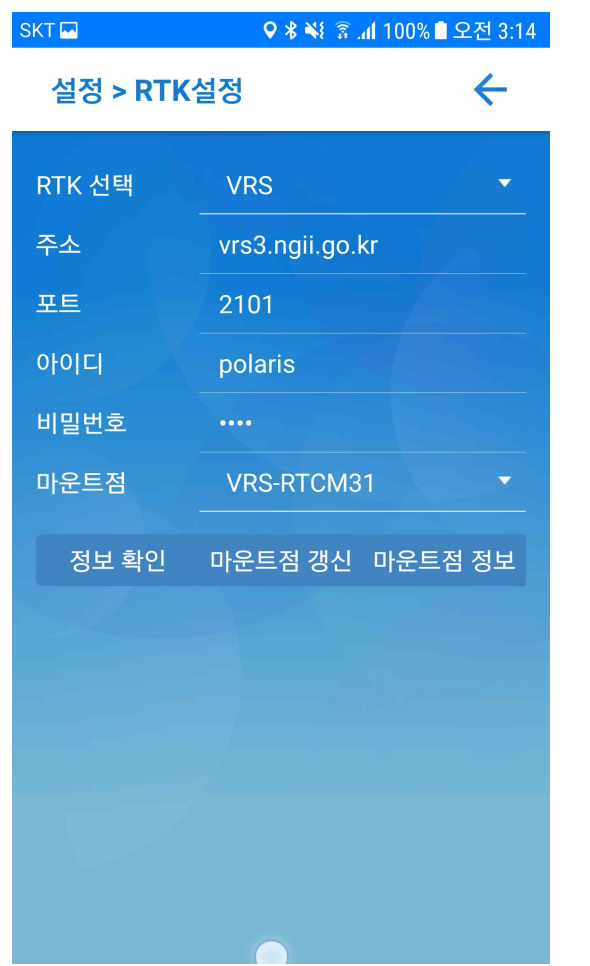

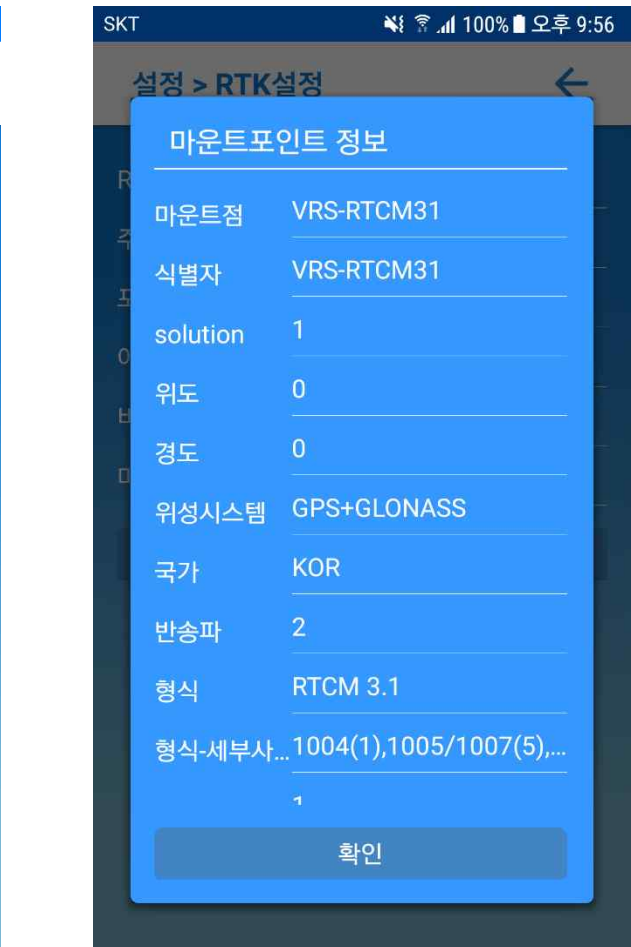

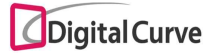

6-4. 좌표계 설정

현재 작업에서 사용되고 있는 좌표계 정보를 관리하며, 작업 좌표계 변경이 가능합니다. 지역좌표화 우측의 선택 버튼을 클릭하면, 지역좌표화 설정 화면으로 이동합니다.

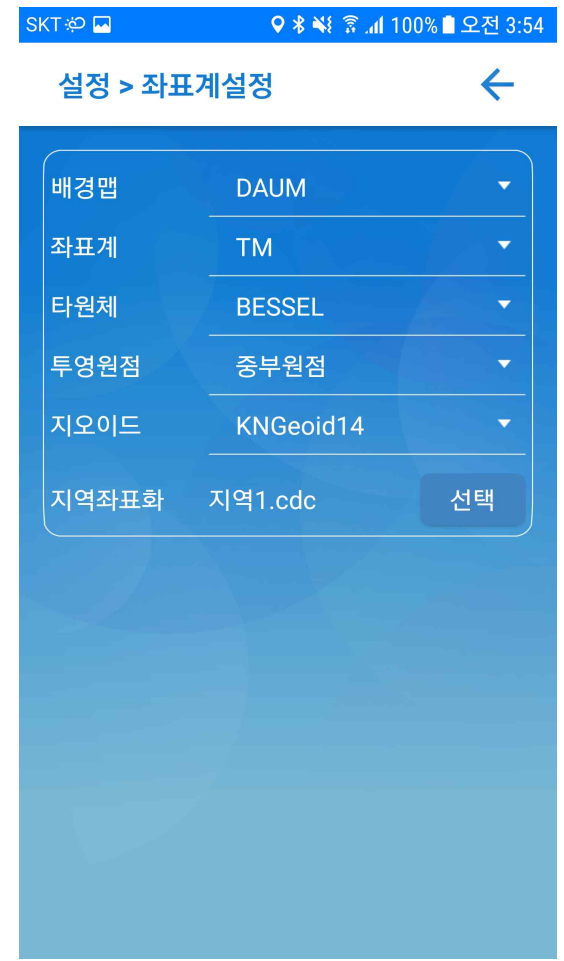

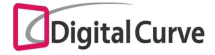

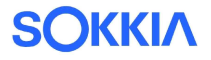

6-4-1. 지역좌표화 – 파일 관리

폴라리스는 1점, 2점, 3점 이상의 포인트에 대한 지역좌표화를 지원합니다. 화면 상단은 지역좌표화 파일 관리에 대한 기능을 지원합니다. - 선택 : 선택된 지역좌표화 파일을 현재 작업에 적용 - 신규 : 새로운 지역좌표화 파일(.cdc) 생성 - 삭제 : 지역좌표화 파일 삭제 화면 하단은 선택된 지역좌표화 파일의 정보를 관리하는 기능을 지원합니다. - 추가 : 포인트 추가 화면으로 이동 - 결과 : 지역좌표화 적용 결과 표시 - 보기 : 지역좌표화 포인트의 위치 좌표 보기 및 적용 방식 변경 (적용 방식 : 사용안함 / 수평 / 수직 / 수평&수직 지원) - 삭제 : 선택된 지역좌표화 포인트 삭제

- 
- 닫기 : 좌표계 설정 화면으로 이동

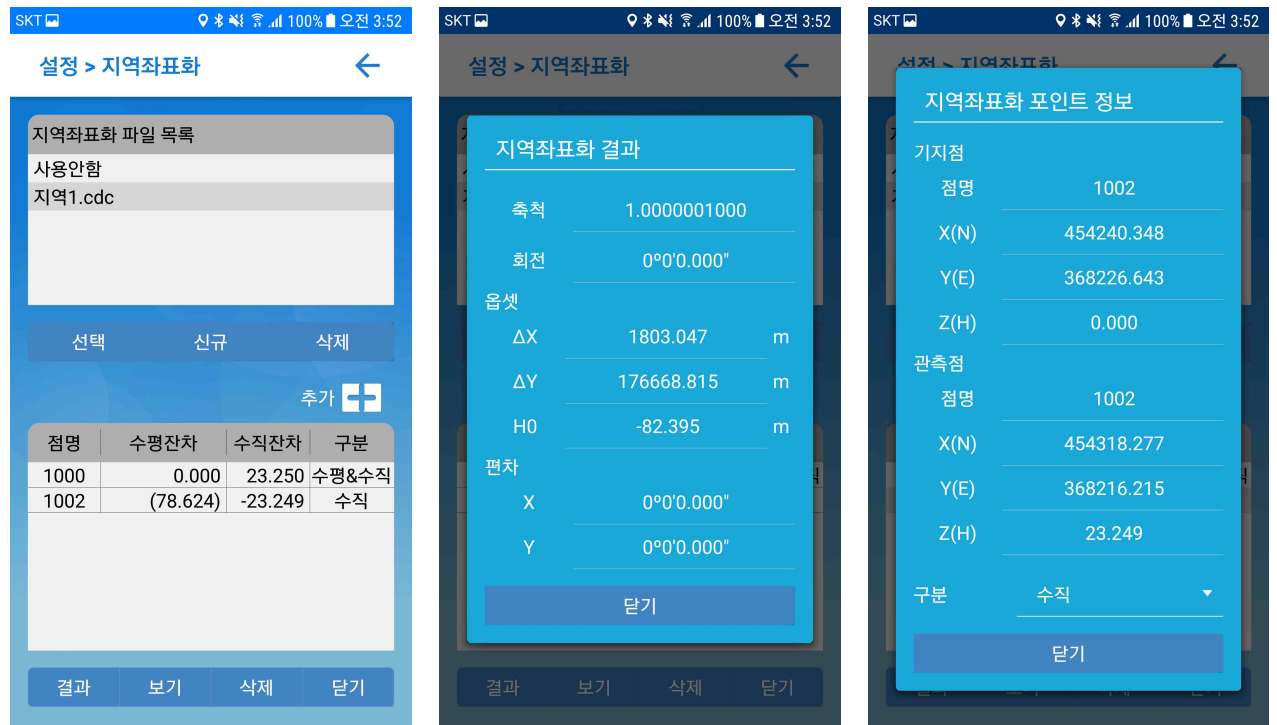

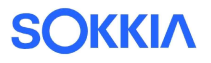

#### 6-4-2. 지역좌표화 – 포인트 추가

지역좌표화 포인트 정보는 기지점, 관측점 및 구분으로 구성됩니다. 기지점과 관측점은 직접입력, 계획점, 성과점으로 추가 가능합니다. 구분에서는 지역좌표화 적용 방식을 선택할 수 있으며, 사용안함/수평/수직/수평&수직을 선택하여 지역좌표화에 적용할 수 있습니다.

미적용 항목은 지역좌표화 포인트 정보에서 괄호로 표시됩니다.

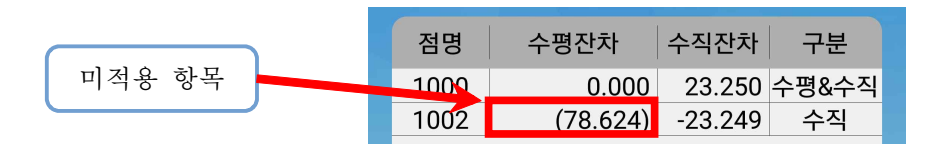

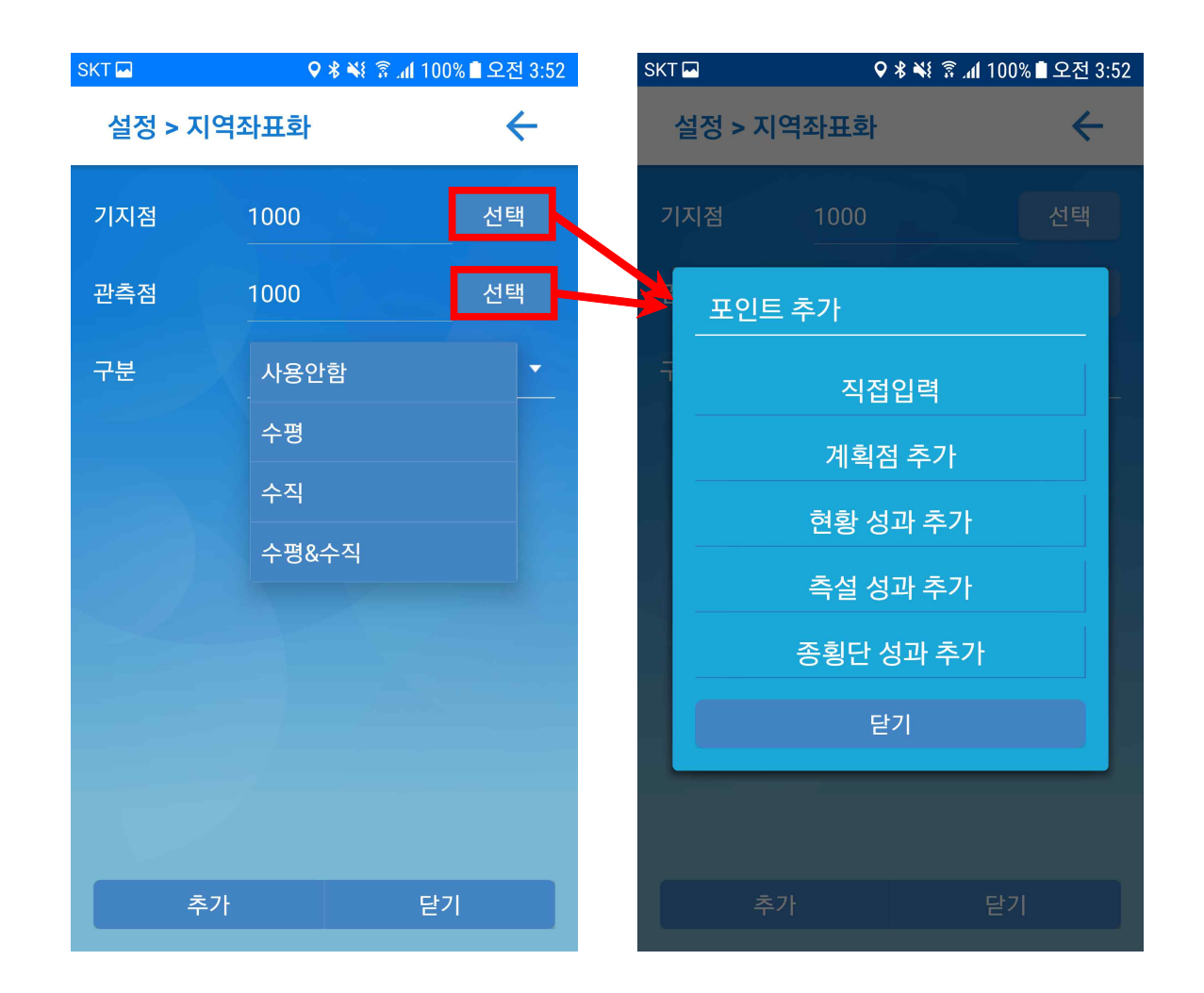

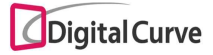

#### 6-5. 측량수치 설정

정밀/신속/연속 측량에 대하여 측정을 위한 최소 요구치를 설정할 수 있습니다. 연속 측량은 시간 및 거리에 따른 측정을 지원합니다.

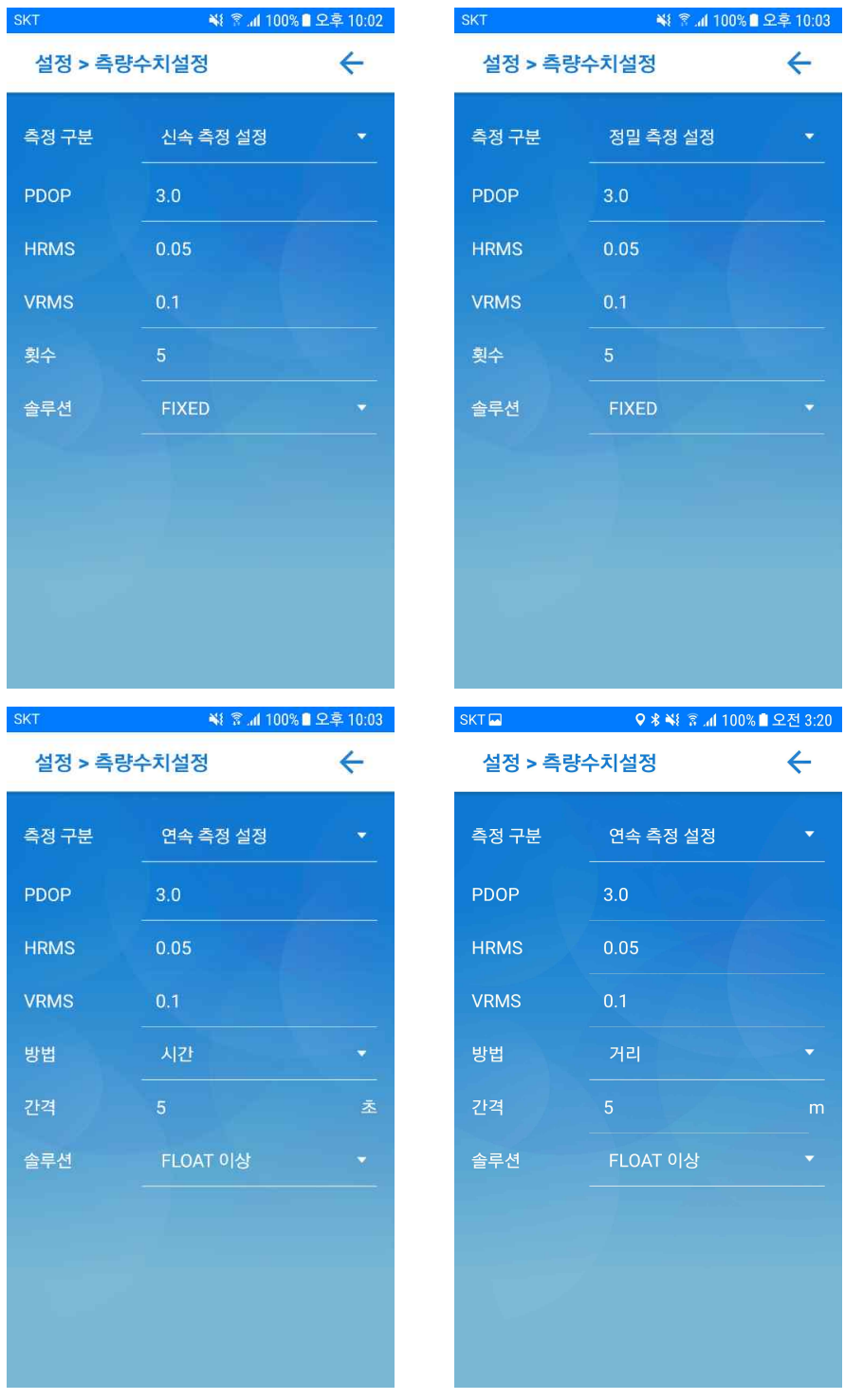

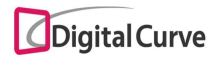

6-6. 측설 설정

측설 기능과 관련한 옵션 설정을 지원합니다.

- 전자 나침반 : 종횡단측량/측설에서 전자 나침반 기본 표시 여부
- 목적지 알림 소리 : 목적지 부근에서 알림음 출력 여부
- 목적지 알림 거리 : 목적지 알림음이 발생하는 범위 지정
- 포인트 크기 : 지도에서 표시되는 포인트 크기 지정
- 점명 및 심볼 : 지도에서 표시되는 포인트 정보 옵션 기능
- 측설점 접미어 : 측설 성과점

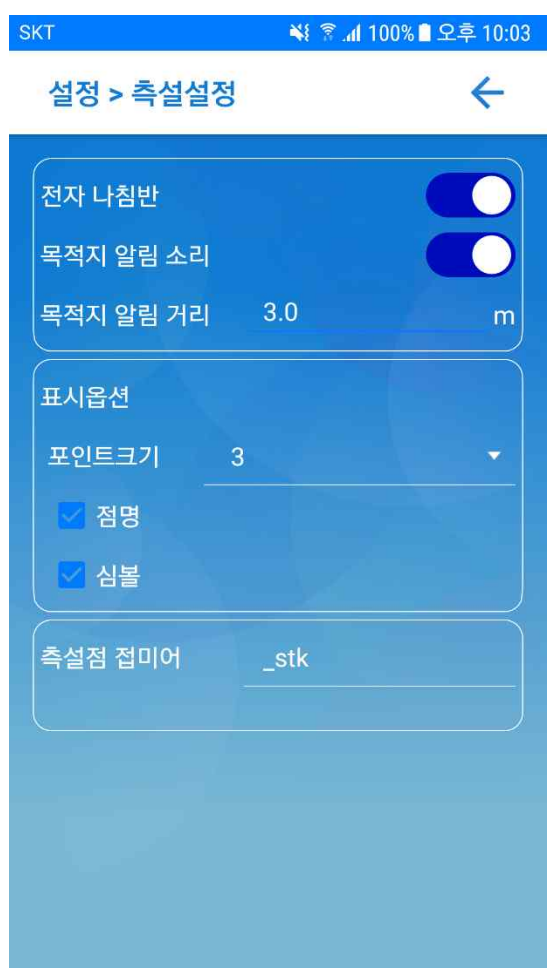

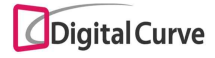

#### 6-7. 코드 관리

현재 작업에서 사용되고 있는 코드 그룹 및 코드 정보를 관리합니다.

그룹명을 선택하면 해당 그룹에 속한 코드 정보들이 목록에 표시됩니다.

- 코드 추가 : 선택된 그룹 내에 사용자 정의 코드 추가

- 코드 삭제 : 선택된 그룹 내의 코드 정보 삭제

- 그룹 관리 : 코드 그룹 관리 화면으로 이동

※ 기본으로 제공되는 일반/도로/철도/하천 그룹에서는 코드 추가가 불가능합니다.

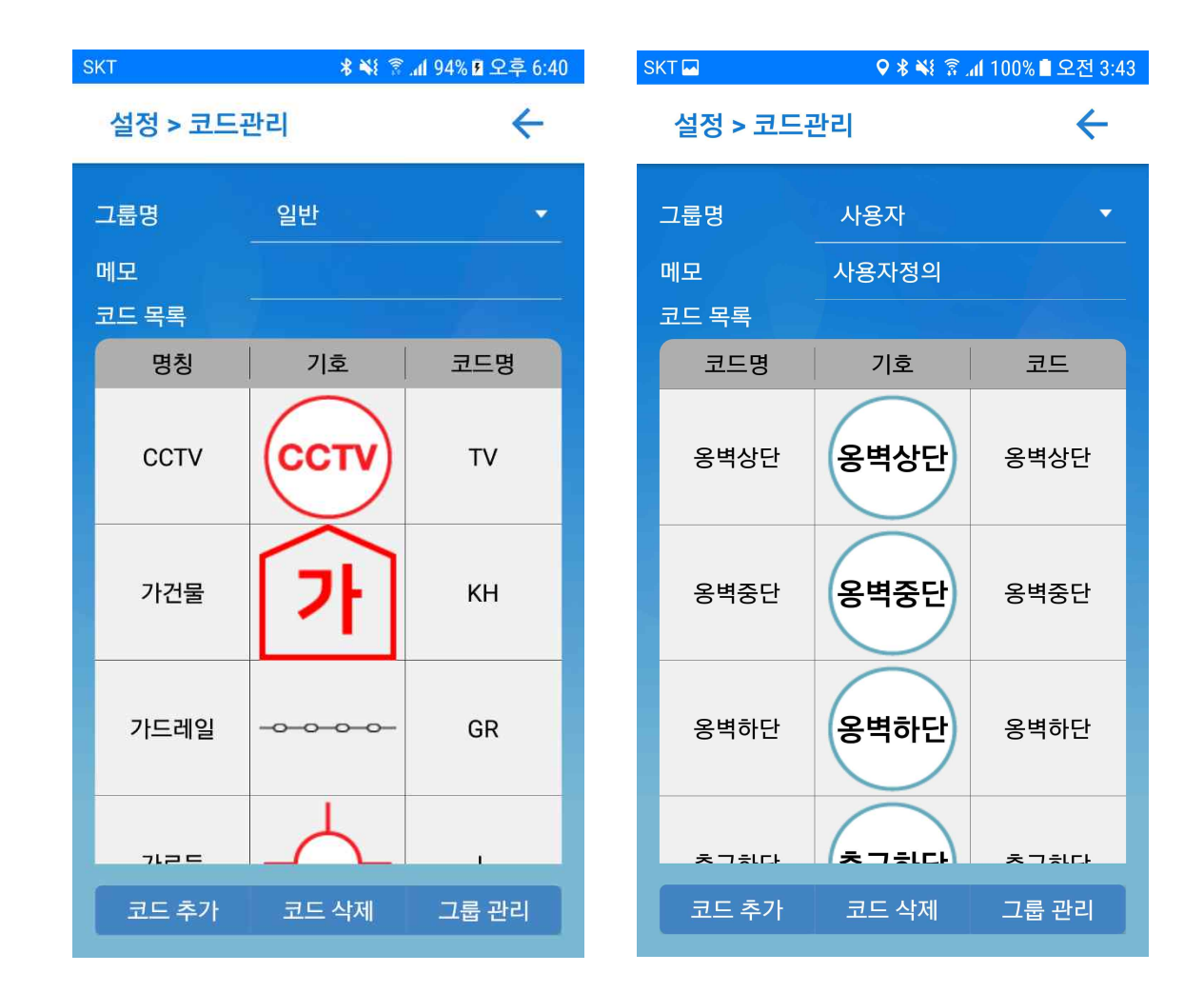

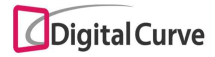

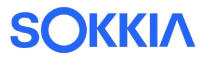

#### 6-7-1. 코드 추가

- 사용자가 추가한 코드 그룹에는 사용자 정의 코드를 추가할 수 있습니다.
- 신규 코드 추가 : 사용자가 직접 입력한 코드 추가
- 기존 코드 추가 : 기존 그룹 내의 코드 정보를 그대로 추가

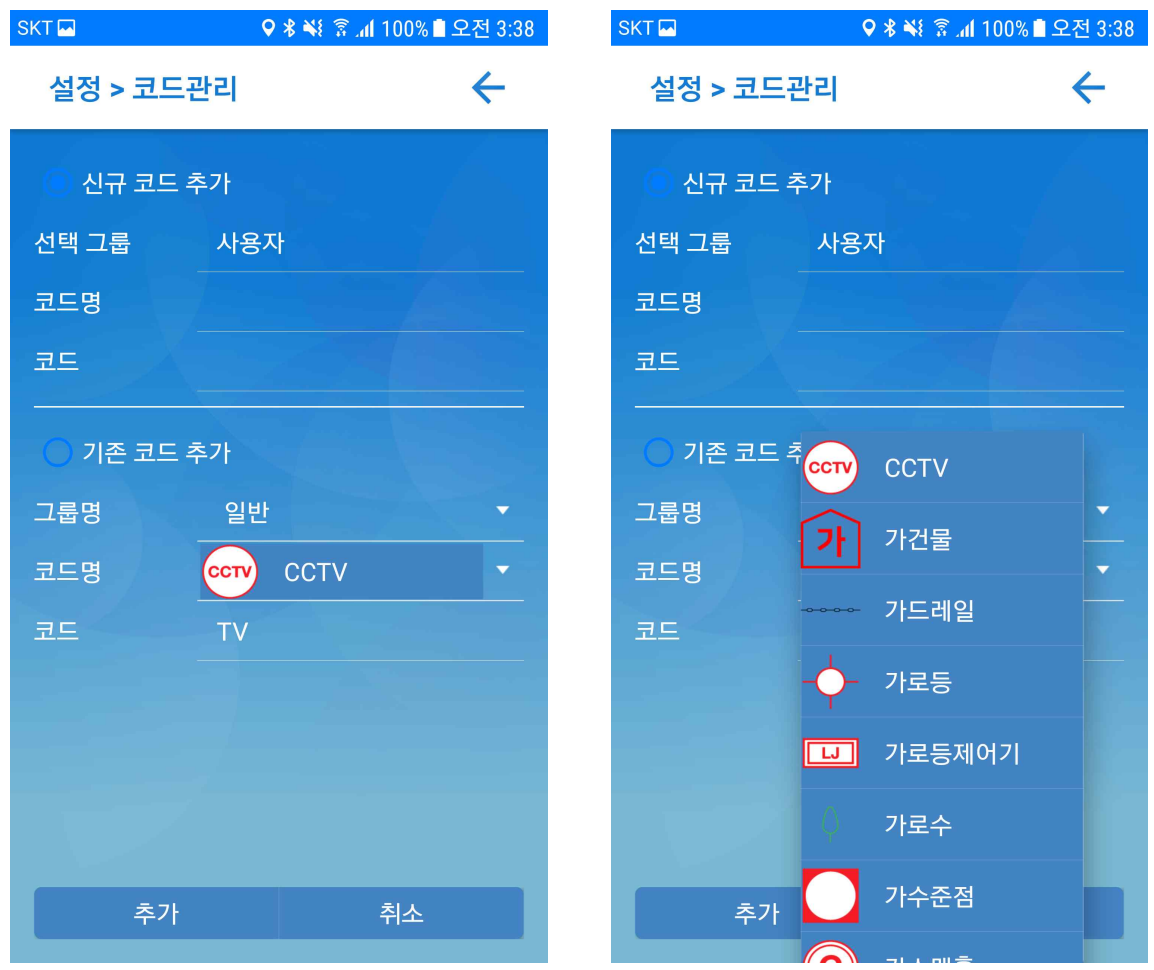

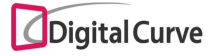

#### 6-7-2. 그룹 관리

- 사용자 정의 코드 그룹의 추가, 편집, 삭제 기능을 지원합니다.
- 그룹 추가 : 그룹명 및 메모를 입력하여 사용자 코드 그룹 추가
- 그룹 편집 : 선택된 그룹의 메모 수정
- 그룹 삭제 : 선택된 그룹 삭제

#### ※ 기본으로 제공되는 일반/도로/철도/하천 그룹은 편집 및 삭제가 불가능합니다.

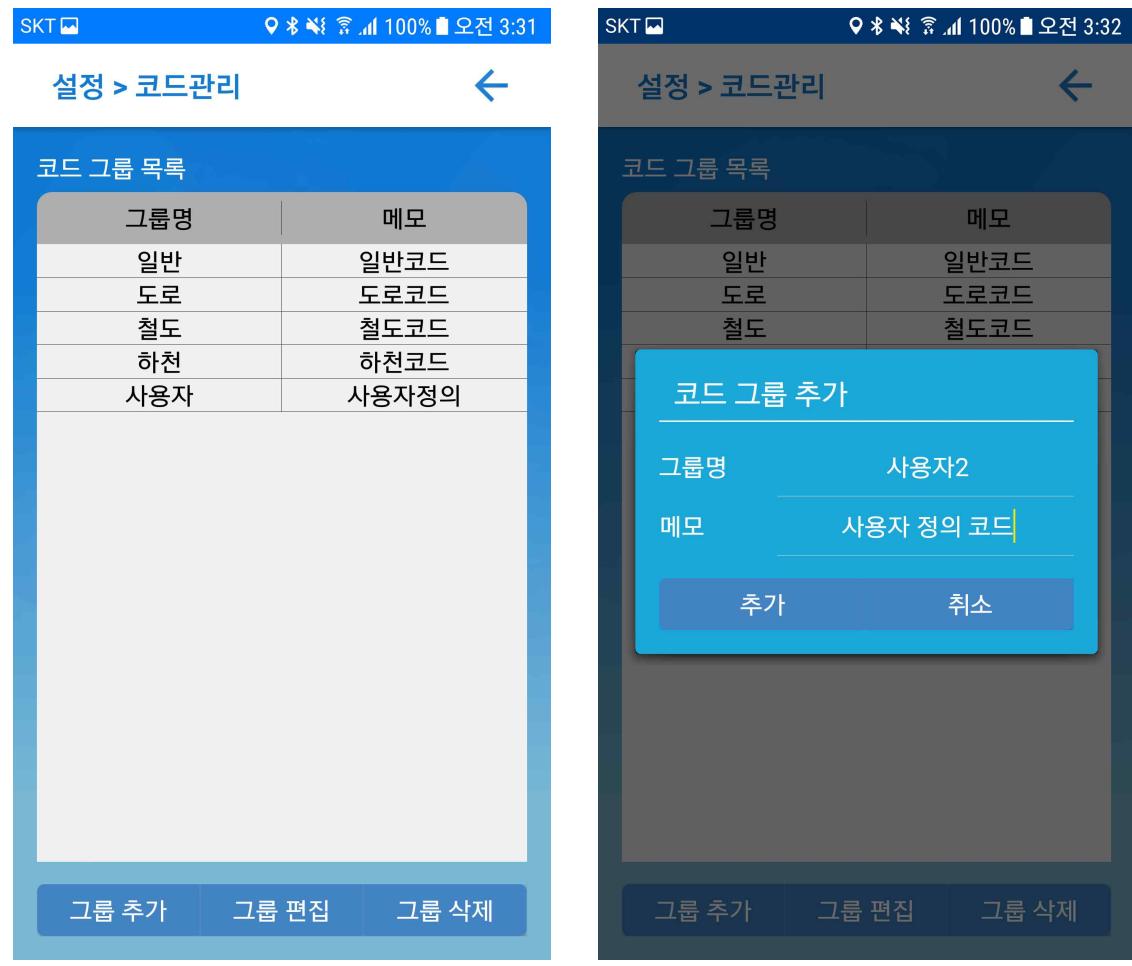

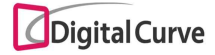

6-8. 단말등록해제

폴라리스는 하나의 아이디로 동시 접속이 불가능합니다.

또한 최대 2대의 단말기만을 등록하여 로그인을 허용하고 있기 때문에, 그 이후의 단말 기에서 동일한 아이디로 로그인을 하고자 할 경우에는 기존 단말을 해제하여 사용해야 합니다.

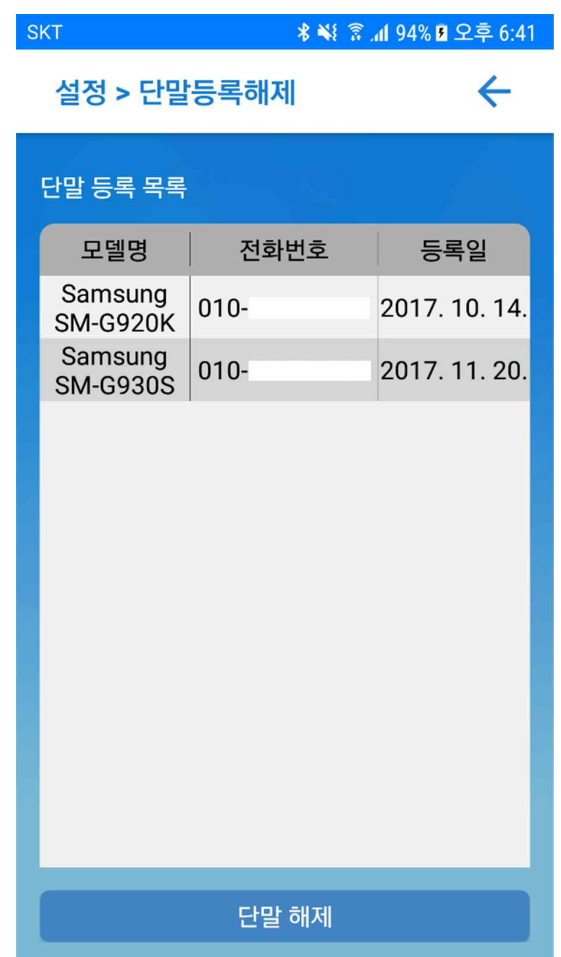

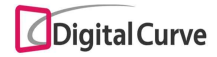